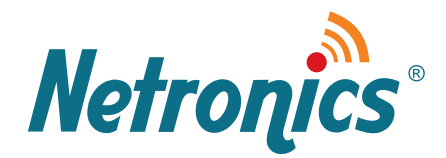

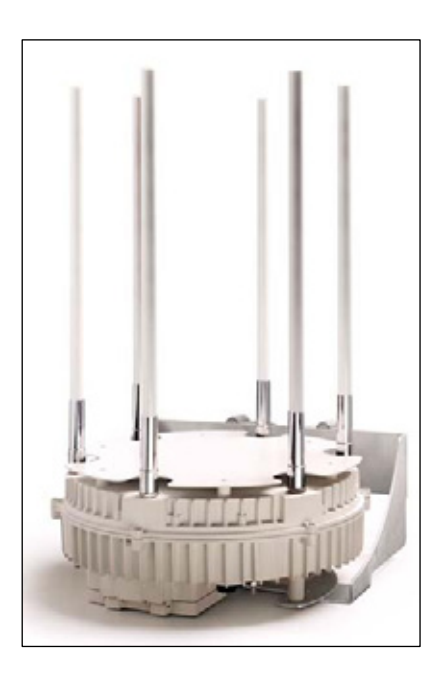

# **NPP-6X2.4 and NPP-6X2.4 -SCT User Manual**

SW version 4.0 June 2010

# Copyright Notice

©2006, 2007, 2008, 2009 Netronics, Inc. All rights reserved. Netronics is a registered trademark of Netronics in Canada and certain other jurisdictions. Specifications are subject to change without notice.

#### **FCC Notice to Users and Operators**

This equipment has been tested and found to comply with the limits for a Class B digital device, pursuant to Part 15 of the FCC Rules. These limits are designed to provide reasonable protection against harmful interference when the equipment is operated in a commercial environment. This equipment generates, uses, and can radiate radio frequency energy and, if not installed and used in accordance with the instruction manual, may cause harmful interference to radio communications. Operation of this equipment in a residential area is likely to cause harmful interference, in which case the user will be required to correct the interference at his own expense. If this equipment does cause interference to radio or television reception, which can be determined by turning the equipment off and on, the user is encouraged to correct the interference by using one of the following measures:

- Reorient or relocate the receiving antenna.
- Increase separation between the equipment and receiver.
- Connect the equipment to an outlet on a circuit different from that to which the receiver is connected.
- Consult the dealer or an experienced radio/TV technician.

This Part 15 radio device operates on a non-interference basis with other devices operating at this frequency. Any changes or modification to said product not expressly approved by Netronics could void the user's authority to operate this device.

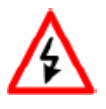

WARNING: It is illegal to modify the construction of this product. Modifying the

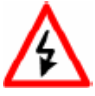

operating frequency or enhancing the transmit output power through the use of external amplifiers or other equipment is specifically disallowed by the "Telecommunications Act." WARNING: This device is for outdoor use with conditions that no harmful interference

to authorized radio stations results from the operation of this device. This device shall not influence aircraft security and/or interfere with legal communications as defined in the "Telecommunications Act." If this device is found to cause interference, the operator of this equipment shall cease operating this device immediately until no interference is achieved. NOTE: This device must be installed by a trained professional, value added reseller or systems integrator who is familiar with RF planning issues and the regulatory limits in the United States of America.

# **READ THIS FIRST!**

#### Important Safety Instructions

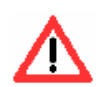

CAUTION: The exclamation point within a triangle is intended to alert the user to the presence of important operating and maintenance (servicing) instructions in the literature accompanying the product.

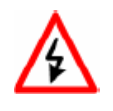

WARNING: The lightning flash with an arrowhead symbol within a triangle is intended to alert the user to the presence of uninsulated dangerous voltage within the product's enclosure that may be of sufficient magnitude to constitute a risk of electric shock to persons.

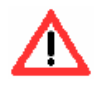

CAUTION: Read and save these instructions. Heed all warnings. Follow all instructions.

CAUTION: Do not defeat the safety purpose of the grounding. Only use attachments/ accessories specified by the manufacturer.

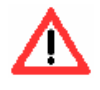

CAUTION: Refer all servicing to qualified service personnel. Servicing is required when the apparatus has been damaged in any way. For example, if the power-supply cord or plug is damaged, liquid has been spilled on the apparatus, objects have fallen into the apparatus, the apparatus has been exposed to rain or moisture, it does not operate normally, or has been dropped.

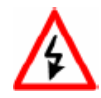

WARNING: There is a risk of personal injury or death if the NPP-6X2.4 antennas come near electric power lines. Carefully read and follow all instructions in this manual. By nature of the installation, you may be exposed to hazardous environments and high voltage. Use caution when installing the outdoor system.

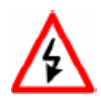

WARNING: This apparatus must be connected to earth ground.

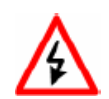

WARNING: Do not open the unit. There is a risk of electric shock inside.

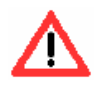

CAUTION: You are cautioned that any change or modification not expressly approved in this manual could void your authority to operate this equipment.

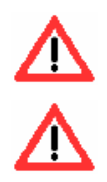

CAUTION: There are no user-serviceable parts inside. All service must be performed by qualified personnel.

CAUTION: The RJ45 connectors of your Netronics NPP-6X2.4 may source DC power on

pins 4,5 and 7,8. The IEEE 802.3 standards allow for pins 4,5 and 7,8 to be used for Power Over Ethernet. Some products may be incompatible with the Netronics Power Over Ethernet capability. If such problems occur, make sure that the unit is configured with the Power Over Ethernet capability set to Off (default setting). If problems persist, use Ethernet cables that have no connections to the unused pins 4,5 and 7,8.

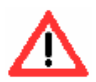

CAUTION: The Netronics NPP-6X2.4 and NPP-6X2.4-SCT can be installed in wet, outdoor locations. Make sure closure caps are installed and all cable connections are securely fastened and waterproofed.

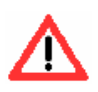

CAUTION: The Netronics NPP-6X2.4 can only be used with approved antennas.

#### About This Manual

The following describes configuration of the NPP-6X2.4 and NPP-6X2.4-SCT. It is intended for use by network engineers and administrators charged with setting up and administering Netronics wireless networks. This manual contains the following:

- Chapter 1: Viewing the System Status: Explains the Home page with its summary of the system status.
- Chapter 2: Managing the System Configuration: Explains how to configure the system, upgrade the software version and install SDMA feature. Contains detailed information about the system's modules.
- Chapter 3: Managing Network Interfaces: Allows configuration of the Ethernet and wireless interfaces.
- Chapter 4: SSID and VLAN Configuration: Explains how to configure BSSIDs and VLAN, contains detailed information and the relationship between them.
- Chapter 5: Viewing Associated Stations: Lists the associated stations and their configuration into VLANs.
- Chapter 6: Managing System and Station Security: Explains how to configure new users, passwords, SNMP and HTTPS configuration.
- Chapter 7: Viewing Events: Explains how to view and configure the system event logs.
- Chapter 8: Upgrading the System Software: Provides detailed instructions for upgrading the system software version.
- Chapter 9: Appendix: Troubleshooting: Provides tips on dealing with possible questions you may have in working with the NPP-6X2.4 and NPP-6X2.4-SCT.

#### Related documents

The following titles are Netronics Reference documents:

- Installation Guide
- Firmware Upgrade procedure

# Contents

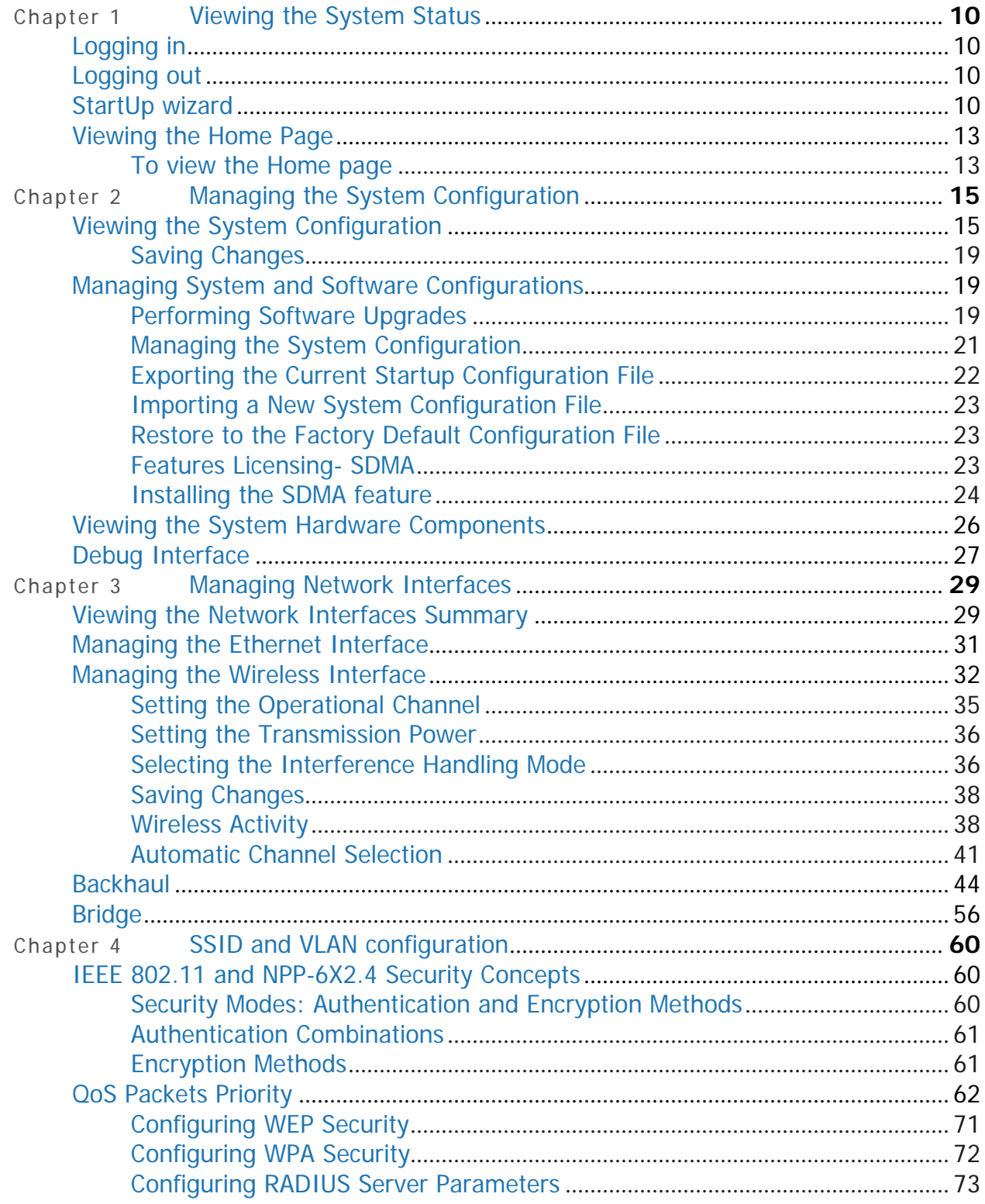

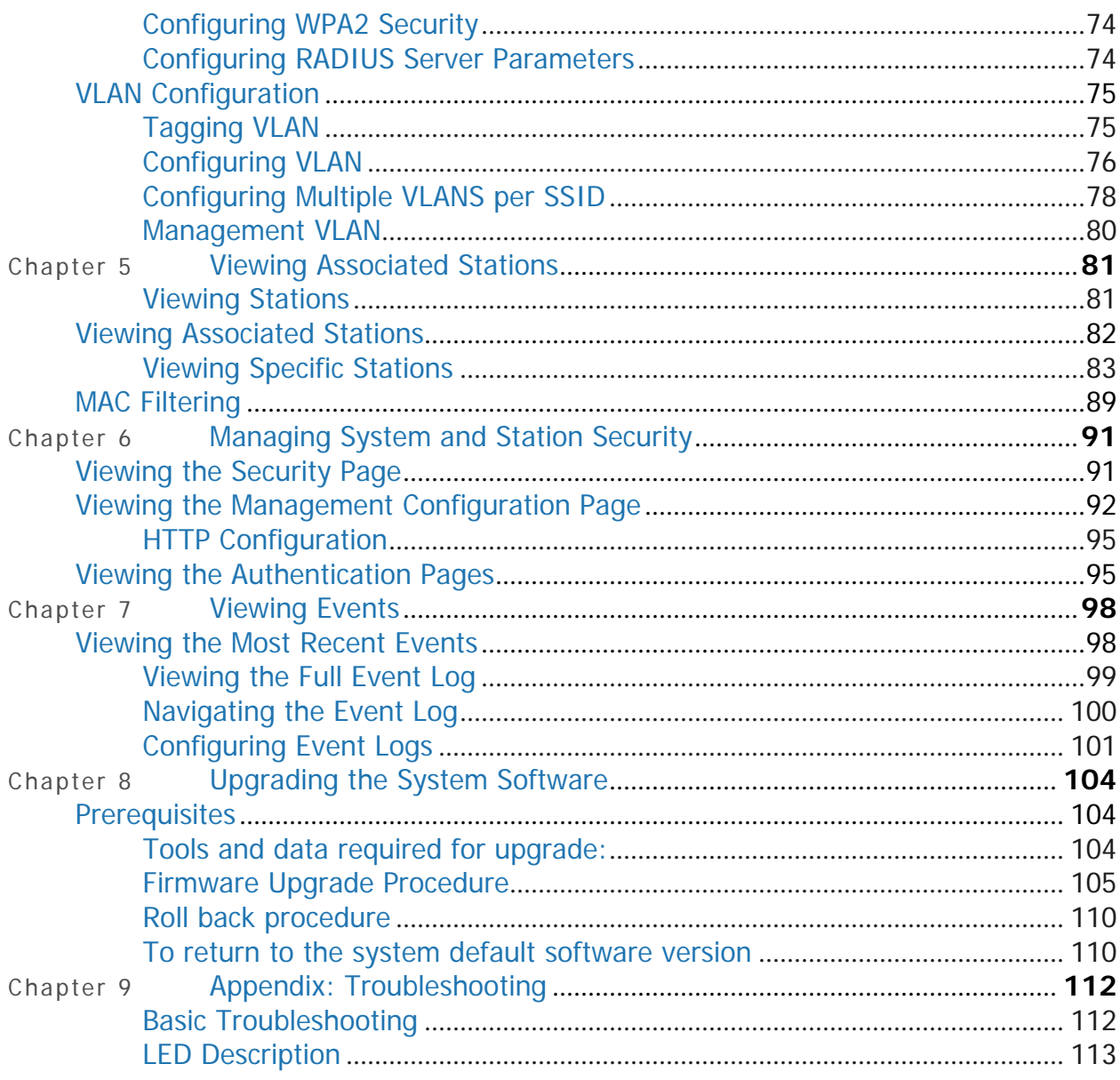

#### **Introduction**

Netronics is glad to have the opportunity to offer the NPP-6X2.4 family of products as the best wireless coverage solution for your project requirements. Netronics next-generation base stations, referred to as spatially adaptive WiFi Base Stations, are designed specifically to address shortcomings in current outdoor access points for rural and metro WiFi applications. Netronics powerful digital beam-forming and space division multiple access (SDMA) technologies - the next-generation of multiple-antenna technology - address limitations in coverage, penetration, and capacity of existing WiFi technology, and provide significant performance and cost advantages compared to current conventional WiFi solutions.

#### The NPP-6X2.4 and NPP-6X2.4-SCT Base Stations

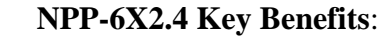

- Exceptional coverage, range, throughput, network capacity, scalability, and reliability
	- Excellent building and wall penetration
	- Uniform coverage and enhanced non-lineof-sight operation
	- High interference resilience
	- Enhanced mobility support
	- Simple deployment and low infrastructure and operating costs
	- Full compatibility with standard 802.11b/g clients

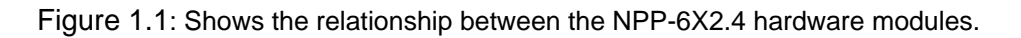

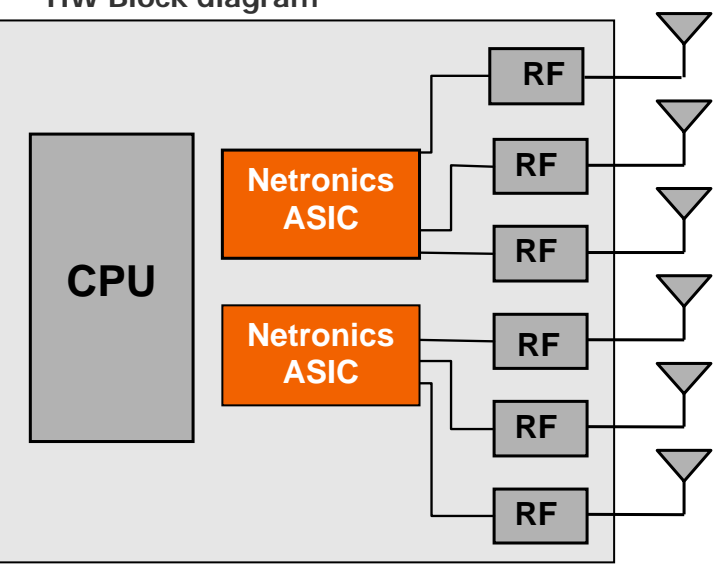

Figure 1.1 **HW Block diagram** 

- CPU Control and synchronize the whole system performance
- Netronics ASIC Smart RF technology resides in the ASIC and software
- NPP-6X2.4- Six RF modules and Antennas Standard off-the-shelf components and antennas
- NPP-6X2.4-SCT -Three RF modules and Antennas- Standard off-the-shelf components
- Wired Data 10/100 Base-T Ethernet terminals with POE in or optional output.

# Chapter 1

# Viewing the System Status

The Home page shows a summary of status data of the system. From within this page, you can quickly link from fields to other related pages for more information.

## **Logging in**

The default IP address of the unit is IP: 192.168.1.1 and mask: 255.255.255.0.

To log-in, type "admin" in the username field, and "admin" in the password field.

## **Logging out**

Is possible to log-out at any time by pressing the "Logout" button on the upper right-hand side of the screen.

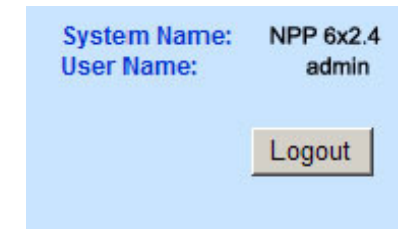

### **StartUp wizard**

Upon login, the start-up wizard appears. This wizard is composed of 3 pages:

- ◊ Quick Installation guide
- ◊ IP Address Configuration
- ◊ Automatic Channel Selection

Moving to one page to the other is done by pressing the "Next" button. From the "IP setting" page is possible to skip the Wizard. The wizard stops after the ACS. The page shown is the ACS results, where is possible to check the status of the spectrum around the NPP area.

The wizard will be activated every login. To deactivate the wizard go to the "System " menu page and disable the Wizard through the "Startup Wizard" drop-down list at the bottom of the page.

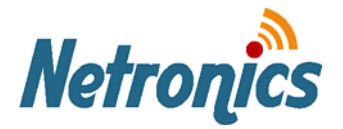

#### Figure 1.2 **Quick Installation Guide**

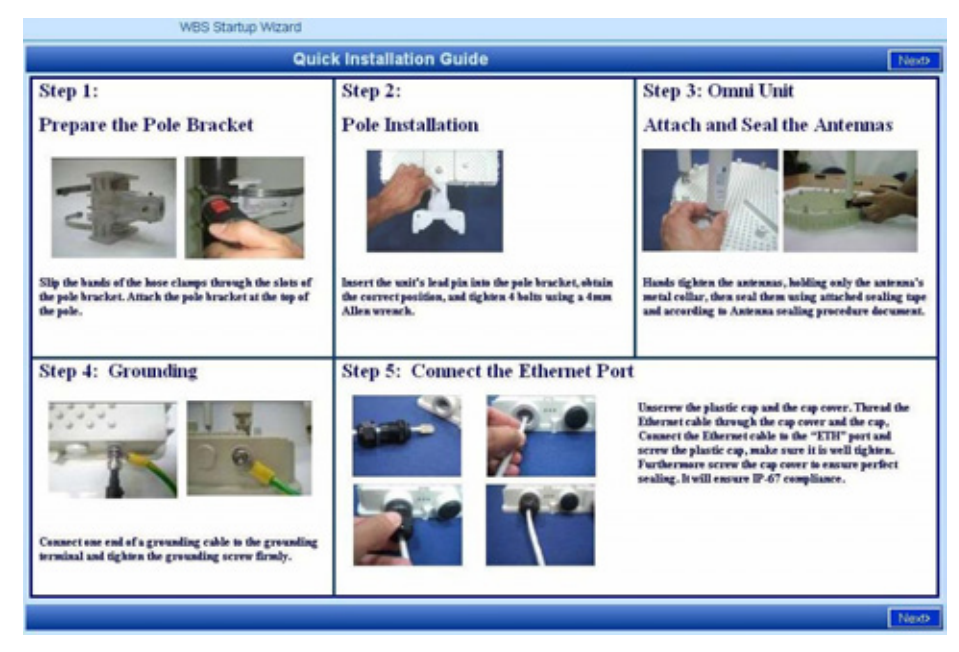

Figure 1.3 **IP Address Configuration** 

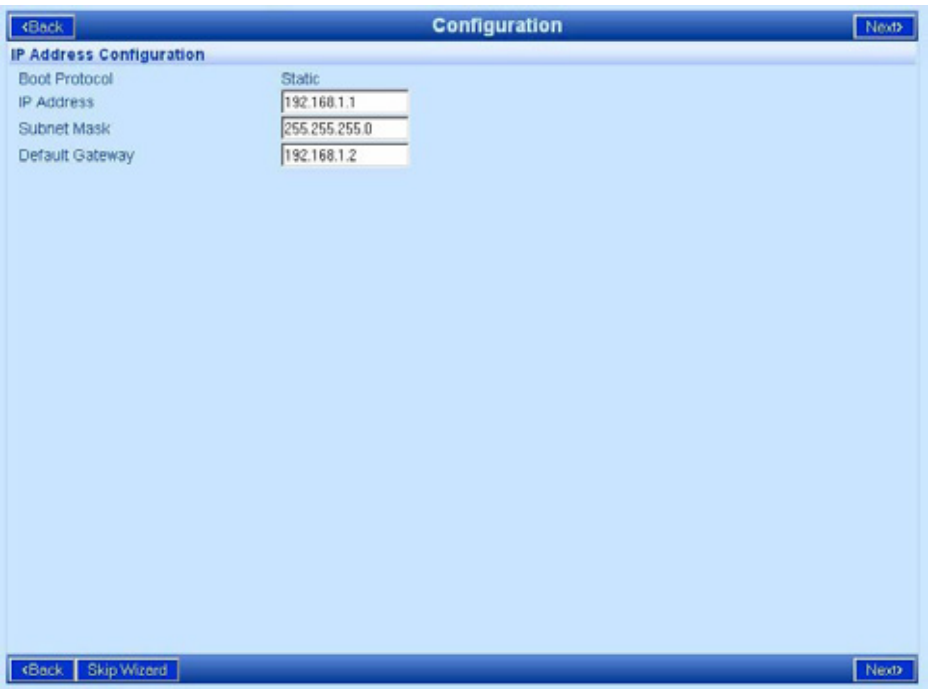

You can skip the Wizard in this page by pressing the "Skip Wizard" button.

#### Figure 1.4 **Automatic Channel Selection**

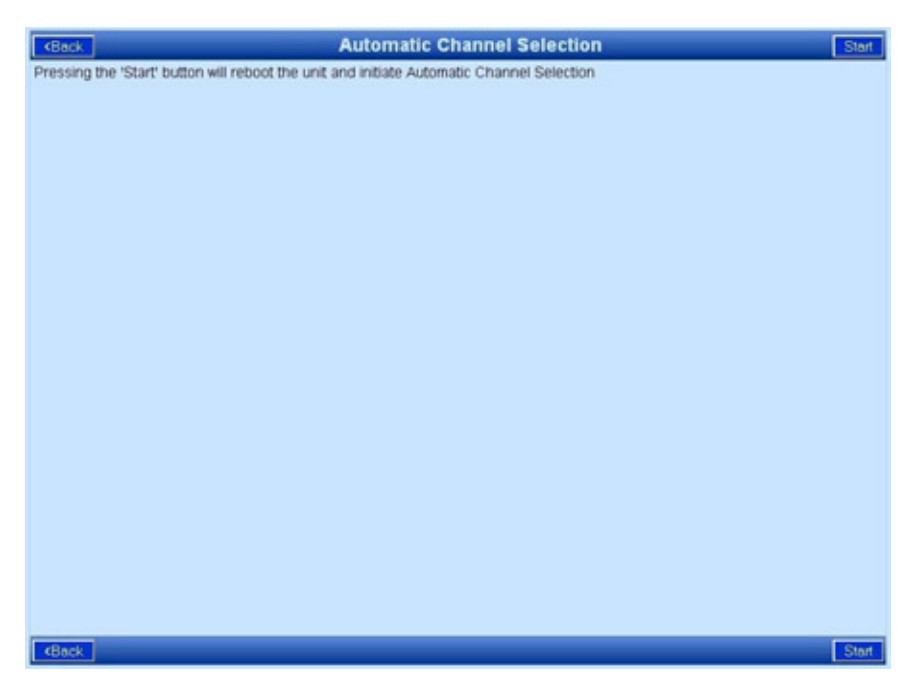

After pressing "Start" a channel scanning will be performed.

The last page of the wizard is the ACS results. From this page starts the normal functionality of the GUI.

#### Figure 1.5 **Automatic Channel Selection**

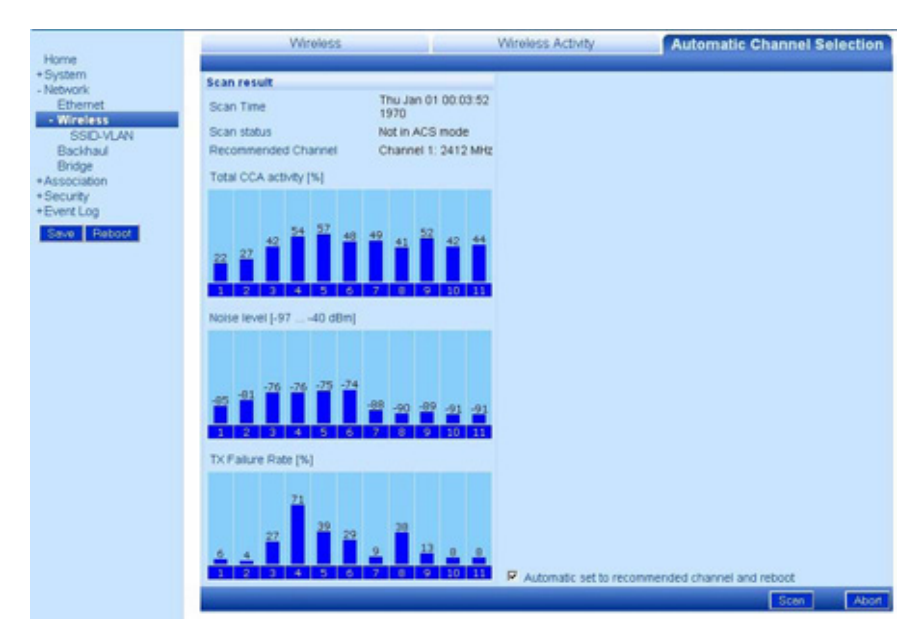

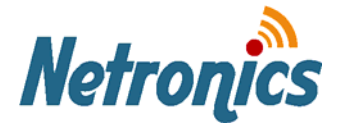

# **Viewing the Home Page**

#### To view the Home page

• Click Home.

The Summary Status page is displayed.

#### Figure 1.6 **Home: Summary Status Page**

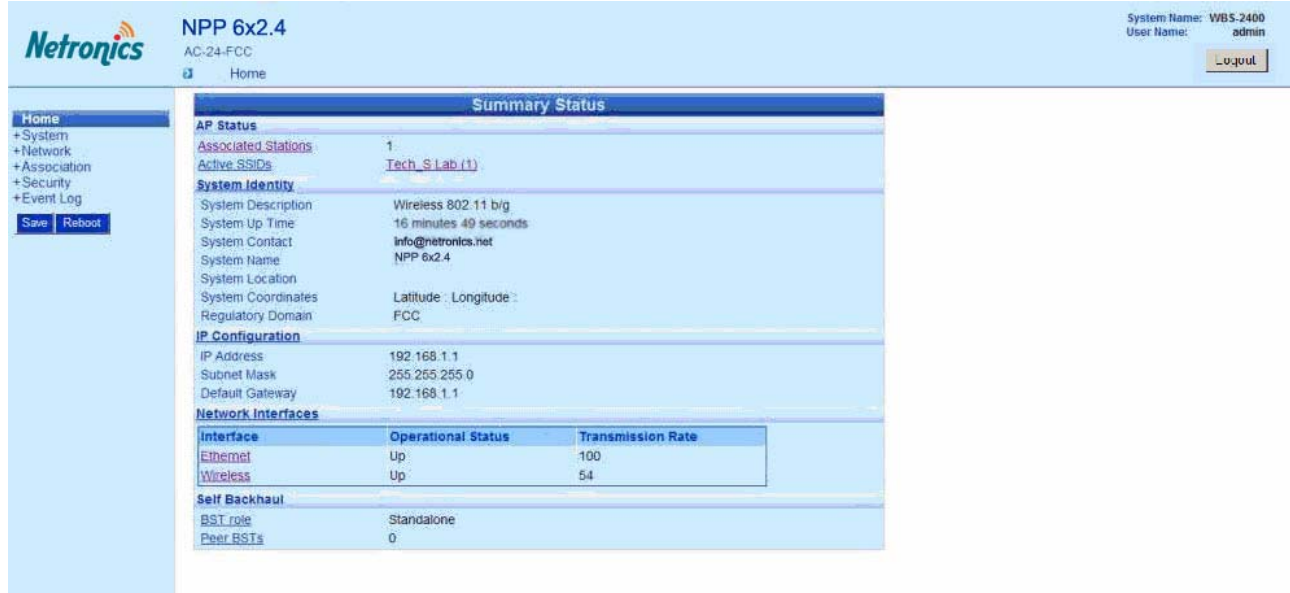

The following fields appear on the Summary Status page:

#### Table 1.1 **Home: Summary Status Page**

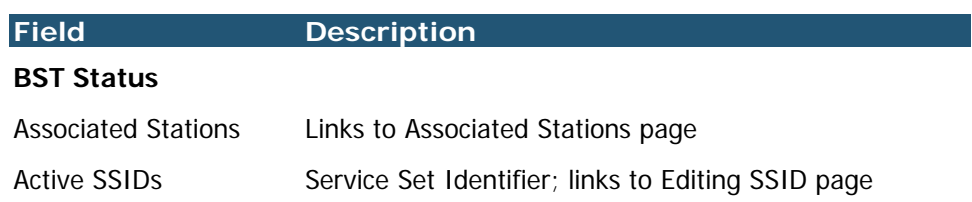

### Table 1.1 **Home: Summary Status Page**

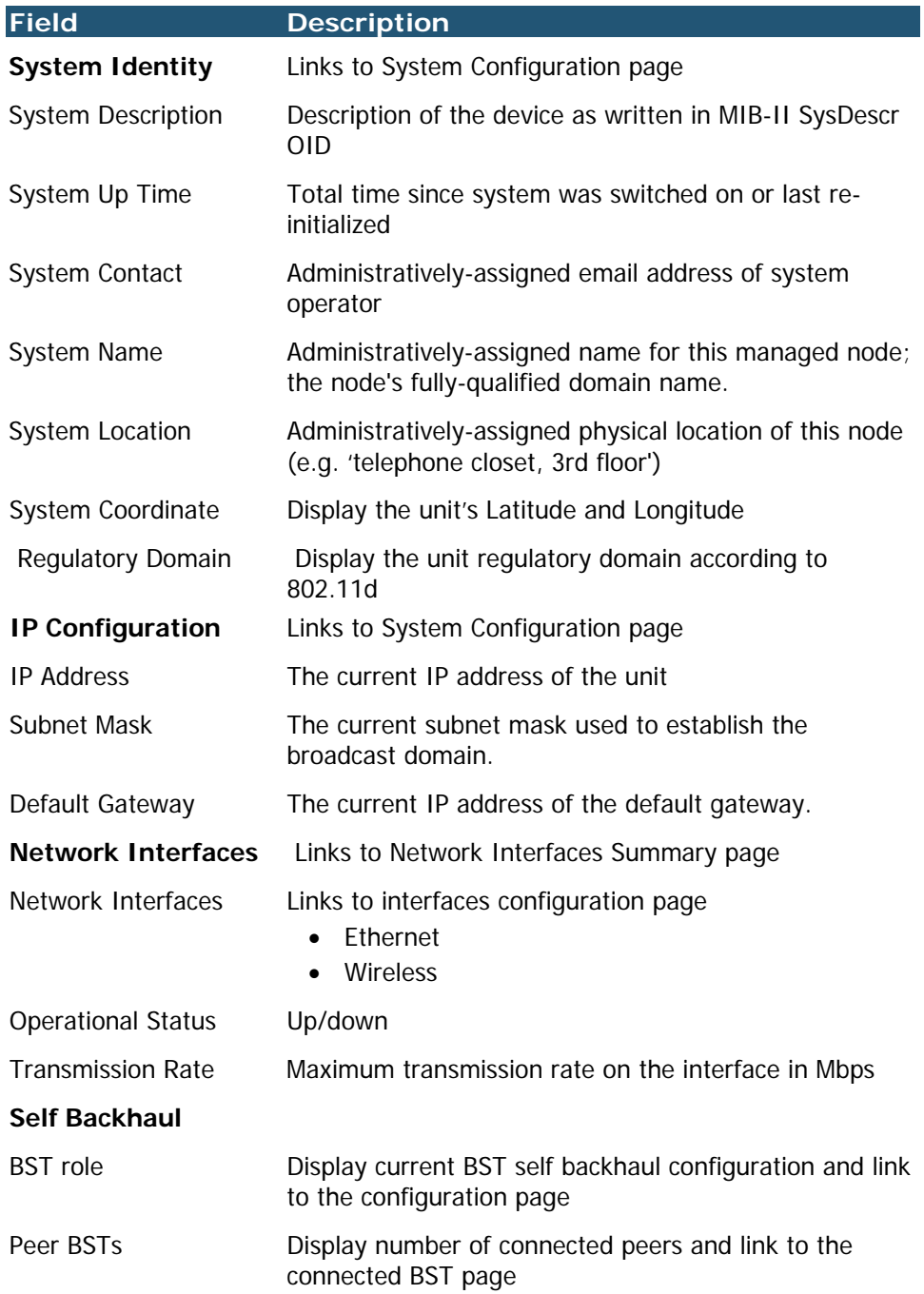

# Chapter 2

# Managing the System Configuration

The System Configuration page displays system identification parameters like, IP information, system location servers etc. The other system pages allow updating of the software version and system configuration, and a view of the system components.

## **Viewing the System Configuration**

#### **To view the System Configuration page**

• Click the System menu item.

The System Configuration page displays.

#### Figure 2.1 **System Configuration Page**

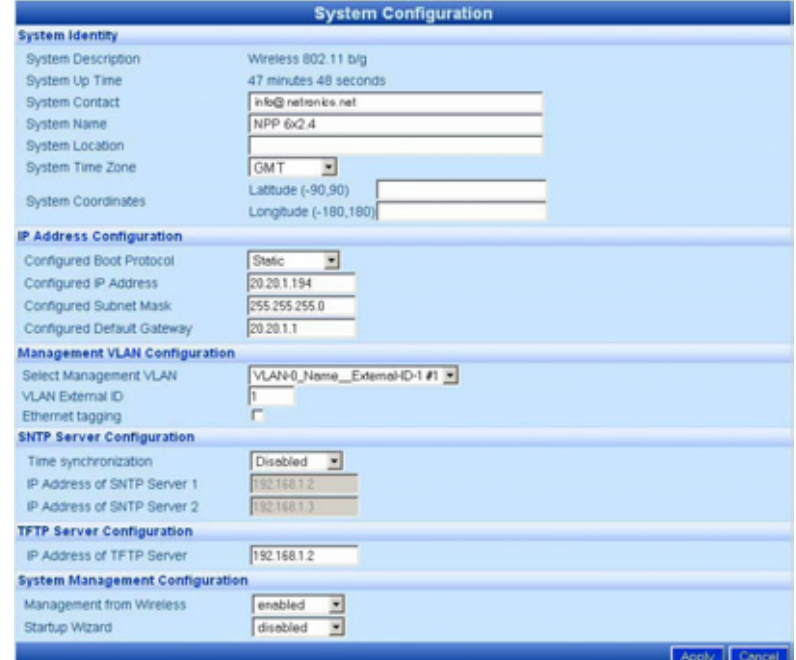

The following fields appear on the System Configuration page:

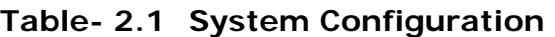

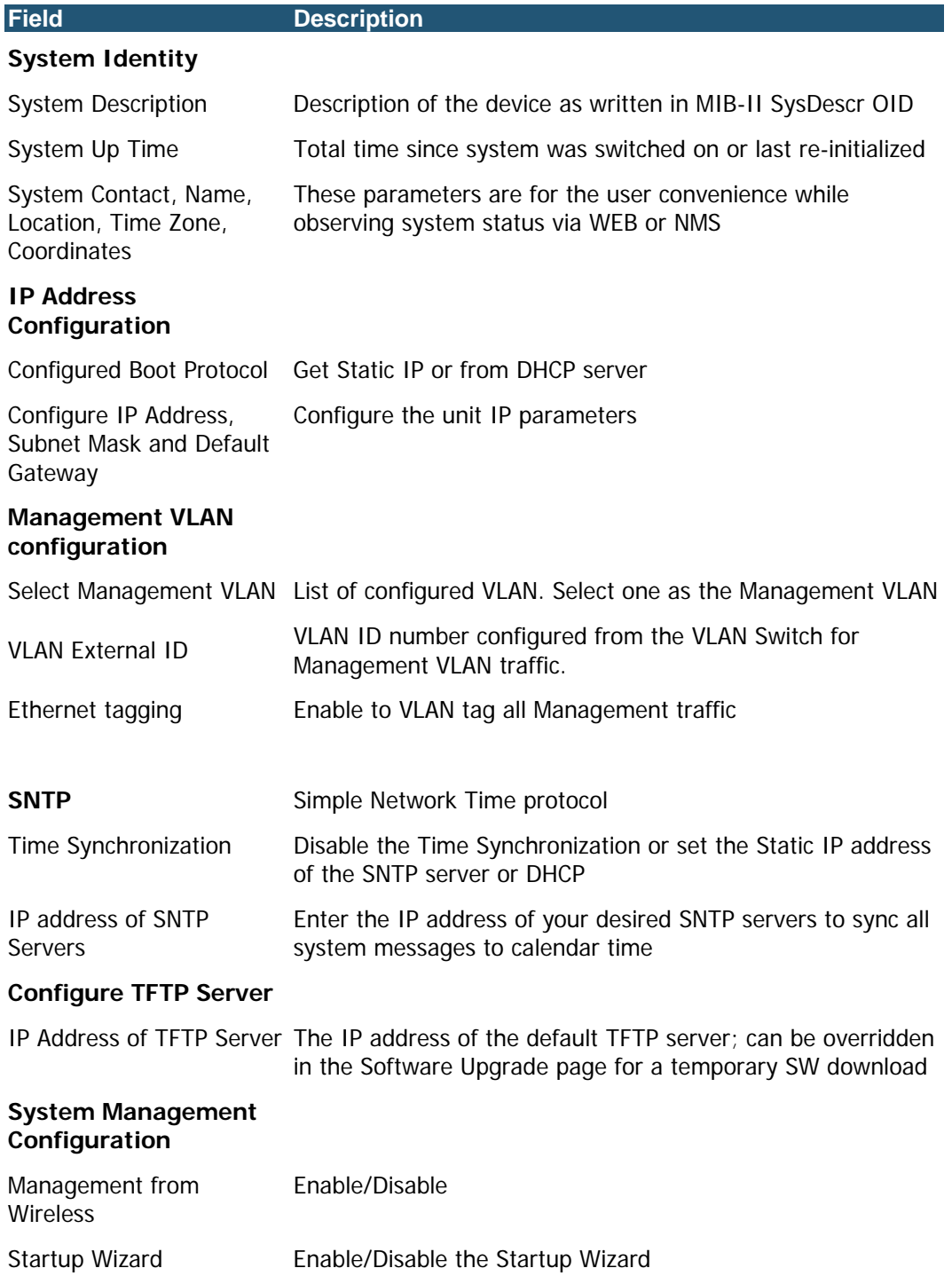

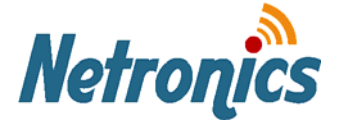

This page contains basic static information on the system, such as contact details, and IP addresses. Several changes are recommended on this page.

#### **Setting System Contact Details**

In the System Identity area, in the System Contact field, enter the contact email address of the net owner.

#### **Setting the IP Address Configuration**

Change the IP address to allow the full configuration. The Current IP Address Configuration area lists a default IP address; it is possible to perform initial testing with this address, but it is highly recommended to change the IP address.

#### **To change the IP address**

In the IP Address Configuration section,

- 1. For a DHCP obtained address, select DHCP. Following a reboot, the NPP-6X2.4 will automatically obtain and IP address, Subnet mask, and Default Gateway from the DHCP server.
- 2 To allow entry of a new IP address, select Static from the Configured Boot Protocol dropdown list.
- 3 In the Configured IP Address field, enter the required IP address.
- 4 In the Configured Subnet Mask, enter a valid network mask.

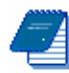

Note: The system must be rebooted for these changes to take effect.

#### **Setting the Management VLAN configuration**

The purpose of the management VLAN is to segment the Management and the Clients data traffic. It also provides an option for customers to keep an Open SSID for public traffic and simultaneously manage the NPP-6X2.4 traffic over a separate VLAN (that may be linked to a secured SSID). The management VLAN can be selected out of the enabled VLANs list.

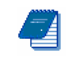

Note: Only one VLAN can be defined as the Management VLAN in the NPP-6X2.4 system.

The configuration of the Management VLAN takes effect immediately.

This means that setting the Management VLAN has to be done in 2 steps:

- 1. Applying the VLAN parameters (external VLAN ID and tagging mode) using the existing management traffic, and selecting the desired VLAN to be the Management VLAN on the Administration page. After this stage the current wire-line connection to the system GUI will drop.
- 2. Saving the parameters using the new Management VLAN, i.e. over the tagged VI AN.

#### **To enable VLAN management**

- 1. Apply the VLAN parameters (external VLAN ID and tagging mode) using the existing management traffic or create a new VLAN ID.
- 2. Select the desired VLAN ID for the Management VLAN traffic.
- 3. Click Apply and Save

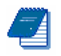

Note: The configuration of the Management VLAN takes effect immediately. Therefore setting the Management VLAN is done over the "old" VLAN (default is VLAN-1 untagged), while saving is done over the "new" VLAN.

The 3<sup>rd</sup> step in "To enable VLAN management has to be done over a different machine/ the new VLAN.

#### **Setting the System Management Configuration**

You can decide to allow system management from the Wireless Interface, or to allow management only from the Ethernet Interface, for security purposes.

#### **To enable or disable system management from the Wireless Interface**

In the System Management Configuration area, in the Management from Wireless field, from the dropdown list, select enabled to allow system management from the wireless interface, or Disabled to restrict system management to the Ethernet Interface.

#### **To enable or disable Startup Wizard**

From the dropdown list, select "Disabled" to stop performing the Startup Wizard after each login.

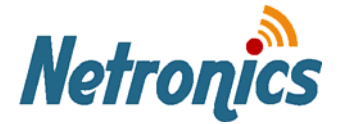

#### Saving Changes

Note: After making changes on this page, you must click both Apply and Save, or the changes do not remain in effect after the next reboot.

- 1. Click Apply.
- 2. Click Save.

## **Managing System and Software Configurations**

You can change the system startup configuration, upgrade the software version from the system software tabs and install the SDMA feature license..

#### **To access the system software tabs**

• Click System Software from the menu, as a sub-item of the System menu item.

The system software tabs display, consisting of the Software Upgrade tab for managing the system software version, the System Configuration tab for managing the system configuration, and the Features Licensing tab to install/uninstall the SDMA feature.

#### Performing Software Upgrades

The Software Upgrade tab shows details about the current software version and allows setting properties required to install a new software version. It is also possible to return to the factory default software, backup the current version of the software and return to a previously backed up version of the software.

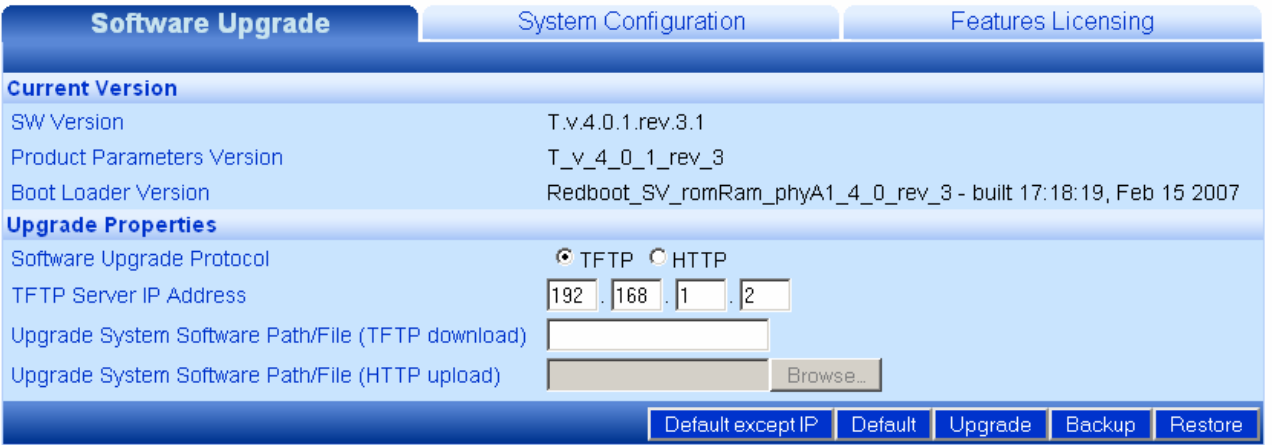

#### Figure 2.2 **Software Upgrade Tab**

#### **Returning to the Default Software Version**

You can reinstall the default software version, using one of two options:

- 1. Default Except IP In this case, the unit will lose its current setting without changing the IP address. This option is convenient when choosing to return to default from a remote location.
- 2. Default In this case, the unit will lose its current setting and gets system defaults of IP: 192.168.1.1 and mask: 255.255.255.0

#### **To return to the system default software version**

- 1. Click Default or Default Except IP.
- 2. Click OK
- A warning popup displays.

#### Figure 2.3 **Default Popup**

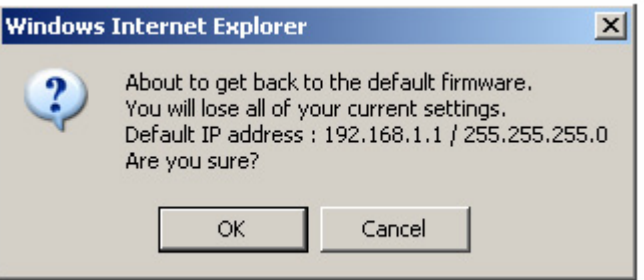

The system returns to the default software version and default IP and mask settings.

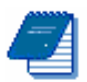

Note: Is possible to return to factory defaults using the reset pushbutton. Press the button firmly until the "STATUS" LED blinks fast with red light (around 40 seconds).

The reset button differs in location according to the NPP HW model:

- If your NPP has a connection box, the reset pushbutton is located in the box.
- ◊ If your NPP has only ETH and TEST ports, the reset button is located in the PoE injector next to the PoE output port.

The configuration, SW version, and SDMA license status will revert to default.

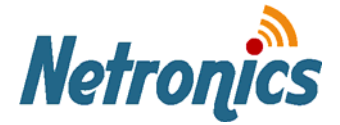

#### **Upgrading the Software Version**

A full description of upgrading the software version is given in upgrading the System Software section in Chapter 7.

#### **Backing Up the Current Software Version**

You can backup the software version currently installed on the system. This can be used before upgrading to a new version with which you do not have experience.

#### **To back up the current version of the software**

• Click Backup.

The current version of the software is saved, and can be restored to the system if necessary.

#### **Restoring the Last Saved Software Version**

If you backed up a software version before upgrading to a new one, it is possible to return to the previous version.

#### **To return to a previous system software version**

• Click Restore.

The last backed up version of the system software is restored to the system.

#### Managing the System Configuration

On the System Configuration tab you can manage current system configuration file name and the configuration management parameters. You can also restore the factory default configuration file, export the current system configuration file, or import a new system configuration file.

#### Figure 2.4 **System Configuration Tab**

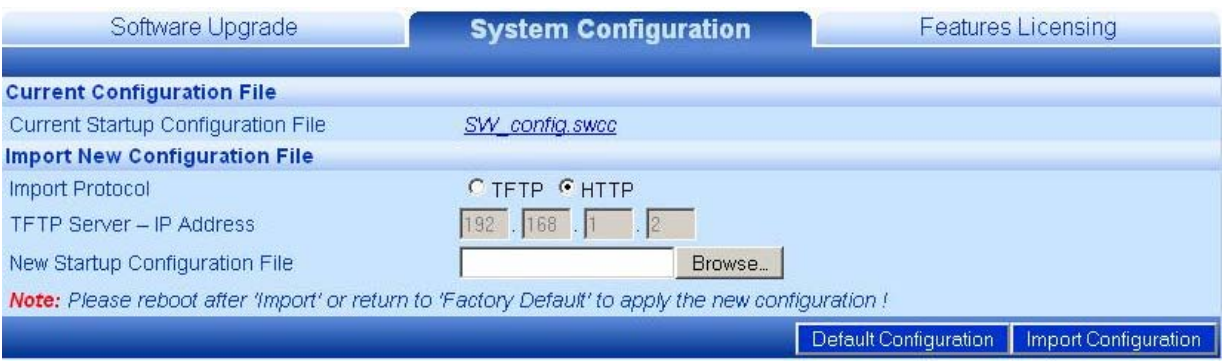

The following fields appear on the System Configuration tab:

| Field                                               | <b>Description</b>                                                                                                    |  |
|-----------------------------------------------------|----------------------------------------------------------------------------------------------------|--|
| Current<br><b>Configuration File</b>                |                                                                                                    |  |
| <b>Current Startup</b><br><b>Configuration File</b> | File currently used to configure system on startup. This field is<br>also used to export the current configuration file. Right-<br>clicking on the file name allows you to save the current<br>Startup Configuration File on you local disk. See Exporting the<br>Current startup Configuration File.                            |  |
| <b>Import New</b><br><b>Configuration File</b>      | To import a saved configuration file                                                                                                    |  |
| <b>Import Protocol</b><br>TFTP/HTTP                 | Configuration file can be imported using either TFTP or HTTP<br>protocols                                                                                                    |  |
| <b>TFTP Server - IP</b><br>Address                  | IP address of the TFTP server, if, for the current downloading,<br>it is not the same as the default TFTP Server. Setting the<br>value here is only relevant for this download and does not<br>hold across a Reboot.<br>The Default TFTP Server is set in the System Configuration<br>page. See Viewing the system Configuration |  |
| New Startup<br><b>Configuration File</b>            | Path including the .swcc file being HTTP downloaded; select<br>path using the Browse button which is activated if HTTP is<br>selected as the import protocol                                                                                                    |  |
| <b>Factory Defaults</b>                             | Used to restore the factory default startup configuration.<br>Clicking here erases the configuration file that contains all the<br>changes you made to the unit except the unit's IP address.<br>See Restore the Factory defaults                                                                                                |  |
| <b>Import System</b><br>Configuration               | Used to import a new startup configuration from a previously<br>saved file.<br>See Importing a New System Configuration file                                                                                                    |  |

**Table- 2.2 System Configuration tab** 

You have the option of exporting the current startup configuration, importing a new startup configuration or of restoring the factory default configuration file.

#### Exporting the Current Startup Configuration File

#### **To export the current system configuration**

1. Click on the name of the current software configuration.

A File Download dialog box will appear listing the Name, Type, and From IP address.

A File Download dialog box will appear listing the Name, Type, and From IP address.

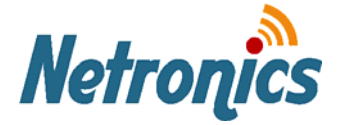

A Save As dialog box will appear.

5 Choose the save in folder, create the correct File name, and click on the Save button.

#### Importing a New System Configuration File

#### **To import a new system configuration**

Select the import protocol to be used, either TFTP or HTTP.

If TFTP is selected, enter the IP address of the TFTP server to be used for the download, if it is not the default server.

In the New Startup Configuration File, click Browse and select the file location.

Click Import Startup Configuration.

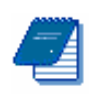

Note: Do not click Save.

Reboot the system to apply the new configuration.

The new configuration files take effect.

#### Restore to the Factory Default Configuration File

#### **To restore the factory default configuration file**

Click Factory Defaults.

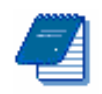

Note: This procedure erases the configuration file that contains all the changes you made to the unit except the IP address. Note: Do not click Save.

Reboot the system to apply the factory default configuration.

#### Features Licensing- SDMA

On the Features Licensing tab you can manage the installation of the SDMA feature. This feature is managed through a one time license installation. This license is issued on a unit by unit basis. That means that a license issued will work only with the unit the license was issued for.

In order to get a license, please send the Tech Support Report and your company details to :

support@netronics-networks.com

For help creating the Tech Support Report, please refer to Debug Interface section. Please send one Tech Support Report per each NPP-6X2.4 where you want to enable the SDMA feature.

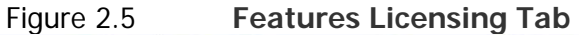

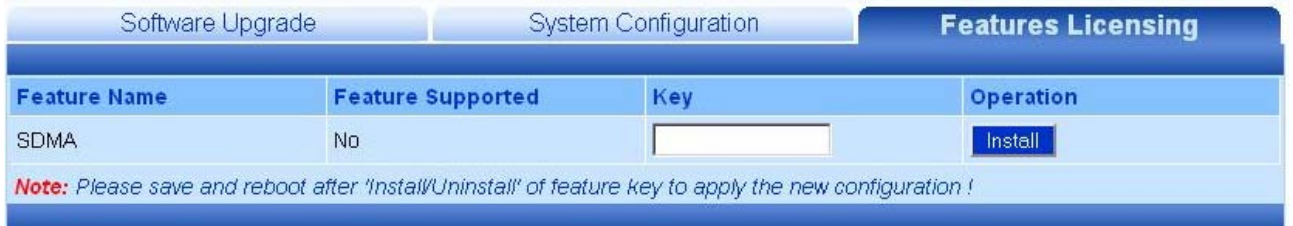

#### Installing the SDMA feature

Upon reception of the license key, type it in the "Key" field of the "License Featuring" tab. Click on the "Install" button. A pop-up window will appears.

#### Figure 2.6 **Features Licensing Tab- SDMA Installation**

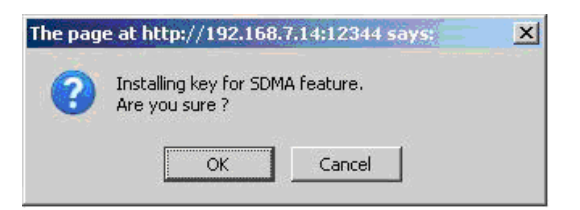

After acceptance, the feature will be installed but not active

#### Figure 2.7 **SDMA after Installation**

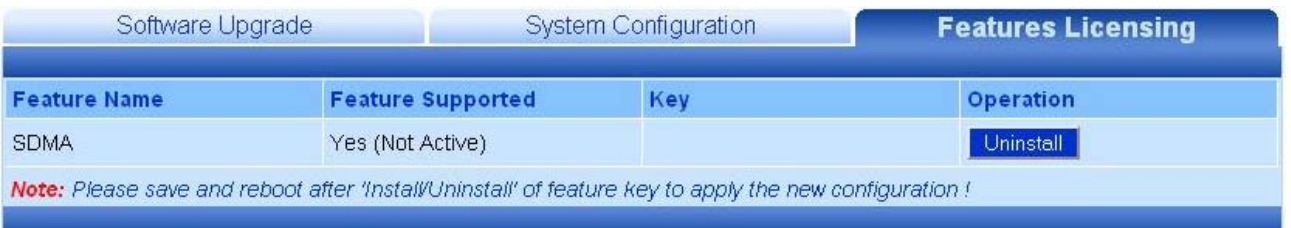

For SDMA activation, the system configuration must be saved and the unit must be rebooted.

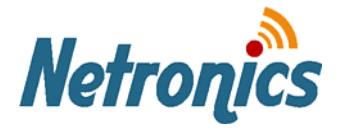

#### Figure 2.8 **SDMA Installed and Active**

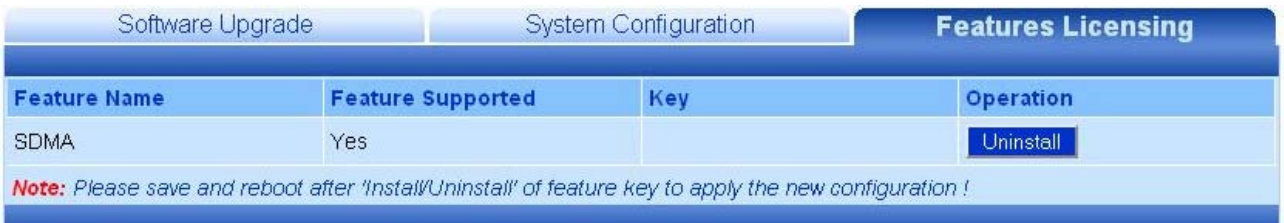

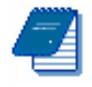

Note: Although the feature is installed, you can enable and disable it through the Wireless tab in Network-> Wireless menu.

## **Viewing the System Hardware Components**

The System Hardware page lists the components of the system.

Figure 2.9 **System Hardware Page-NPP-6X2.4** 

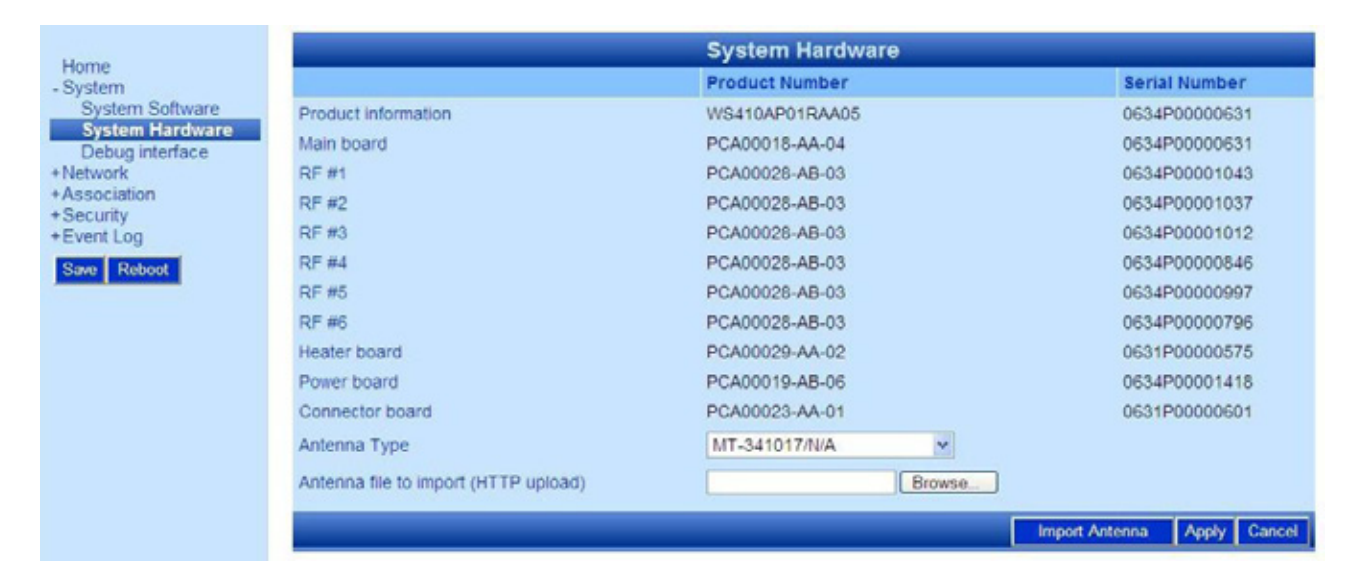

Figure 2.10 **System Hardware Page-NPP-6X2.4-SCT** 

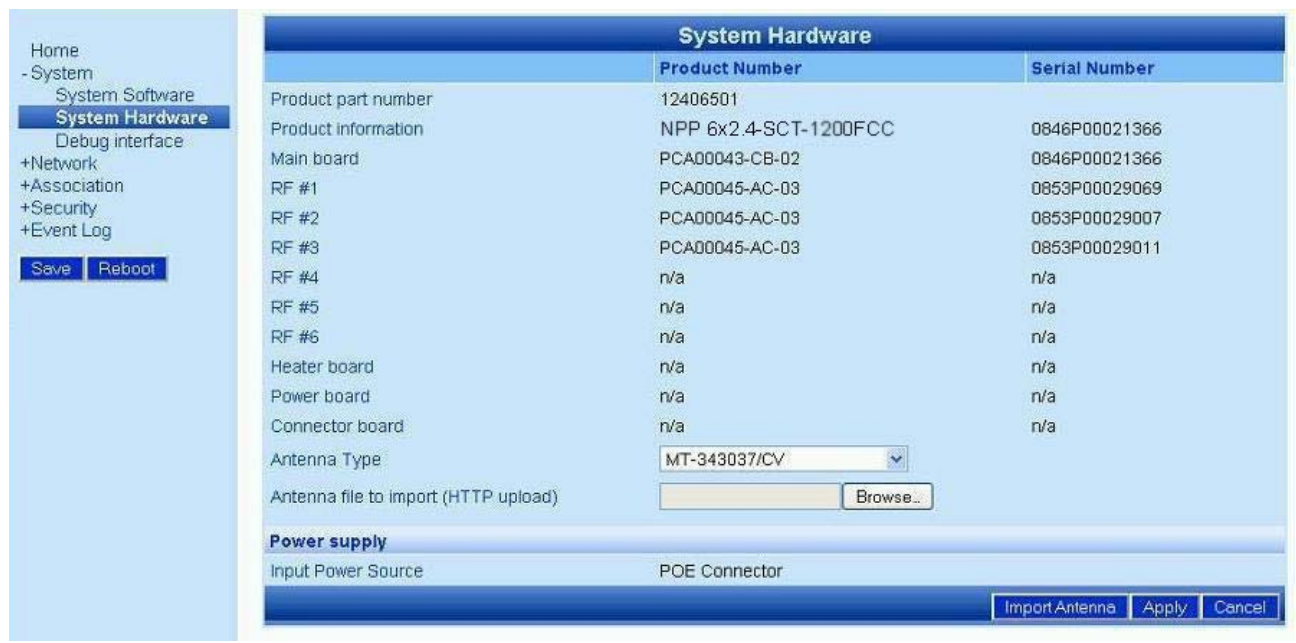

The following information is displayed on the System Hardware page for each component.

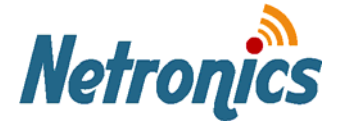

#### **Table- 2.3 System Hardware page**

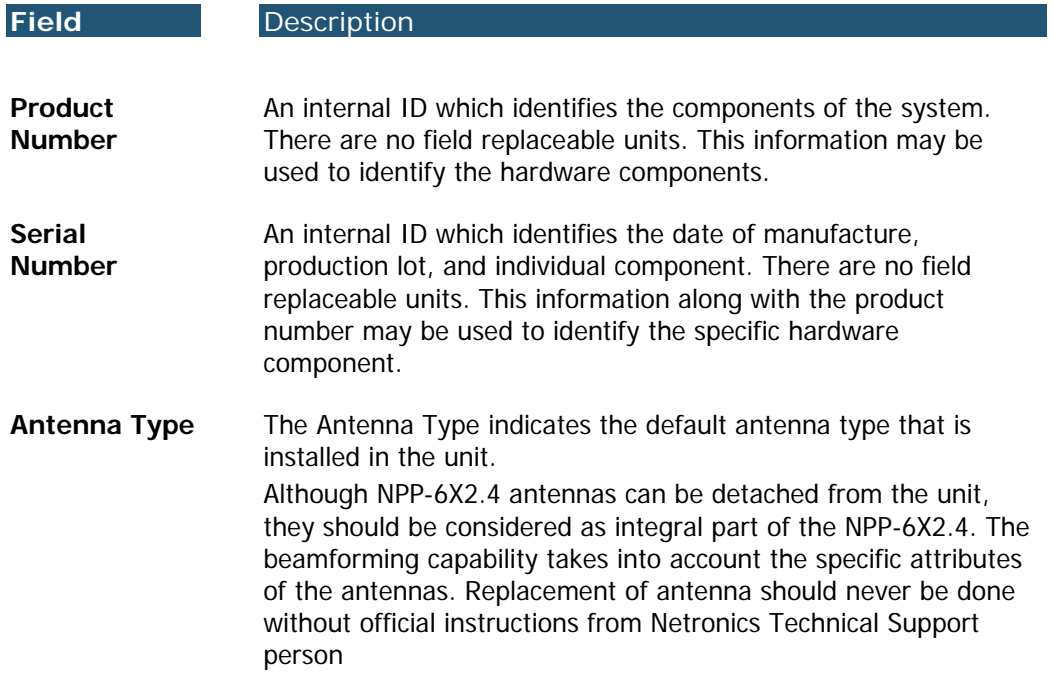

### **Debug Interface**

The Debug interface page allows Netronics technical support team to get critical information about the status of your system Software and Hardware.

In case of faulty system behavior you may be asked by a Netronics technical support member to save the file listed in the Debug Interface page, or to enter a code that will generate special file for engineer's inspection.

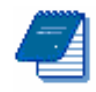

Note: During normal operation this page should not be touched.

#### Figure 2.11 **Debug Interface Page**

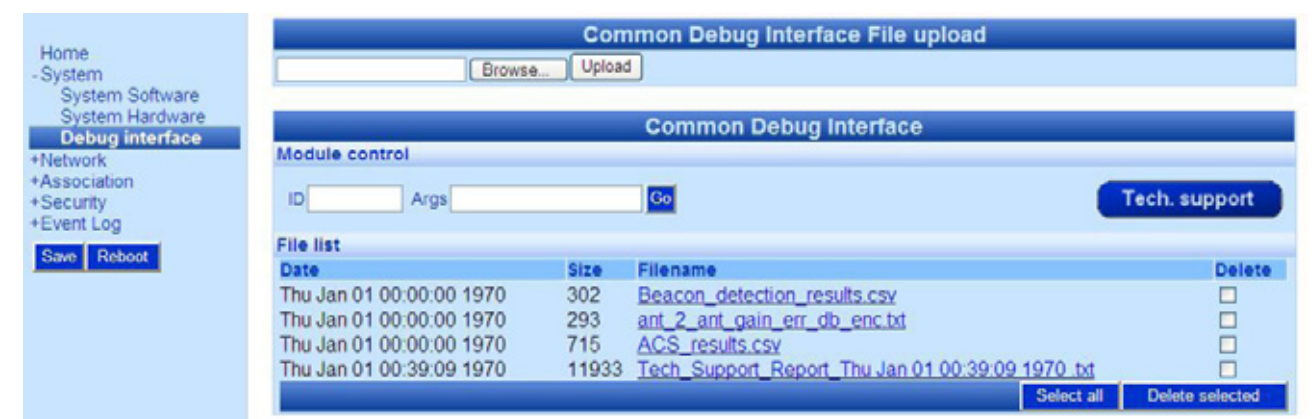

#### **Table- 2.4 Debug Interface page**

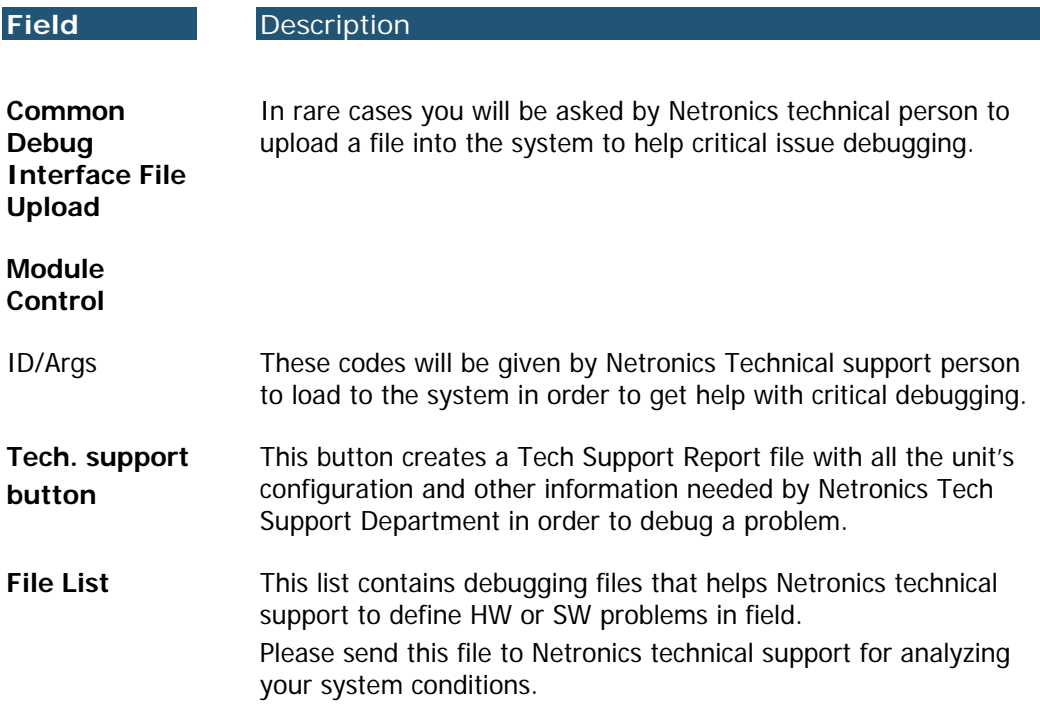

# Chapter 3

# Managing Network Interfaces

You can view the status of the network interfaces. There is a summary page and a separate page where each interface can be managed.

### **Viewing the Network Interfaces Summary**

#### **To view the Network Interfaces Summary page**

• Click Network Interfaces in the menu.

Depending on whether the base station has an embedded Ethernet Switch or not the view of the Network Interface Summary page will be different

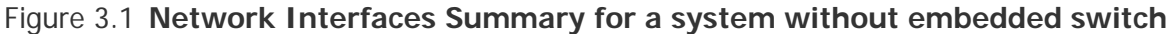

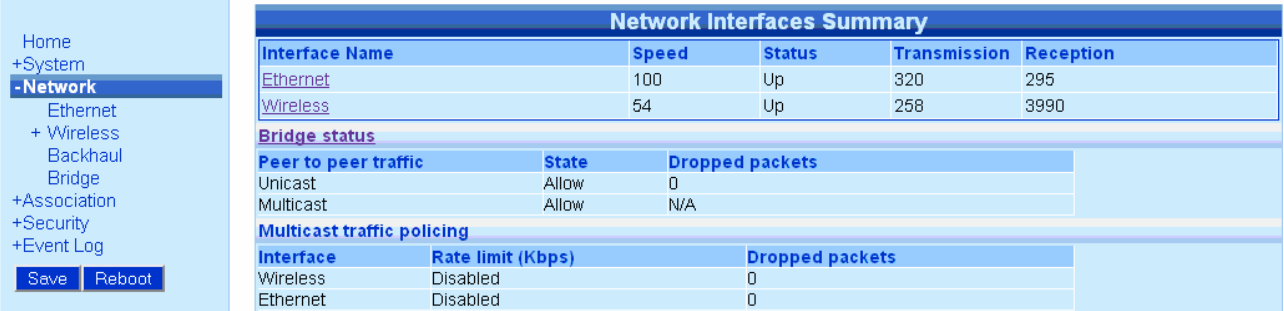

You can click Ethernet or Wireless on either the page or the menu bar to view the Ethernet or Wireless Interface pages.

| Home                          |                                   |                   |              |                        |                               |                |
|-------------------------------|-----------------------------------|-------------------|--------------|------------------------|-------------------------------|----------------|
| +System                       | <b>Interface Name</b>             |                   | <b>Speed</b> | <b>Status</b>          | <b>Transmission Reception</b> |                |
| -Network                      | <b>Ethernet A</b>                 |                   | 10           | Down                   | $\Omega$                      | $\Omega$       |
| <b>Ethernet</b>               | Ethernet B                        |                   | 100          | Up                     | 362                           | 337            |
| + Wireless                    | Ethernet C                        |                   | 10           | <b>Down</b>            | $\overline{0}$                | $\Box$         |
| Backhaul                      | <b>Wireless</b>                   |                   | 54           | Up                     | З                             | $\overline{0}$ |
| <b>Bridge</b><br>+Association | <b>Bridge status</b>              |                   |              |                        |                               |                |
| +Security                     | Peer to peer traffic              |                   | Allow        |                        |                               |                |
| +Event Log                    | Multicast peer to peer traffic    |                   | Allow        |                        |                               |                |
|                               | <b>Multicast traffic policing</b> |                   |              |                        |                               |                |
| Save   Reboot<br>Interface    |                                   | Rate limit (Kbps) |              | <b>Dropped packets</b> |                               |                |
|                               | Wireless                          | <b>Disabled</b>   |              | 0                      |                               |                |
|                               | Ethernet                          | <b>Disabled</b>   |              | $\overline{0}$         |                               |                |

Figure 3.2 **Network Interfaces Summary for units with embedded Ethernet Switch** 

You can click ETH A, ETH B, ETH C or Wireless in the page to view the Ethernet or Wireless Interface pages. Alternatively, you can click Ethernet or Wireless in the menu bar to view corresponding interface pages

The following fields appear on the Network Interfaces Summary page:

| <b>Field</b>                         | <b>Description</b>                                                                                                    |  |  |  |  |
|--------------------------------------|----------------------------------------------------------------------------------------------------|--|--|--|--|
| <b>Interface Name</b>                | List of network interfaces                                                                                                    |  |  |  |  |
| Speed                                | Maximum transmission rate on the interface in Mbps                                                                                             |  |  |  |  |
| <b>Status</b>                        | Indicates whether interface is up or down                                                                                                    |  |  |  |  |
| Transmission<br>(bytes)              | Current total transmission in bytes through the interface                                                                                      |  |  |  |  |
| Reception (bytes)                    | Current total reception in bytes through the interface                                                                                         |  |  |  |  |
| <b>Bridge</b><br>Configuration       | Shows whether the data or multicast peer-to-peer traffic is<br>allowed or blocked<br>Shows the maximal traffic allowed for Multicast/Broadcast |  |  |  |  |
| <b>Multicast Traffic</b><br>Policing | data in each interface in Kbps and the dropped packets as<br>en effect of that.                                                                |  |  |  |  |
| <b>Options</b>                       |                                                                                                    |  |  |  |  |
| Apply                                | Click to have your changes take effect temporarily                                                                                             |  |  |  |  |
| Save                                 | Click to have your changes remain in effect after a reboot                                                                                     |  |  |  |  |
| Cancel                               | Click to clear your changes; this is only possible if Apply or<br>Save were not clicked                                                        |  |  |  |  |

**Table- 3.1 Network Interfaces Summary page** 

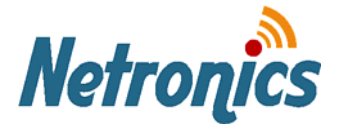

# **Managing the Ethernet Interface**

The Ethernet page displays status and configuration parameters, and statistics information for the Ethernet interface.

#### **To view the Ethernet interface parameters and statistics.**

• Click Ethernet either from the Network Interfaces Summary or as a sub-item of the Network Interfaces menu item.

|                                                                                          |                                                                                                    |                                                   |                                                                        | <b>Ethernet</b>                                                  |                                           |        |
|------------------------------------------------------------------------------------------|----------------------------------------------------------------------------------------------------|---------------------------------------------------|------------------------------------------------------------------------|------------------------------------------------------------------|-------------------------------------------|--------|
| Home<br>+System<br>- Network<br><b>Ethernet</b><br>+ Wireless<br>Self Backhaul<br>Bridge | <b>Status</b><br>Interface<br>Link speed<br><b>Duplex</b><br>Default VLAN                                  | Up<br>100 Mb<br>Full<br>VLAN-0 Name External-ID-1 |                                                                        | Port configuration<br>Negotiation<br>Link speed<br><b>Duplex</b> | Auto C Manual C<br>10 Mb<br>Half duplex > |        |
| +Association<br>+Security                                                                | <b>Statistics</b><br><b>Total</b>                                                                          | <b>Transmission</b>                               | <b>Reception</b>                                                       |                                                                  |                                           |        |
| +Event Log<br>Save   Reboot                                                              | <b>Bits</b><br><b>Bytes</b><br>Unicast packets<br>Non-unicast packets<br><b>Errors</b><br><b>Discarded</b> | 45010632<br>5626329<br>19168<br>٥<br>Ō            | 26950896<br>3368862<br>18818<br>676<br>٥<br>o<br><b>Reset counters</b> |                                                                  |                                           |        |
|                                                                                          |                                                                                                    |                                                   |                                                                        |                                                                  | <b>Reset counters</b><br><b>Apply</b>     | Cancel |

Figure 3.3 **Ethernet Page for systems without embedded switch** 

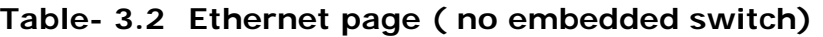

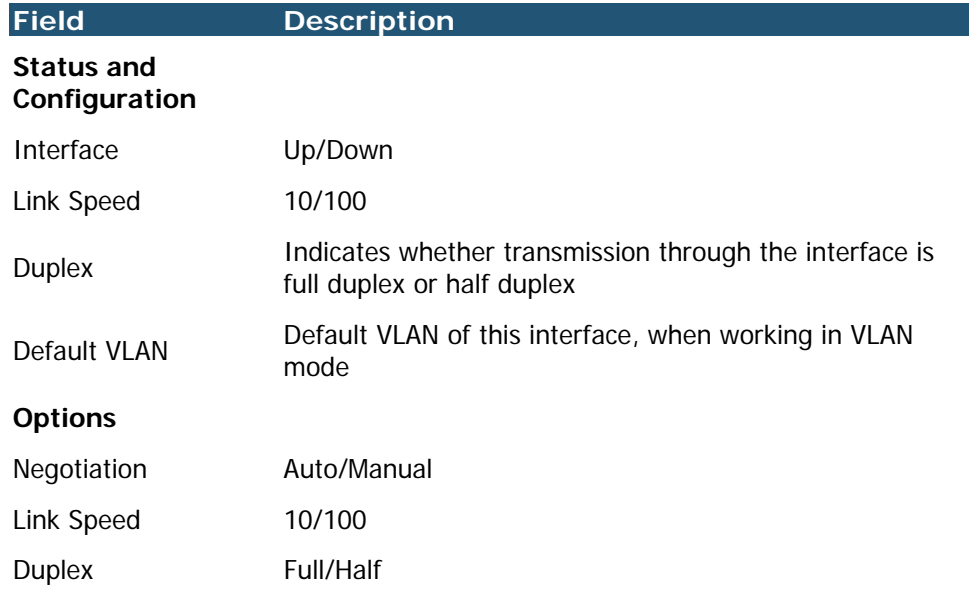

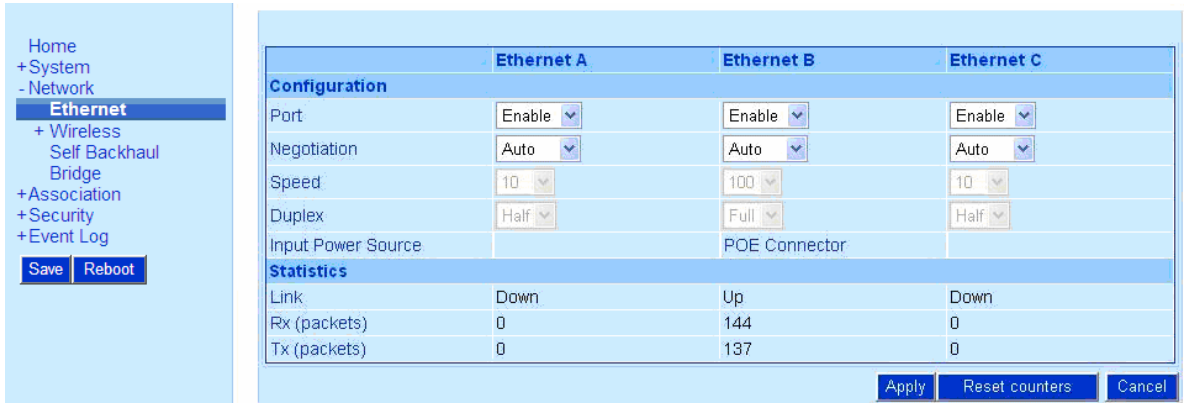

#### Figure 3.4 **Ethernet Page for systems with embedded switch**

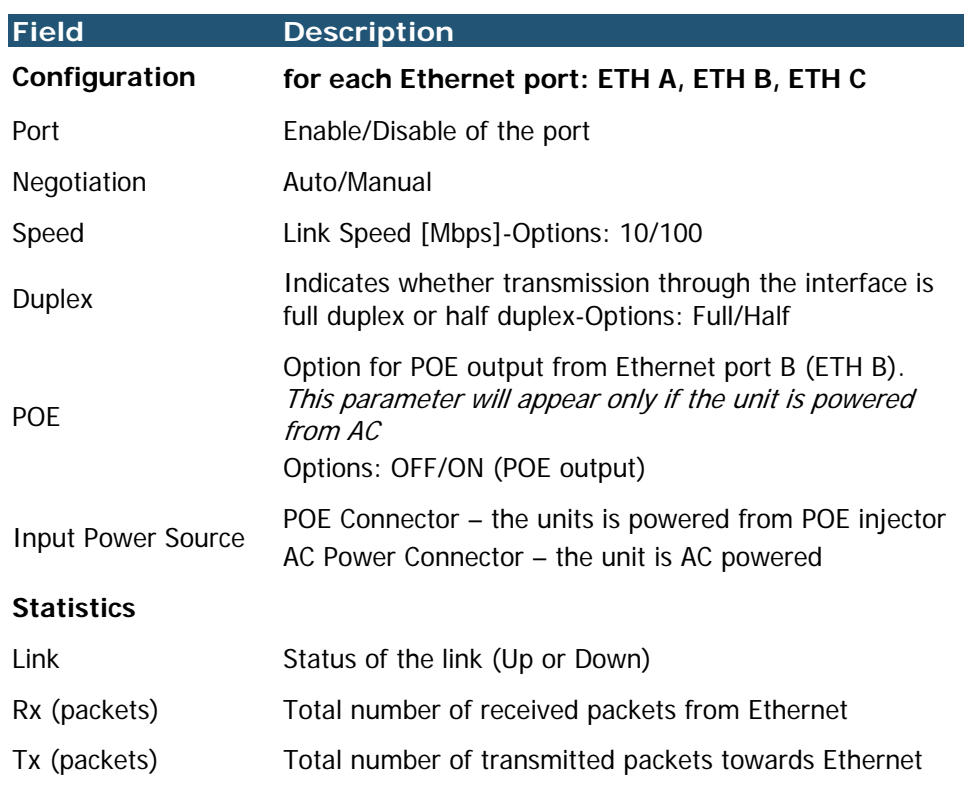

#### **Table- 3.3 Ethernet page ( embedded switch)**

## **Managing the Wireless Interface**

The Wireless menu displays three pages and one sub-menu:

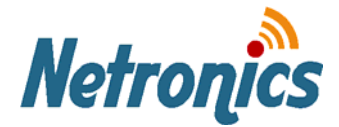

- Wireless pages:
	- o Wireless (configurable): Status and Configuration details, Interference Handling Mode, Frequency Planning Consideration, Traffic Optimization.
	- o Wireless Activity: Statistics, RF Channel Parameters, SDMA parameters.
	- o ACS (Automatic Channel Selection)
- SSID-VLAN submenu: For details on this sub-menu please refer to Managing SSID

#### **To view the Wireless interface parameters and statistics.**

• Click Wireless either from Home Summary Status or Wireless as a sub-item of the Network Interfaces menu item.

The Wireless page displays.

#### Figure 3.5 **Wireless Page**

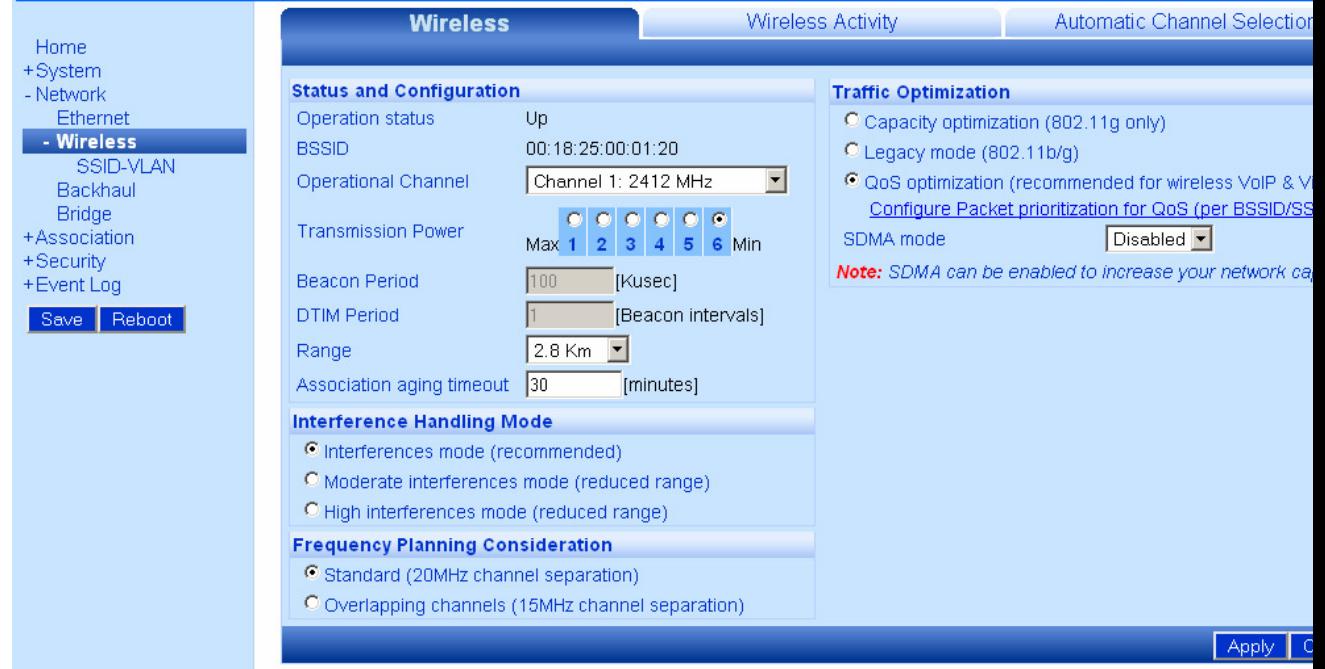

The following fields appear on the Wireless page:

**Table- 3.4 Wireless page** 

| Field             | Description |  |
|-------------------|-------------|--|
| <b>Status and</b> |             |  |

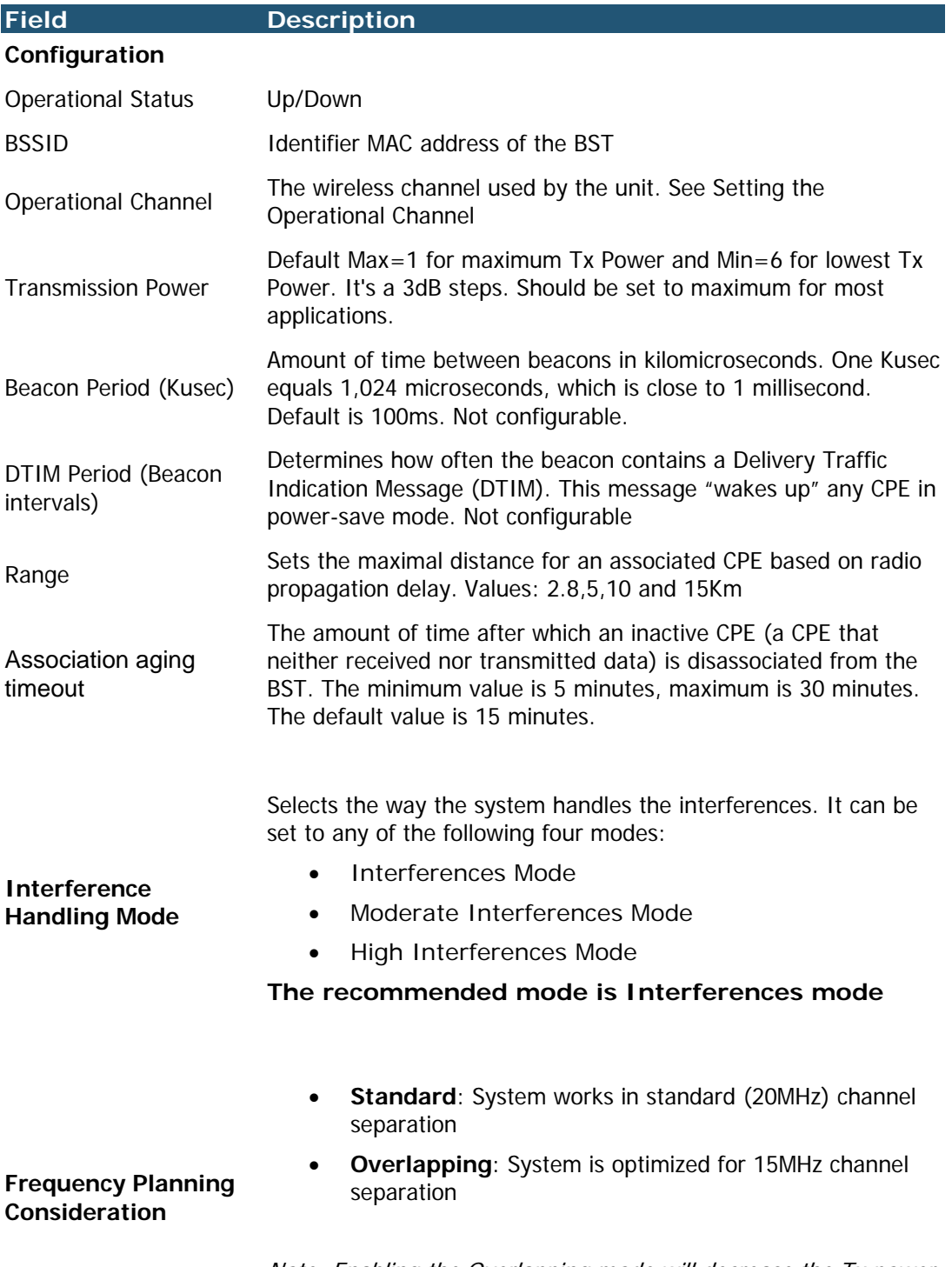

#### **Table- 3.4 Wireless page**

Note: Enabling the Overlapping mode will decrease the Tx power by about 3dB.

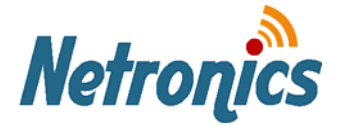

#### **Table- 3.4 Wireless page**

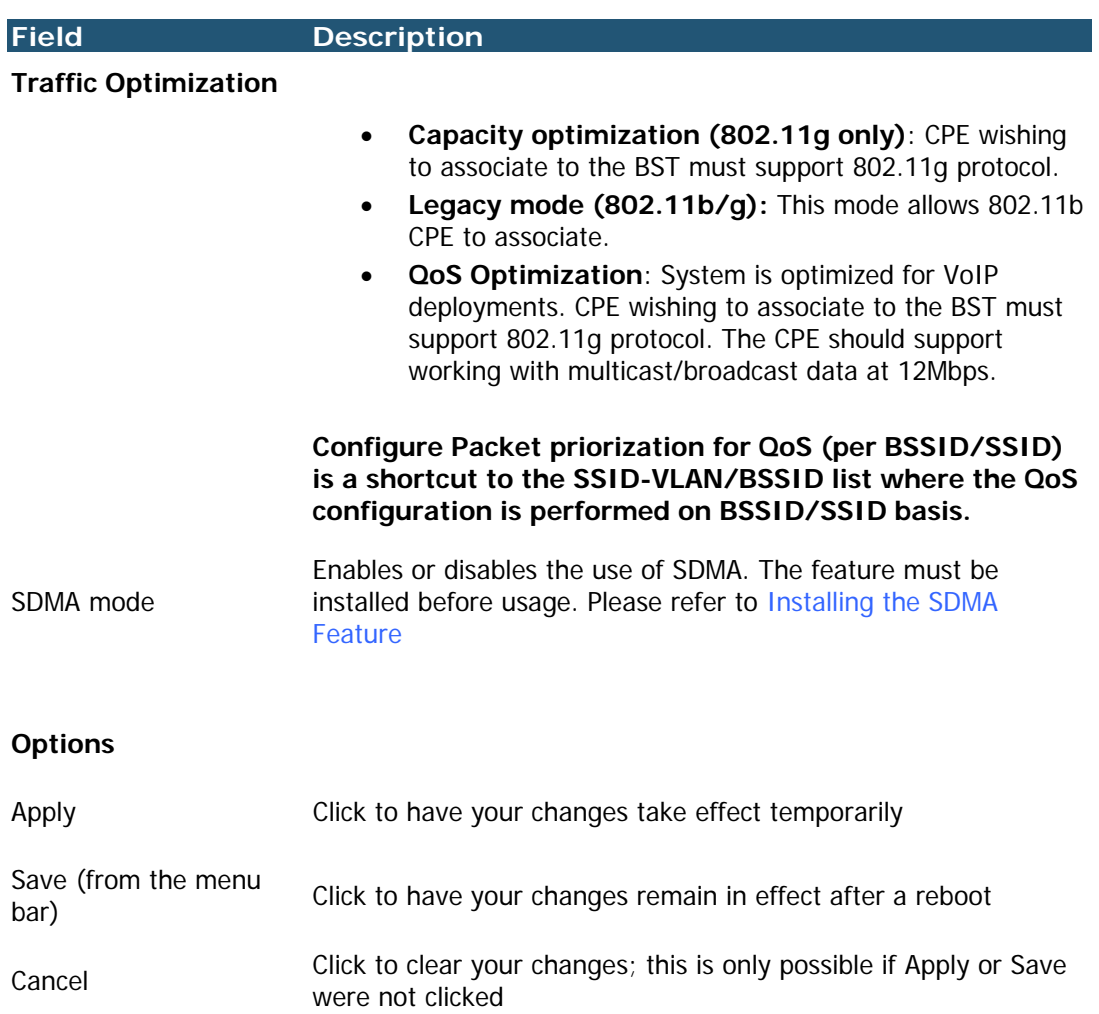

On this page you can configure the wireless interface. There are several recommendations for this page.

#### Setting the Operational Channel

The wireless activity in a channel is an important factor in network performance. Channel activity is indicated by the Idle Time; low values indicate high activity in the channel.

High numbers in "Other WiFi activity" means interference from a co-located channel system. "Interferences" activity represents adjacent channel systems.

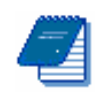

Note: Measurements made to select a channel are best performed when there is limited or no traffic to NPP-6X2.4.

#### **To set the Operational Channel**

In the Status and Configuration area, from the dropdown list in the Operational Channel field, select the channel on which the system runs. Default is Channel 6: 2437 MHz.

#### Setting the Transmission Power

Be sure the Transmission Power is set to the maximum; the radio button in this field should be set on the setting closest to the word Max.

#### Selecting the Interference Handling Mode

The default Interference Handing Mode is **Interferences Mode**. This mode adaptively changes the system sensitivity according to the interference conditions in the environment. In some cases, using the other modes may result in better performance than **Interferences Mode** due to limitations with tracking the exact interference. For the identification of the different cases the "Channel Parameters" section in the "Wireless Activity" Page must be consulted.

As a rule of thumb, when the sum of "Other WiFi activity" and "Interferences" activity percentages is more than half the percentage of "Idle Time", changing the interference handling mode to the next mode may help to improve the overall performance of the system.

- ◊ From "Interferences Mode" change to "Moderate Interferences Mode".
- ◊ From "Moderate Interferences Mode change" to "High Interferences Mode".

After changes please allow 10 minutes for the interference mitigation algorithm to reach steady state. Check the performance of the system before you change to the next mode.

#### Frequency Planning Consideration

When high-density deployments are needed, one of the main issues is the frequency planning and re-use. IEEE 802.11 define 20MHz channels that overlap. In 802.11b/g there are only 3 channels that do not overlap. These channels are channel 1 (2412MHz), channel 6 (2437MHz) and channel 11 (2462MHz).

The Netronics base station is capable of working in 15MHz channel separation, while having minimum overlapping effect on neighboring (15MHz) channels. At 2.4GHz band (802.11b/g), that means that there can be 4 non-overlapped channels: Channel 1 (2412MHz), channel 4 (2427MHz), channel 8 (2447MHz), and channel 11 (2.462MHz). Despite this, any standard 802.11 CPE will be able to work with the NPP without throughput degradation.

The NPP-6X2.4 also reduces the Tx power automatically when in Overlapping mode to allow better signal quality in sites where several base-stations are co-located. However, a slightly larger BST separation of 2 meters between units must be kept.
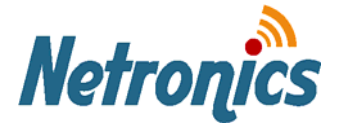

## Selecting the Traffic Optimization

The NPP-6X2.4 and NPP-6X2.4-SCT is set by default to "Capacity optimization". This mode supports only CPE that can work in 802.11g protocol. This mode is optimized to achieve a higher capacity when compared to 802.11b systems.

When older, 802.11b CPE are present in the covered area, is possible to allow their association to the base station. In order to do that, please set the base station to work in "Legacy mode".

Legacy mode allows the connection of 802.11b and 802.11g CPE.

Netronics base station supports QoS applications, specifically, VoIP and Video. When "QOS optimization" mode is enabled, the system allows only 802.11g CPE to connect. QoS Optimization adds another level of data handling. Data is prioritized by its QoS settings, several other parameters in the system are set automatically to give VoIP the best conditions to work.

In order to better support real-time applications, the minimum rate used by the system is 12Mbps. Please check the CPE you are using supports multicast/broadcast data sent at this rate.

This mode has best results using an outdoor CPE, like Ubiquiti's NS2, when connected in good SNR (greater than 15dB).

QoS support is done by prioritization. The packets prioritization over WiFi is based on 4 Access Categories defined by the WMM standard:

- ◊ Voice traffic
- ◊ Video traffic
- ◊ Best effort traffic
- ◊ Background traffic

A packet arriving at the Ethernet interface of the base station will be classified to one of the Access categories. The classification can be done using ToS, DSCP or VLAN Priority. For classification configuration please refer to paragraph QoS Packets Priority.

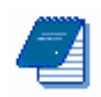

Note: For two way QoS priorization ( for example in VoIP application), a WMM supporting CPE must be used for uplink QoS classification. Failing to do so will cause a bad functionality of priorization in the system.

A maximum of 20 concurrent calls with high quality (MOS > 3.8) and high TCP traffic, or 15 video concurrent streams (of 1Mbps each) are achieved when "QoS Optimization" is selected on the NPP management interface and an NS2 is used as CPE.

## SDMA mode

Netronics SDMA technology sends two concurrent data streams from the base station to two different users. This doubles the downlink capacity of each base station. The feature must be installed prior to enabling it. Please refer to Installing the SDMA Feature.

SDMA will work with CPE that are connected to the NPP with an SNR higher than 5dB, and when the working modulation is above 5.5Mbps in 802.11b mode or above modulation 24Mbps when working in 802.11g protocol.

When two NPP are connected through Self-backhaul, the SDMA feature will work only towards the access and not in the Self-Backhaul link itself.

The feature has limitations which justifies the ability to enable and disable the feature according to the application:

- ◊ Long Range links: When the Range parameter in the Status and Configuration section is set to a value of 10Km or 15Km, the SDMA feature is disabled automatically.
- ◊ VoIP: SDMA doubles the traffic in the downlink direction. When VoIP is the main application implemented in the system, symmetrical, two-way traffic is needed. Because of the different mechanisms this feature uses, it is recommended to disable the feature.

## Saving Changes

Click Apply.

Click Save.

## Wireless Activity

#### Figure 3.6 **Wireless Activity Page**

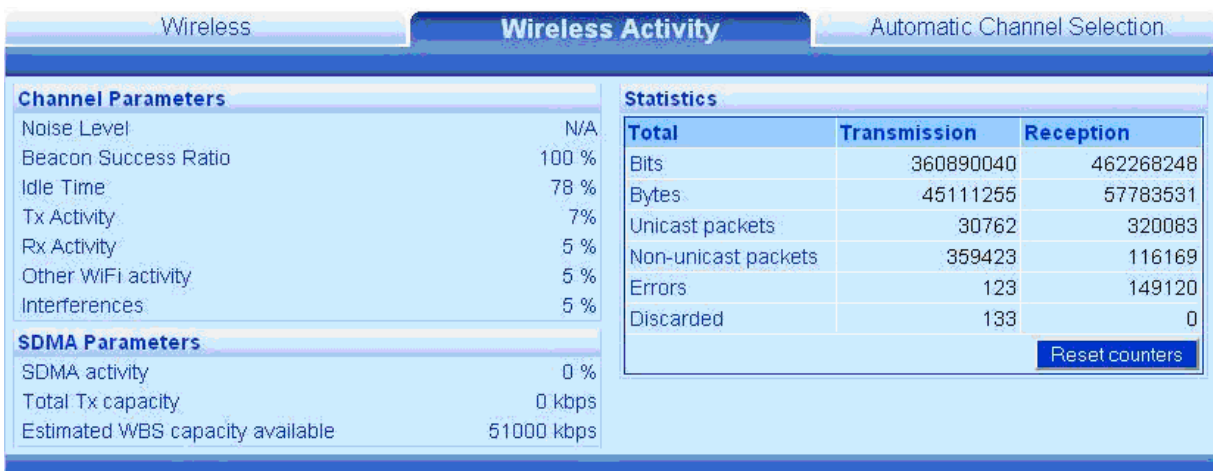

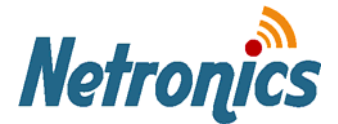

The following fields appear on the Wireless Activity page:

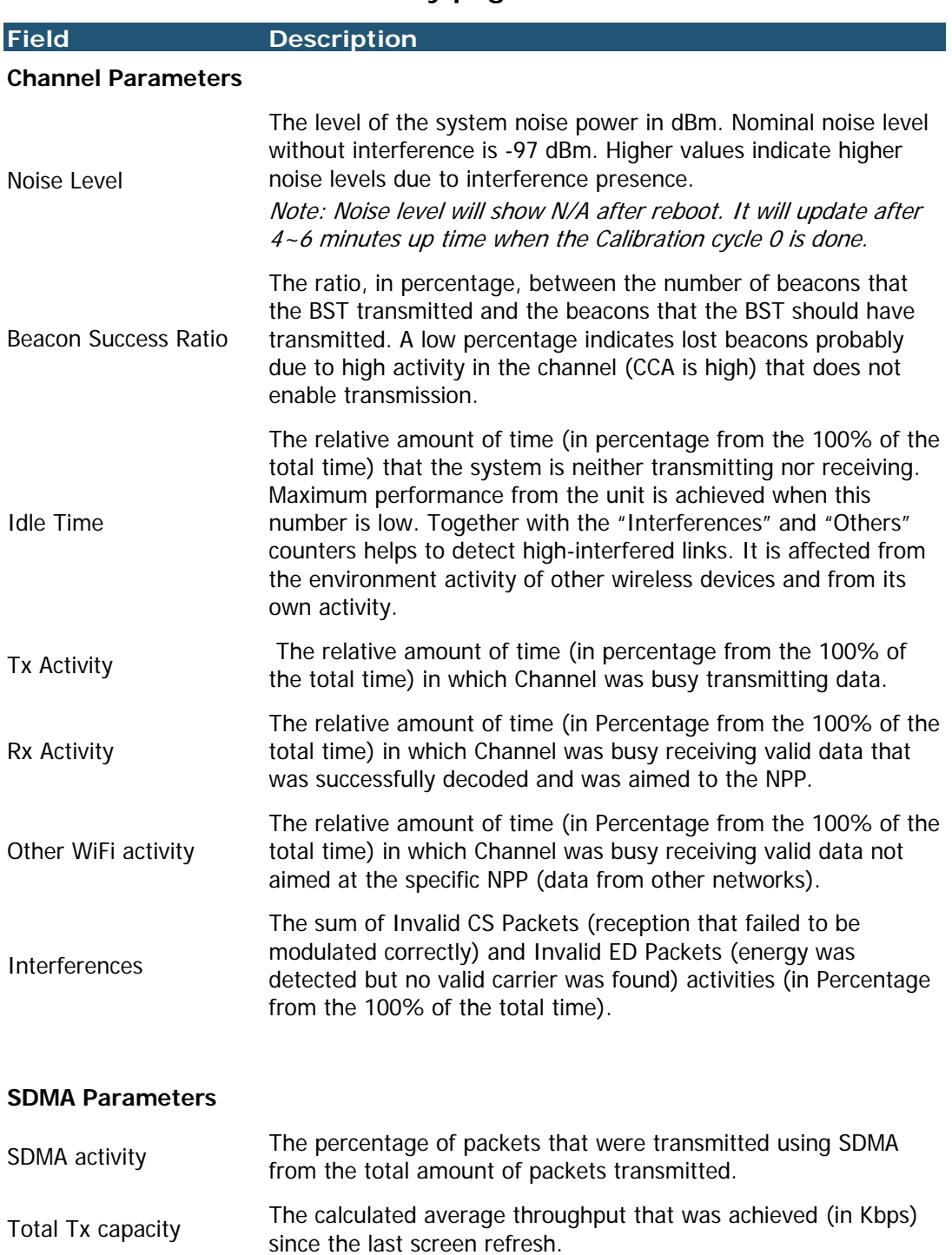

#### **Table- 3.5 Wireless Activity page**

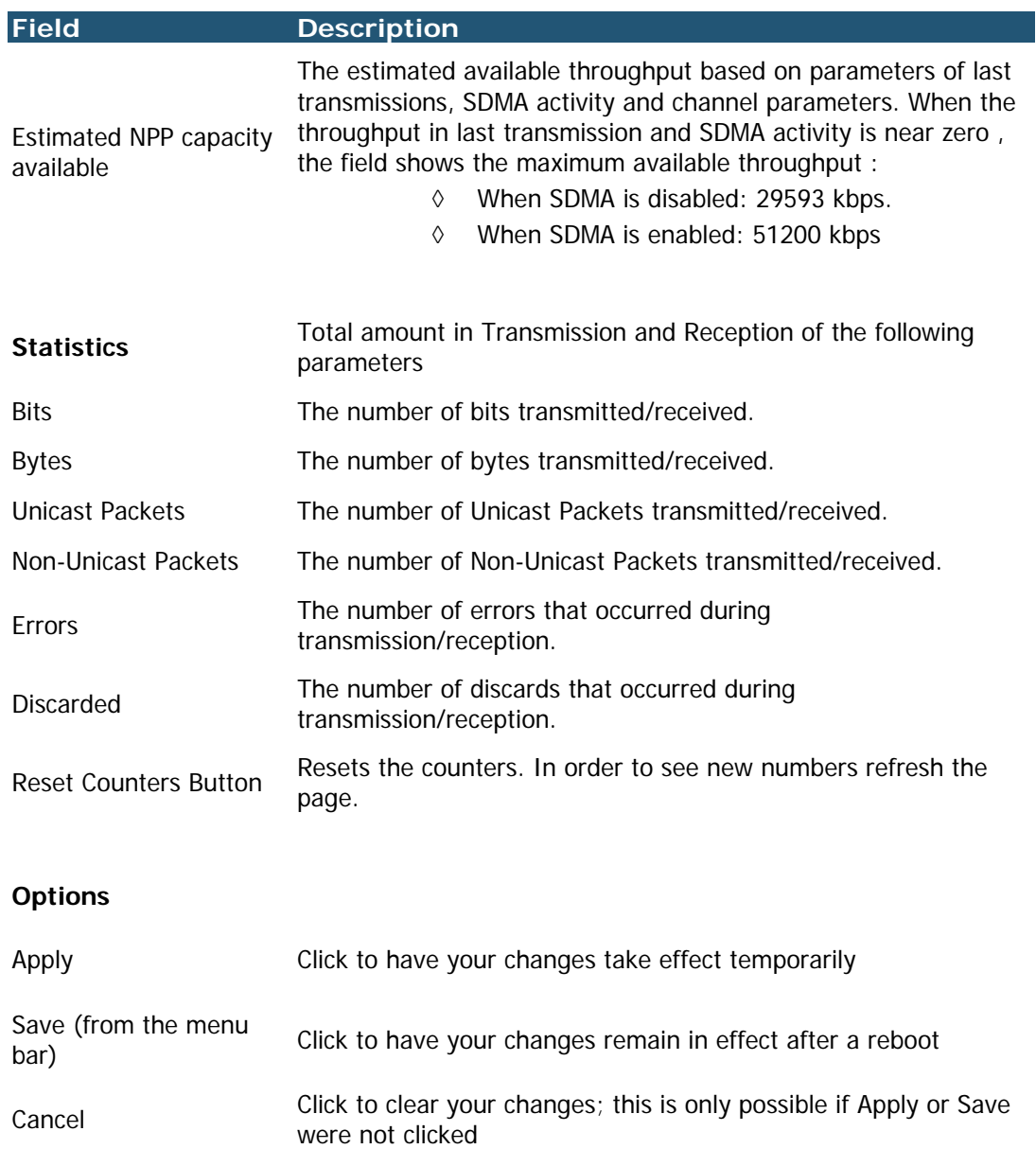

## **Table- 3.5 Wireless Activity page**

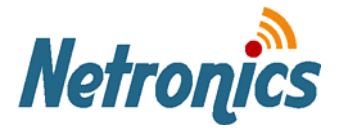

## Automatic Channel Selection

Figure 3.7 **Automatic Channel Selection Page in Standalone Mode** 

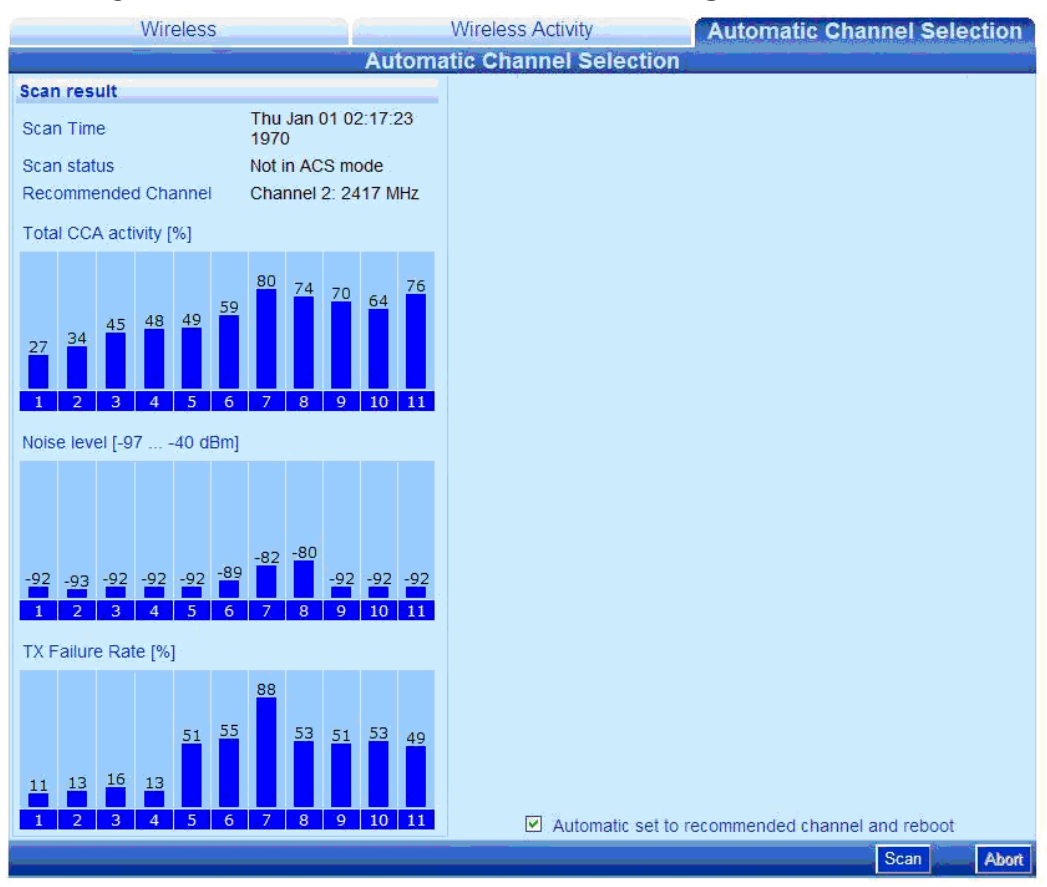

The Automatic Channel Selection (ACS) is a tool for automatic scanning the frequency channels, and selecting the best channel based on the activity and the interference level of each channel. It is useful for both standalone deployment and in assisting tool for multi-BST deployment.

The ACS scans the selected channels list, displays the scanned results to the user, and recommends the best channel for operation.

The scanning activation and results retrieval are available by SNMP to enable centralized operation of the channel scanning and selection.

## **How to initiate Scan in Standalone Mode:**

Pressing scan button in the ACS page will initiate the scan process. During the process, the system will reboot to Scan Mode, perform the scan and afterwards will automatically reboot back to Operational Mode.

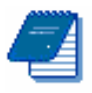

Note: During scan mode the system will not be operational, i.e. clients will not be able to associate, although beacons will continue to be transmitted.

## **How to return to Operational Mode:**

The system will automatically return to operational mode with the recommended channel selected by the ACS algorithm unless the "Automatic set to recommended channel and reboot" checkbox is not checked. In this case the system will return to the previous selected channel after the scanning.

During any time in which the system is not in operational mode, selecting a channel from "Operational channel" list-box and pressing reboot will return the system to operational mode with the selected channel. The list-box appears during the scan.

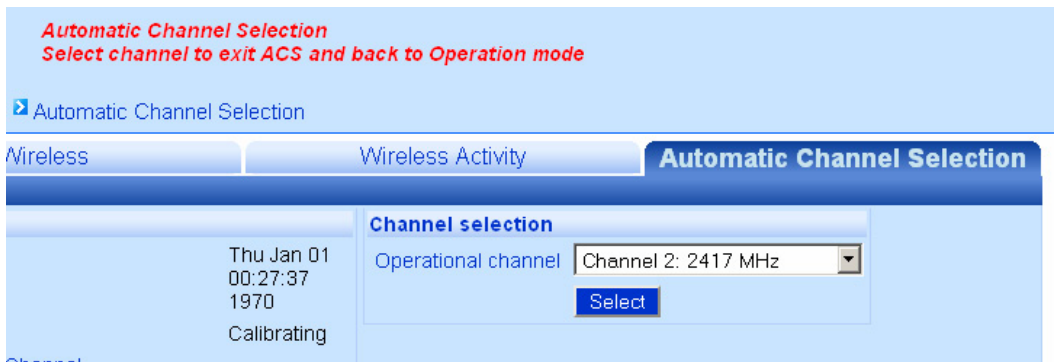

The following fields appear in the Automatic Channel Selection page:

#### **Table- 3.6 Automatic Channel Selection page**

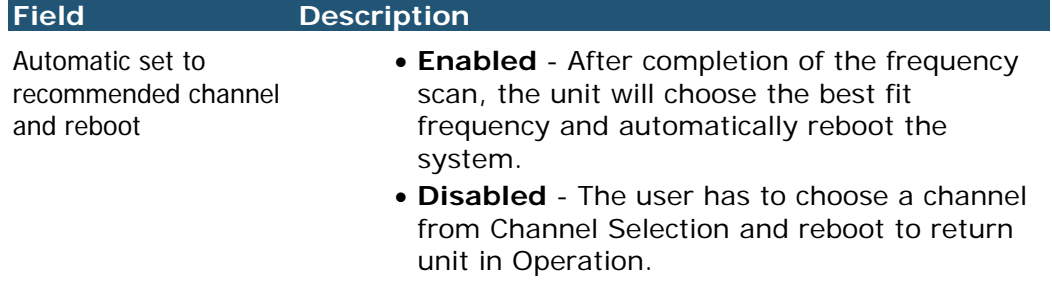

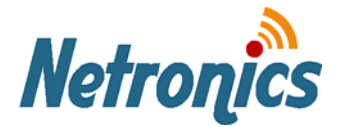

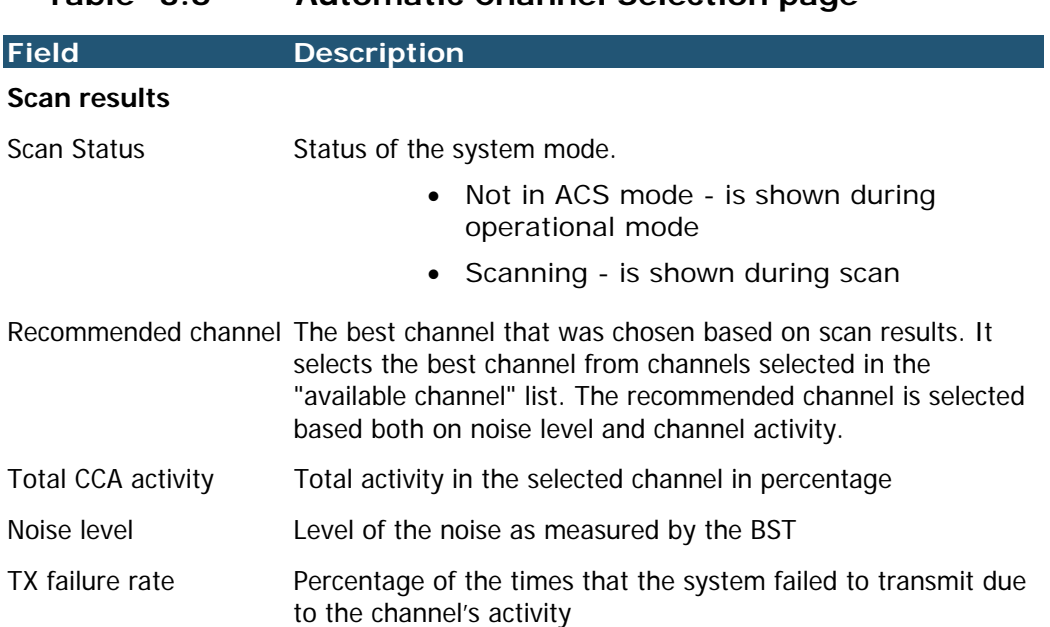

## **Table- 3.6 Automatic Channel Selection page**

## **Backhaul**

The NPP-6X2.4 and NPP-6X2.4-SCT have two important features to help the operator to deploy the systems more efficiently.

Those features are:

- ◊ Backhaul CPE
- ◊ Self-Backhaul (SBH)

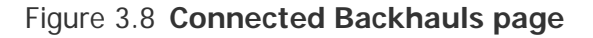

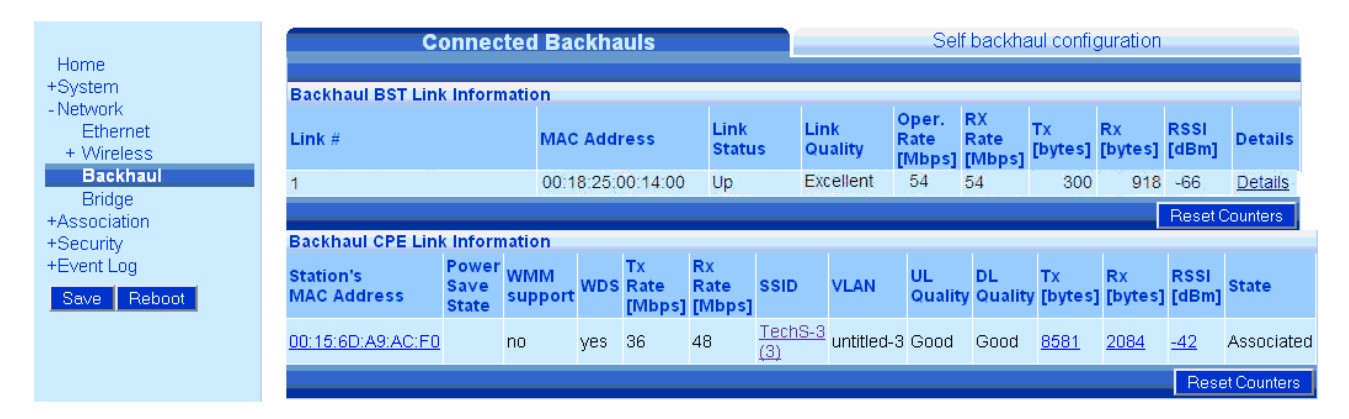

## **Table- 3.7 Connected Backhauls**

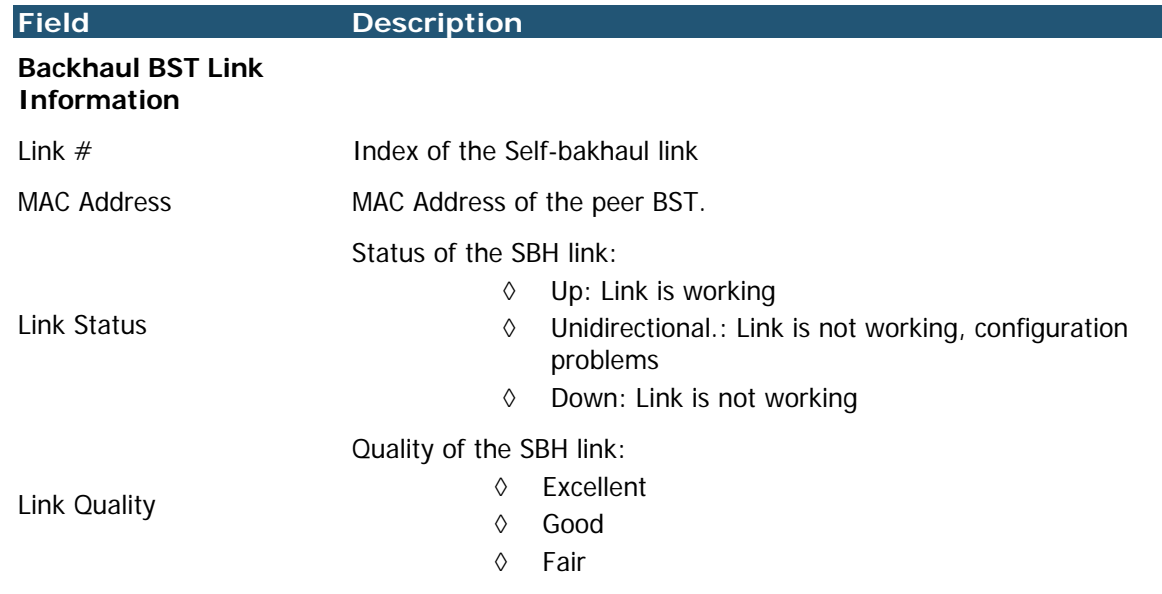

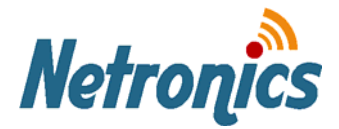

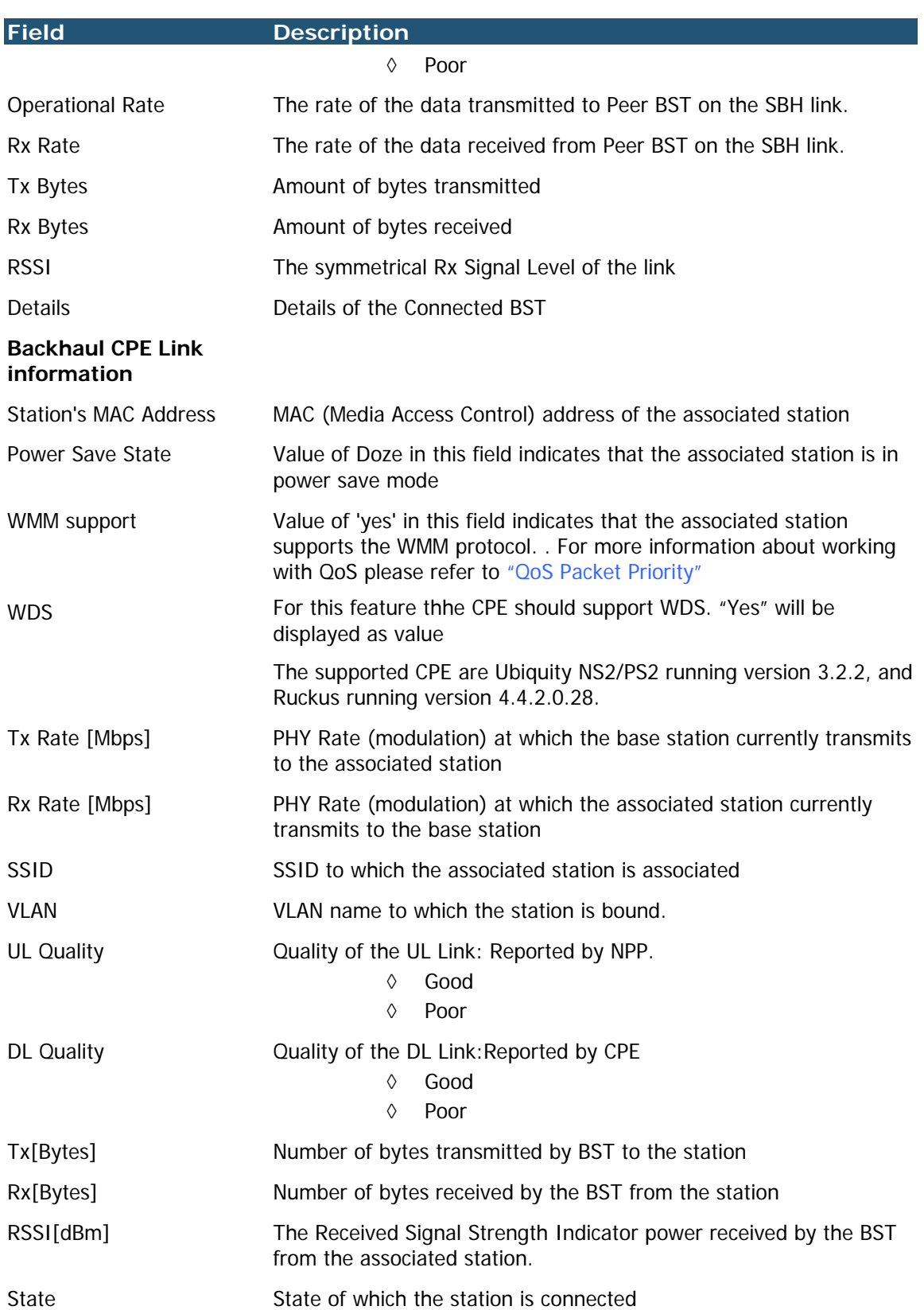

#### Backhaul CPE

The Bachaul CPE feature allows to create an SSID that together with the CPE associated to it creates a trunking interface. This interface is capable of tunneling tagged VLAN between the two ends (CPE and BST).

Only one SSID is configurable as backhaul. The number of VLAN capable to be trunked is the number of available VLAN in the system (15 in SSID-VLAN mode, 5 in BSSID mode).

 It is highly recommended to connect no more than 20 CPE to the backhaul SSID to avoid bandwidth stagnation .

This feature works only with specific CPE models, as it uses the WDS feature.

The supported CPE are Ubiquity NS2/PS2 running version 3.2.2 and up, and Ruckus running version 4.4.2.0.28.

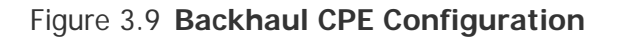

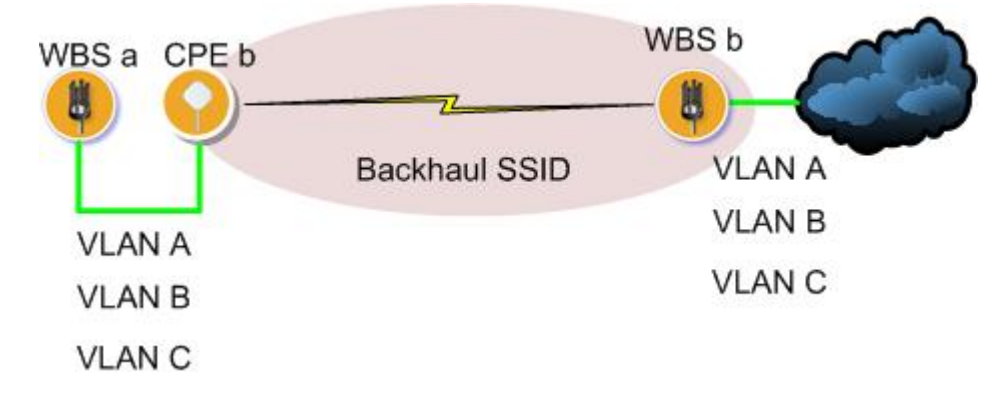

## **How to create a Backhaul SSID:**

The backhaul SSID is created through the VLAN-SSID menu. Please refer to SSID-VLAN page for a detailed description of the SSID-VLAN mechanism.

The steps in order to set the SSID as backhaul are identical whether you are in SSID-VLAN mode or in BSSID mode.

These steps are shown below in SSID-VLAN mode. In BSSID mode, only some names are different.

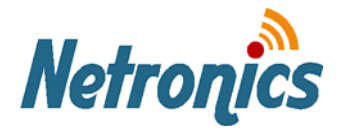

1. Select an SSID

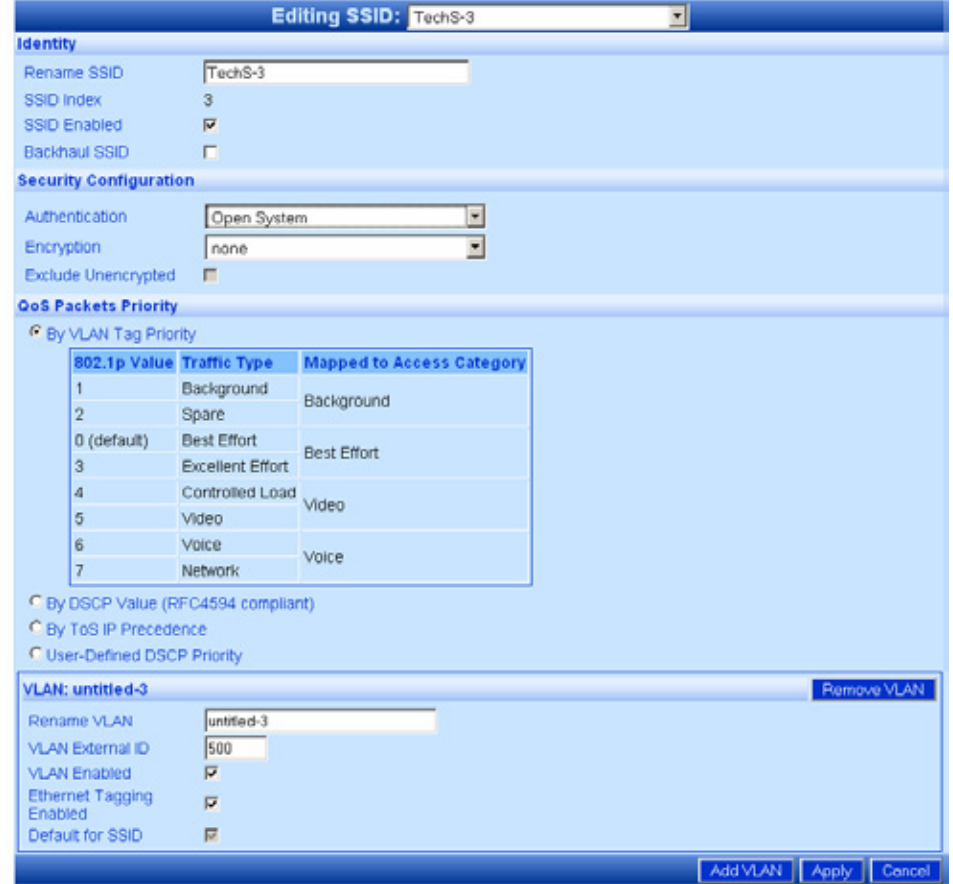

2. Set the SSID as Backhaul SSID by checking the "Backhaul SSID" checkbox.

Please pay attention that the Authentication settings will change automatically to WPA2 PSK and the Encryption to AES. Please choose a pass phrase for authentication.

QoS priority will be performed only according to 802.1p, so all the other QoS types ( TOS, DSCP, Custom) are not shown.

The VLAN set in the SSID is not used at the network side. This VLAN helps to transport all the other VLAN over the air.

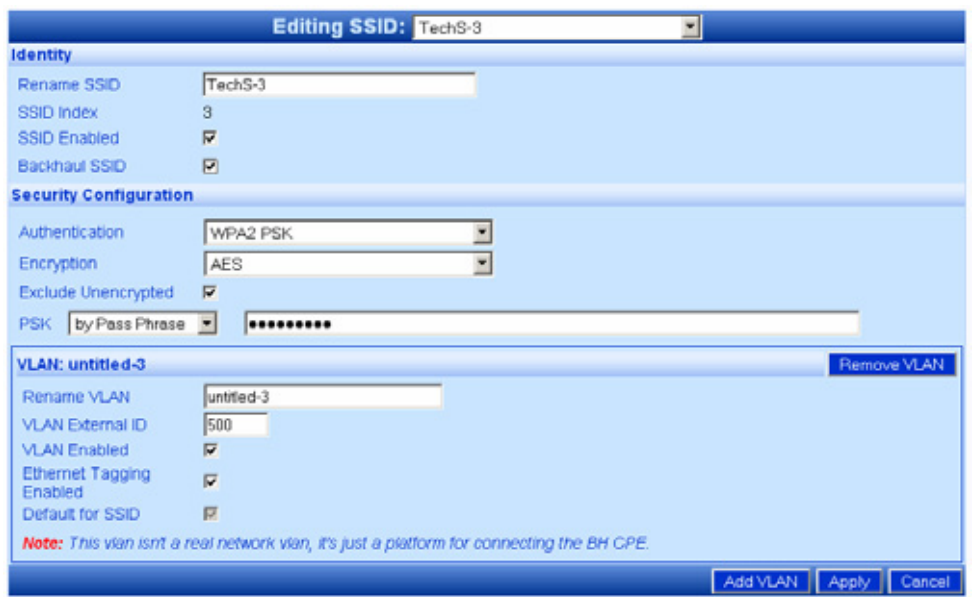

3. Create the trunked VLAN on disabled SSID.

The VLAN appearing at the CPE side should be configured to appear at the NPP side. The way of doing that is adding VLAN to different SSID without enabling the SSID (the VLAN must be enabled). In this way, the VLAN will exist in the Ethernet interface of the NPP, but not in the air interface.

4. Connect CPE

Set the CPE to work as WDS station. All the VLAN frames at the CPE side will be encapsulated and transmitted to the NPP side. There they are decapsulated and sent through the specific VLAN.

5. Check Status

The Backhaul CPE status can be checked through the "Connected Backhauls" page. Detailed information is displayed when the underlined values are selected. The details are identical as an associated CPE . Please refer to Viewing Associated Stations section

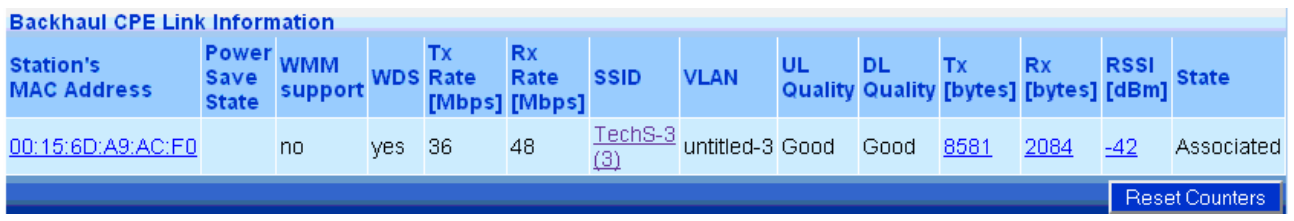

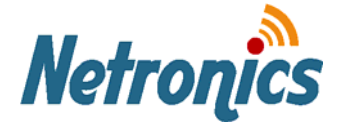

## Self-Backhaul (SBH)

To reduce backhaul cost, Netronics software feature allows operating a radio link between NPP-6X2.4 units with up to 3 units per cluster: one central and up to 2 remote. This feature is based on in-band wireless backhaul connectivity with the link gain of 156dB for 6Mbps and 136dB for 54Mbps allowing to create links of up to 20Km distance in Line of Sight (LOS).

- Netronics spatially adaptive beamforming applied on the backhaul links
	- Supports high capacity connections up to 30Mbps per link
	- **Beamforming works at both ends**
	- **Provides PtP performance with simple installation** 
		- No alignment needed

Self backhaul links utilizes the same 2.4GHz frequency in both the Central and Remote BST.

The Self Backhaul page displays

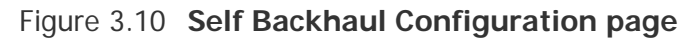

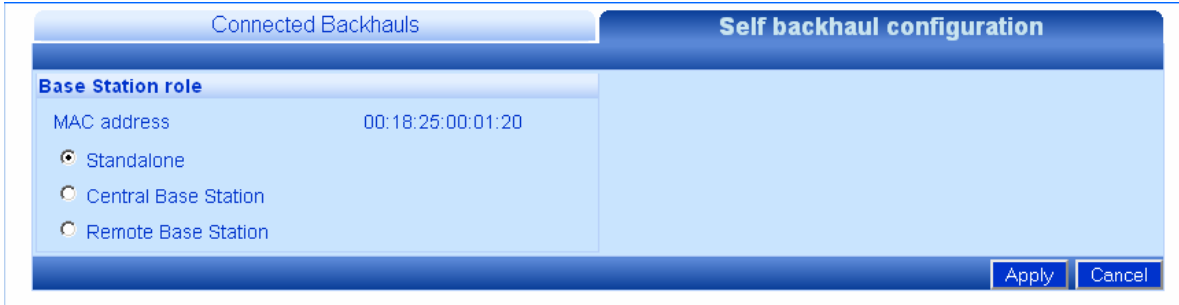

The following fields appear in the Self Backhaul page.

## **Table- 3.8 Self Backhaul page**

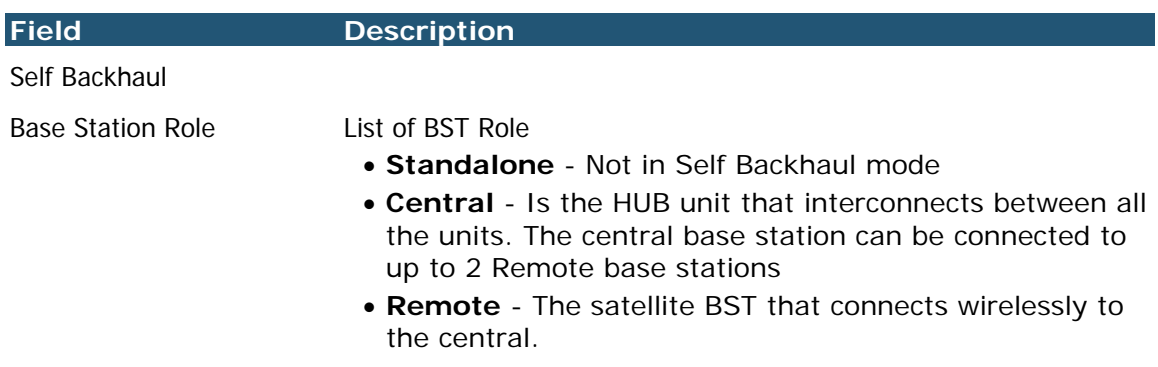

## **Beamforming Backhaul configuration**

## **The Netronics Self backhaul:**

Support for up to 2 Self Backhaul links between 2 Remote BSTs and central BST.

Deployment support tools for minimal field configuration of Self backhaul links through wireless media "scan" for peer BSTs in both remote BSTs and central BST.

A reliable bidirectional Self backhaul link validation mechanism and link quality indication exists.

#### Figure 3.11 **Self Backhaul Configuration**

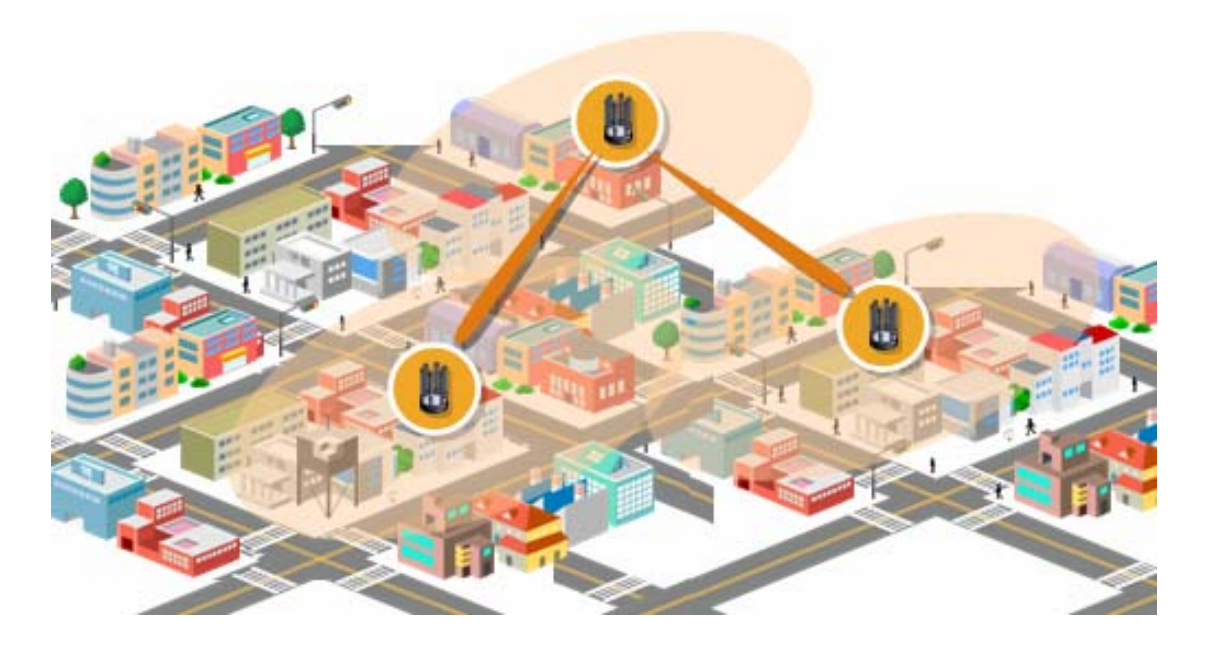

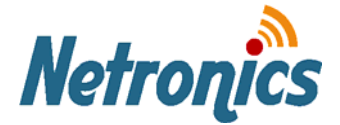

## **Remote and Central Scan feature**

To supports deployment of Remote BSTs. NPP-6X2.4 have a tool that enables scanning for presence of BSTs in all the channels by the Remote (Remote-scan) and in the operative channel by the central BST (Central-scan). It gives the user the ability to select one of the BSTs as peer BST for Self Backhaul link and automatically adopt its configuration for establishment of Backhaul link.

## **Remote-Scan**

Remote-Scan will use ACS mode and go over all channels. During Remote-Scan, only reception of beacons will be enabled (to avoid STA association).

In each channel, the list of candidates BSTs will be prepared and the SNR of each candidate will be measured (RSSI and noise level)

Remote-Scan will be activated only when the system is in operational mode

Remote-Scan will be activated only when the BST is configured as Remote

As in ACS in SBH , after the termination of the scan, the system will return to operational mode with the previously used channel.

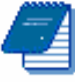

**Note:** Only Netronics BSTs that configured to Central mode will be displayed in remote-scan. A list of all the BSTs found in the scan regardless of their vendor or mode appears in the Beacon detection results file in the Debug Interface.

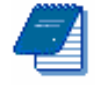

**Note**: During remote-scan, the access to the remote unit is not possible. (unless there is a cable connection).

## **Scan in Central (Central-Scan)**

Central-Scan will help user select Remote units per Central. A configuration update of the C-BST should be done by adding the new remote MAC address in order to enable Self Backhaul link with it. In order to ease this process and avoid MAC address typing error, the ability to adopt the MAC address from a list of BSTs that the C-BST detects in its channel is added.

Scanning for BSTs in the operational channel will be done when the BST is in operational mode.

The Central-scan will be triggered by the user by pressing a button in Self Backhaul page.

Every beacon from new BST that will be received during the scan period will be added to the list.

## **Cluster deployment in steps:**

## Step 1:

Configure the same passphrase to all Cluster BSTs- Please refer to the configuration steps ( pages 41-44).

## Step 2:

Install Central BST

Run ACS on Central BST to select the best channel

Set Channel

#### Step 3:

Install Remote-BST

Run Remote-Scan

Select the desired Central BST by click on entry in table.

Remote 1 will reboot in the desired channel with proper configuration

#### Step 4:

Execute Central-Scan and add Remote units to Central-BST

## **Central Configuration**

- 1. Set the BST role to Central
- 2. The page will change automatically to Central BST configuration page.
- 3. Configure the Network parameters
- 4. Logical network ID
- 5. Cluster ID
- 6. Configure the Remote base stations
- 7. Enter passphrase.
- 8. Set the Operational channel
- 9. Set the Range between BST's or between the farthest client and the BST.

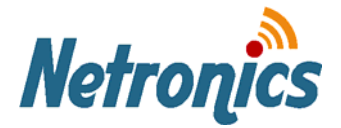

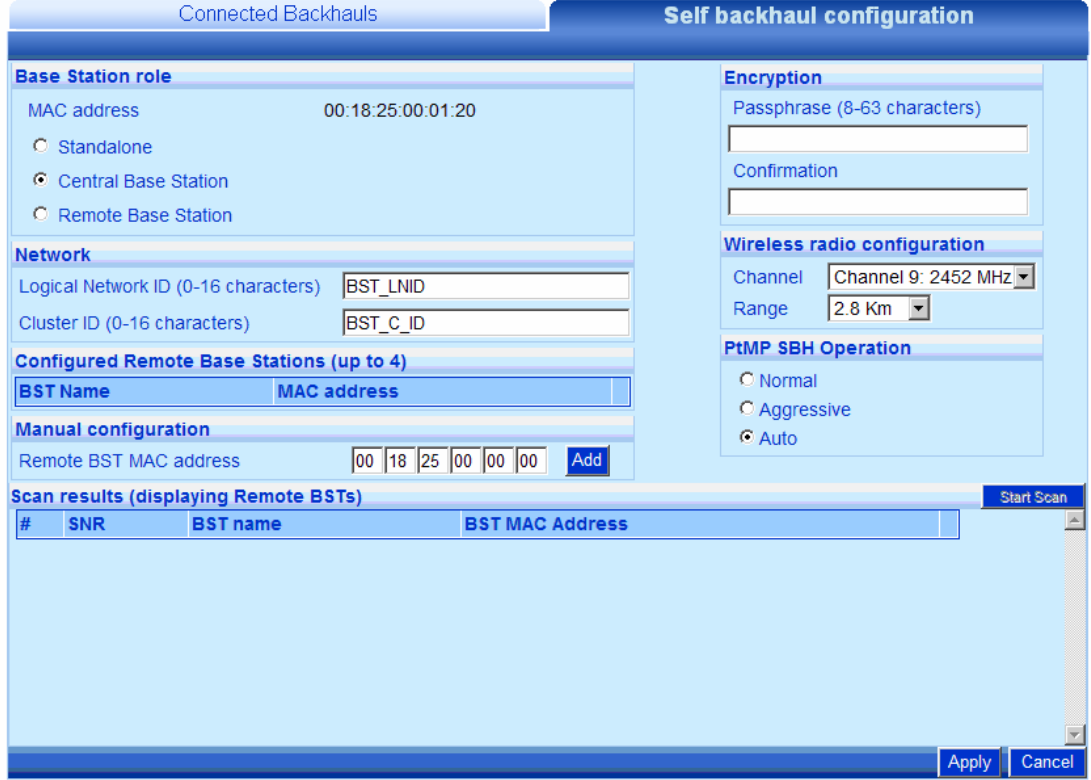

Figure 3.12 **Self Backhaul Configuration page - Central** 

- 1. Apply and save changes
- 2. Reboot the system.

## **Table- 3.9 Self Backhaul configuration - Central**

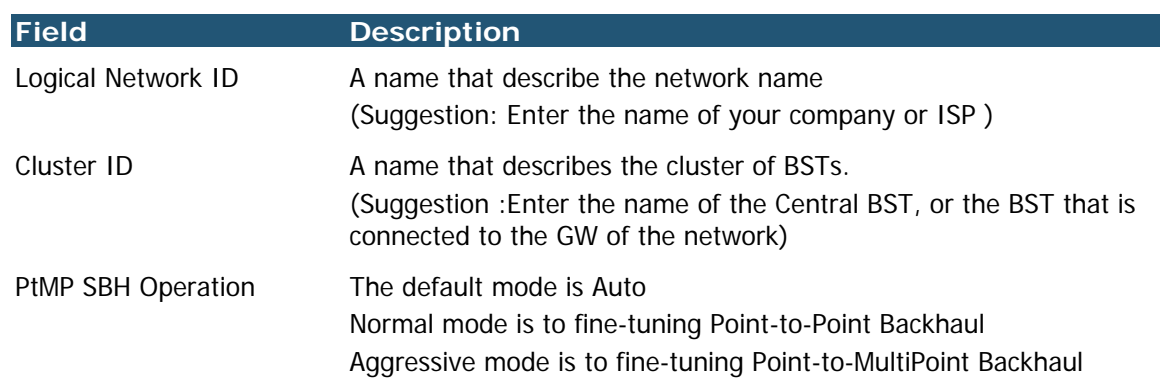

After you perform all of the above steps the BST's should be connected wirelessly via the Netronics Self-Backhaul link.

## **Remote Configuration**

1. Set the BST role to Remote

The page will change automatically to Remote BST configuration page.

- 2. Configure the Network BST name (for identifying the BST in the central link stations list)
	- 2.1. Logical network ID
- 3. Configure the Central BST to connect with:
	- 3.1. Manually insert the MAC address of central BST and push the Scan button
	- 3.2. Automatically run the Remote-Scan

#### Figure 3.13 **Self Backhaul Configuration page - Remote**

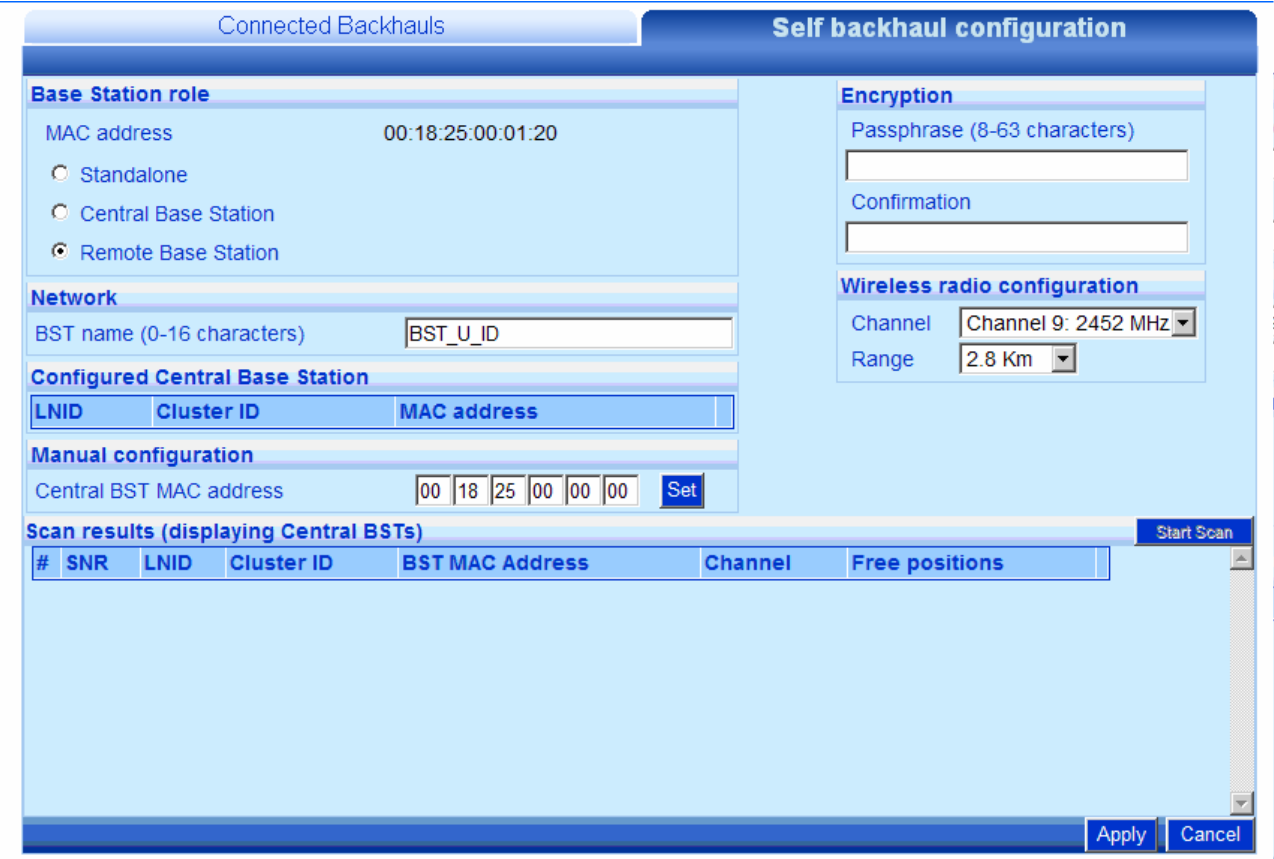

To verify the connection qualities go to page:

**X** Network Interfaces **X** Self Backhaul **X** Connected BST

The connection between the BST should be good or better.

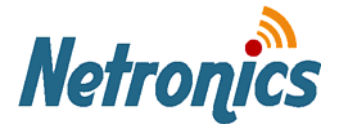

## Figure 3.14 **Backhaul BST Link Information page**

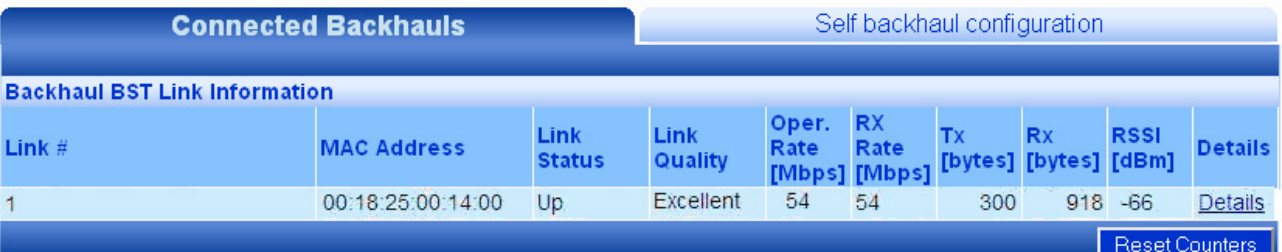

Note: To avoid Network loops, make sure there is no wired Ethernet connectivity to the remote BST that closes a loop with the Ethernet connectivity to the Central BST.

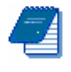

Note: All BST in the same cluster must be configured to the same channel.

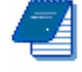

Note: Range in all cluster should be the same

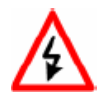

WARNING: Do not connect between two Central BST; this may lead to loose the connection between units.

## **How to initiate Channel Scan in Self Backhaul Mode:**

Pressing scan button in the ACS page will initiate the scan process. During the process, the system will reboot to Scan Mode, perform the scan and afterwards will automatically reboot back to Operational Mode.

During scan mode the system will not be in operation, i.e. client will not be able to associate, although beacons will continue to be transmitted.

## **How to return to Operational Mode:**

The system will automatically return to operational mode with the previous selected channel after the scanning.

During any time in which the system is not in operational mode, selecting channel from "Operational channel" list-box and pressing reboot will return the system to operational mode with the selected channel. Note that such operation is possible only on the Central BST (that still has Ethernet backhaul. However, if the operational channel of the central BST changes, make sure the same channel is selected on the remote BST (can be done if you wirelessly connect to the remote BST).

# **Bridge**

## **Traffic Policing**

The system has a mechanism that allows the user to set the maximum bandwidth used by broadcast and multicast messages. The policing of traffic also allows blocking any kind of peerto-peer data transaction, unicast or multicast.

## Figure 3.15 **Traffic Policing page**

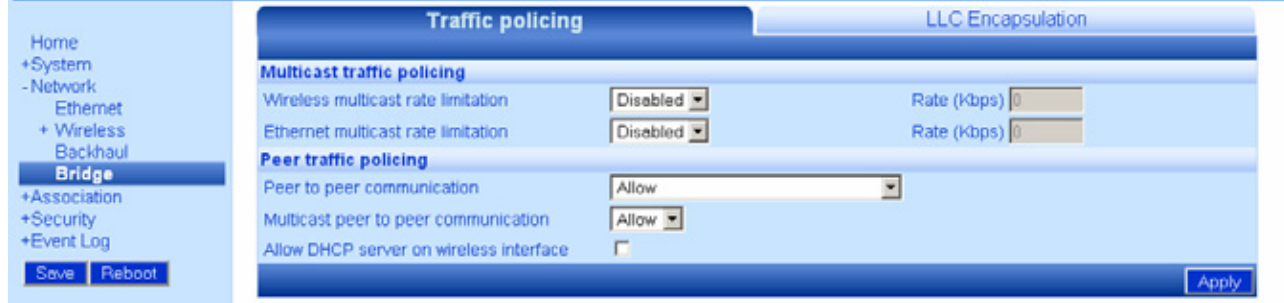

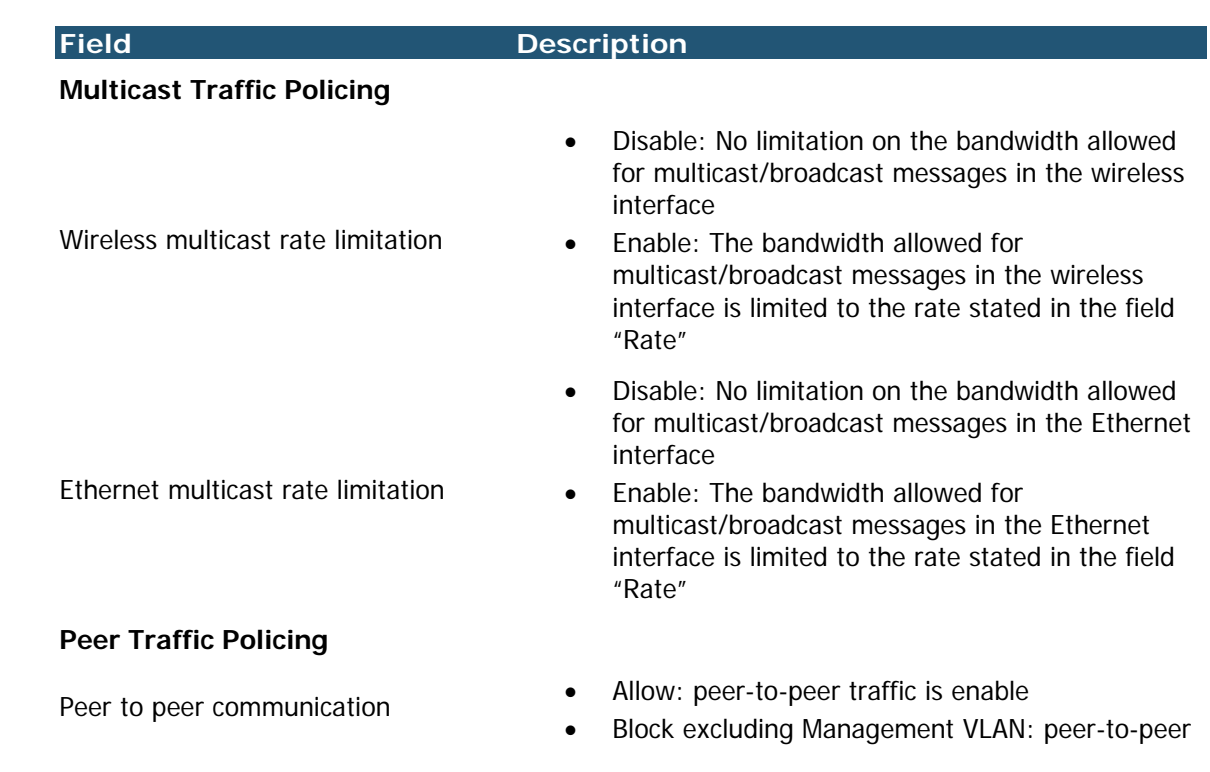

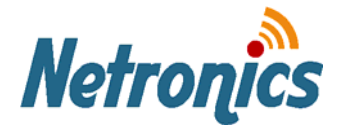

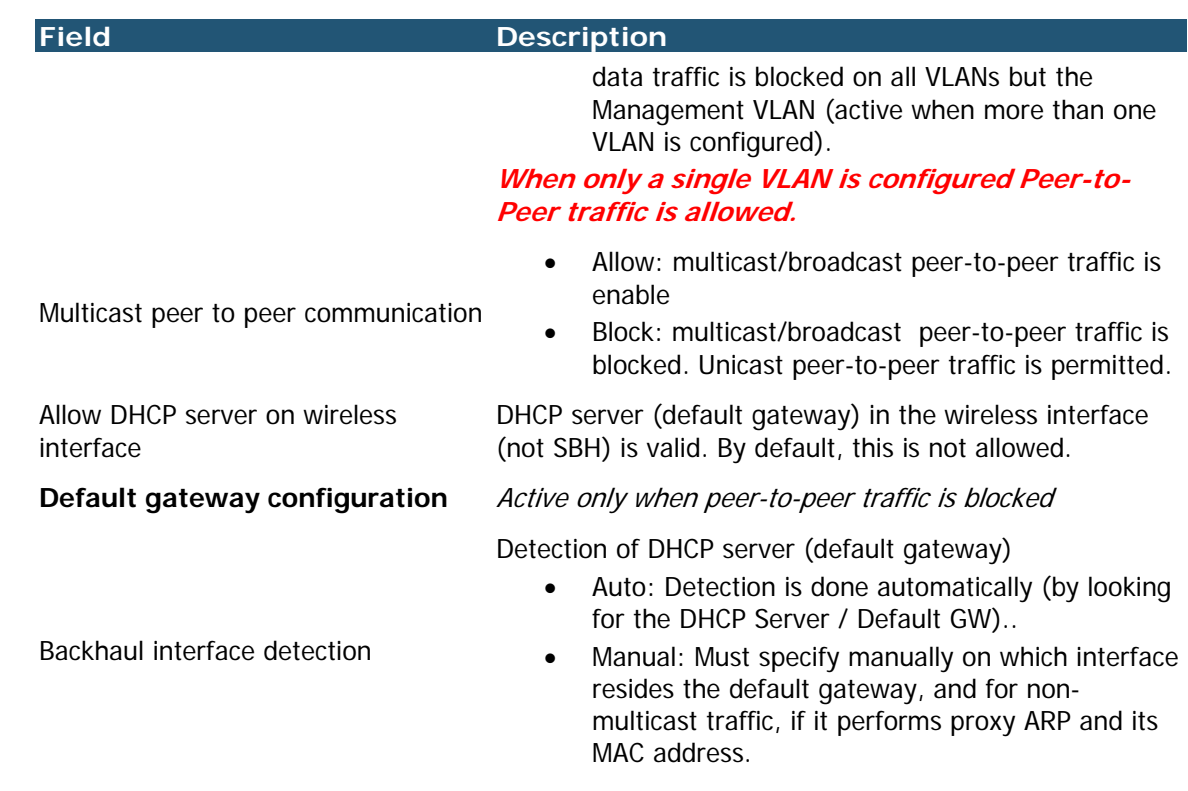

## **Multicast Traffic Policing**

NPP has the ability to limit the rate of multicast (including broadcast) packets that are forwarded between interfaces. This feature is applicable to all multicast and broadcast packets.

NPP multicast policing is done on the ingress interface. Since it affects packets forwarded to the egress interface, the GUI configuration is indicated for the egress interface.

Specifically, if the network operator wishes to limit the amount of multicast packets that are flooded from the wireless access network into the Ethernet backhaul network, the policing should be marked on the Ethernet field, on all NPPs in the cluster.

If the operator wished to limit the amount of multicast packets that are flooded from the Ethernet backhaul to the wireless, the configuration should be done on the Wireless field.In both cases the limit is determined by Kbps (kilobits per second).

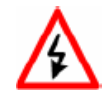

WARNING: if the multicast limit is very low, i.e. most of broadcast and multicast packets are dropped, including ARP and DHCP. This may result in difficulties to establish any type of connection.

#### Figure 3.16 **Limiting the multicast rate**

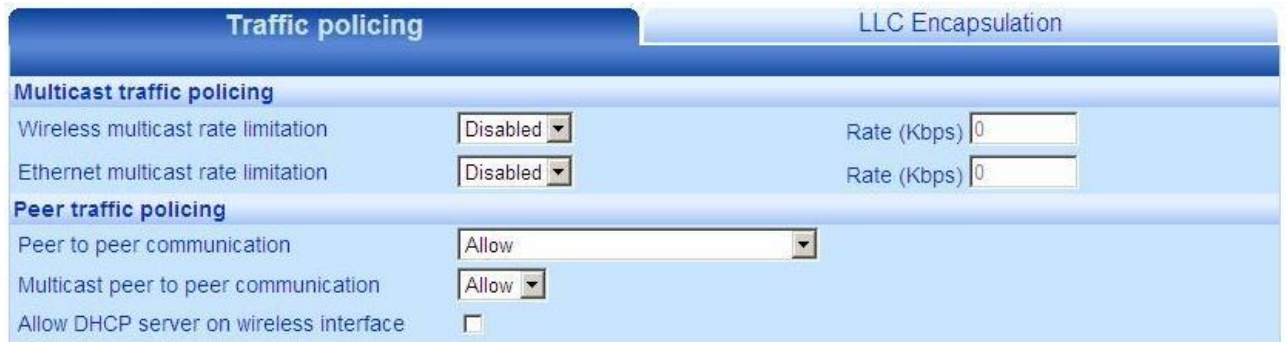

## **Peer traffic policing**

When peer-2-peer communication is blocked, all wireless clients are expected to communicate only with the Default GW. There may be cases in which the network operator wishes to allow peer-2-peer communication that goes through a specific router in the backhaul network, for monitoring and accounting. This option is possible by applying the Proxy ARP feature.

When peer-2-peer communication is blocked, NPP software sends wireless traffic only to the backhaul interface; including ARP and Gratuitous ARP packets. In layer-2 networks Gratuitous ARP serve as enablers for detecting duplicate IP addresses in the network. Since NPP doesn't send the Gratuitous ARP back to the wireless network, the network devices will not be able to detect Duplicate IP.

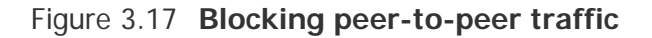

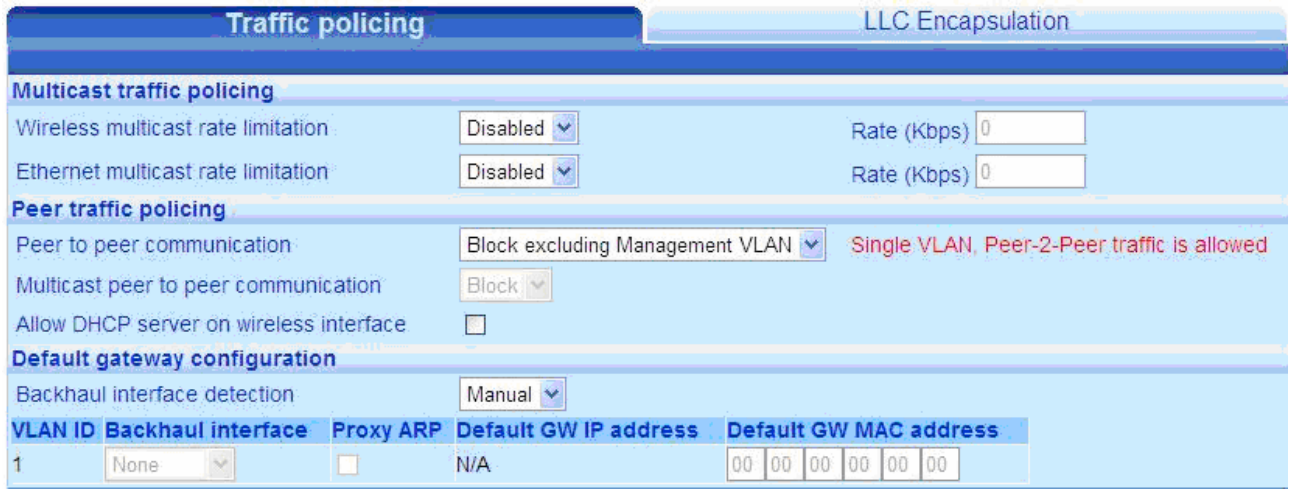

## **LLC Encapsulation**

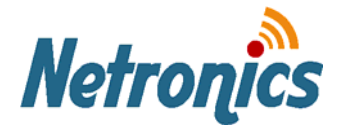

All frames transmitted through the 802.11 interface must have an LLC header. For frames received at the NPP side of the link without an LLC header (mainly frames with EtherTypes >1563) a substitute header should be added. This substitute header is set using an LLC header described in RFC 1042 (default option). This option can be overridden by using the header used in 802.1H protocol. The list of EtherTypes which are going to use the 802.1H header should be set in the LLC Encapsulation page.

This override option should be used when the NPP is used in non-802.3 Ethernet networks (FDDI, Token Ring, etc.)

The list of EtherTypes is used also to recover the frames in the uplink, as they are received with an LLC header from the 802.11 link.

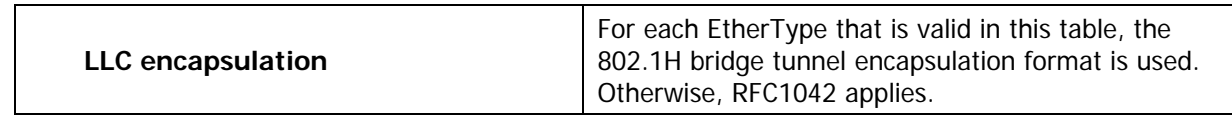

#### Figure 3.18 **LLC Encapsulation**

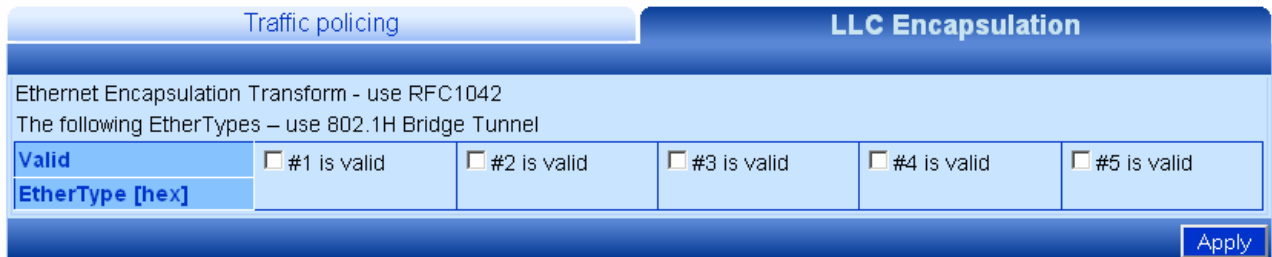

# Chapter 4

# SSID and VLAN configuration

## **IEEE 802.11 and NPP-6X2.4 Security Concepts**

IEEE 802.11 security is supported by the NPP-6X2.4.

## Security Modes: Authentication and Encryption Methods

The following are the different combinations of security modes.

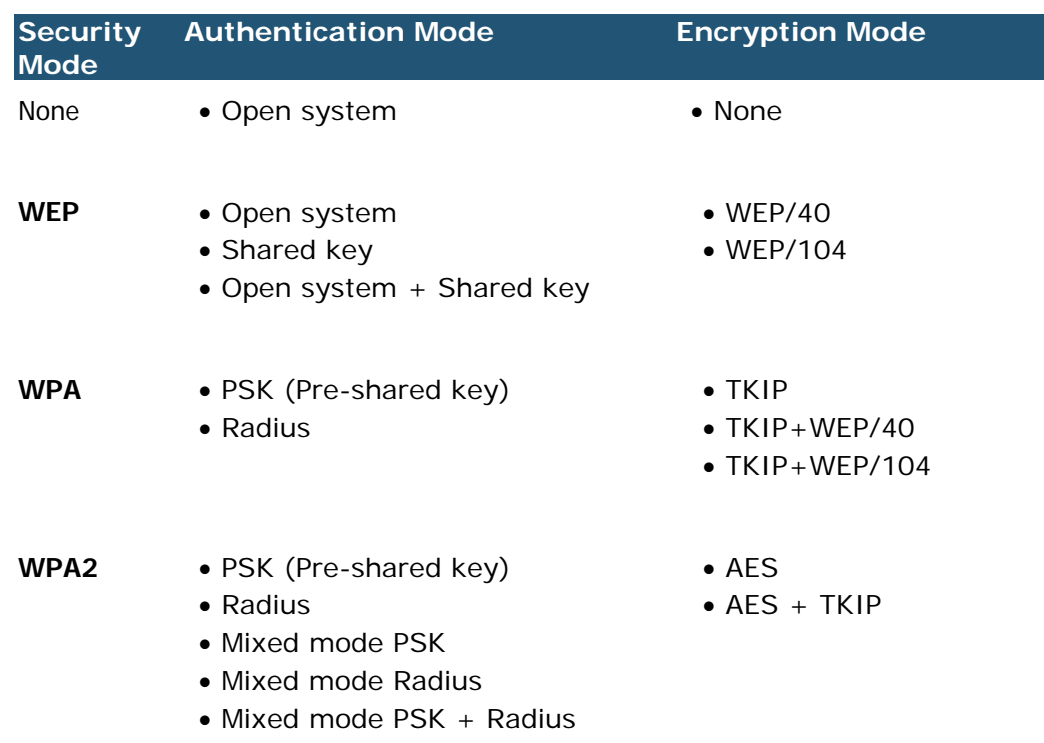

## **Table- 4.1 Authentication and Encryption Methods**

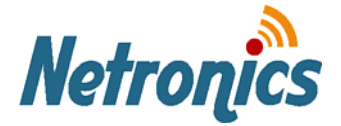

## Authentication Combinations

NPP-6X2.4 allows authentication of various types and in various combinations.

• The basic 802.11 authentications are Open (none) and Shared Key. In Shared Key Authentication, the WEP key is used as the shared key.

If the SSID is configured to Open + Shared Key, this means that both types of clients can associate to the BST. This can be useful when the IT has another mechanism to determine the authentication of users in terms of his overall network, e.g. Capture Portal. There may be legacy clients that try to authenticate with Shared Key while others try to authenticate with Open. It is assumed that the encryption in this case is WEP but the NPP-6X2.4 does not force this.

• In WPA, it is assumed that the basic 802.11 authentication is Open. WPA defines advanced authentications, either PSK (Pre-Shared Key) or RADIUS. In both cases, the initial keys (for broadcast and for unicast traffic) are determined during the last phase of the WPA authentication.

When RADIUS Authentication is used, the RADIUS server can determine, in addition to the broadcast and unicast keys, the VLAN for the user belongs to (NPP-6X2.4 supports multiple VLANs per SSID).

- The NPP-6X2.4 has the capability to have an SSID that supports both RADIUS and PSK authentication. The exact method is decided according to the packet that comes from the client. If multiple VLANs are defined over such an SSID, a client that is authenticated using PSK gets assigned to the default VLAN, while the clients that authenticate using RADIUS have their VLAN determined by the RADIUS.
- Each SSID can have a different RADIUS server configured. This allows for the transportation of several networks over the same infrastructure of NPP-6X2.4

## Encryption Methods

Legacy 802.11 clients may connect Open (no encryption), or WEP.

In WEP, the encryption key can be either 40bit or 104bit.

In WPA, NPP-6X2.4 supports TKIP encryption.

Since some clients may be legacy (supporting only WEP), NPP-6X2.4 has the capability to have SSID that support both WEP and TKIP clients. In this case, the broadcast key is WEP, while the unicast key is either TKIP or WEP, depending on the way the client connected to the system. This mode is called TSN (Transient Security Network). ..

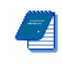

Note: When you configure a TSN SSID, configure the WEP key as key  $#2$ , since key  $#1$  is used by TKIP.

# **QoS Packets Priority**

Wireless Multimedia Extensions (WME), also known as WiFi MultiMedia (WMM), provides basic Quality of service (QoS) features to IEEE 802.11 networks. WMM prioritizes traffic according to four Access Categories (AC):

- Voice
- Video
- Best Effort
- Background

The four access categories and the implementation defined by WMM standard provide traffic prioritization. It is suitable for applications that require QoS over WiFi, such as Voice over IP (VoIP)

In order to allow QoS through the NPP-6X2.4, both ends of the network (CPE on the wireless side and the switch/router on the Ethernet side) should support priority tagging. This permits the marking of a specific packet with a specific priority.

Downlink, a packet from the wire-line network is received at the NPP. Its priority is detected (base on the table below) and it will be prioritized over the air according to WMM AC prioritization. When the packet reaches the CPE, the CPE passes it to its LAN interface according to its definition.

Uplink, the CPE will detect the priority (as defined at the CPE) and will pass the frame with the correct WMM AC characteristics, thus providing the priority classification on the wireless side,.

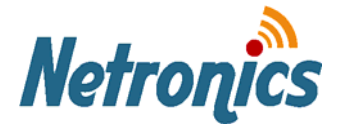

## Figure 3.19 **VLAN Tag (802.1p) Priority Marking Table**

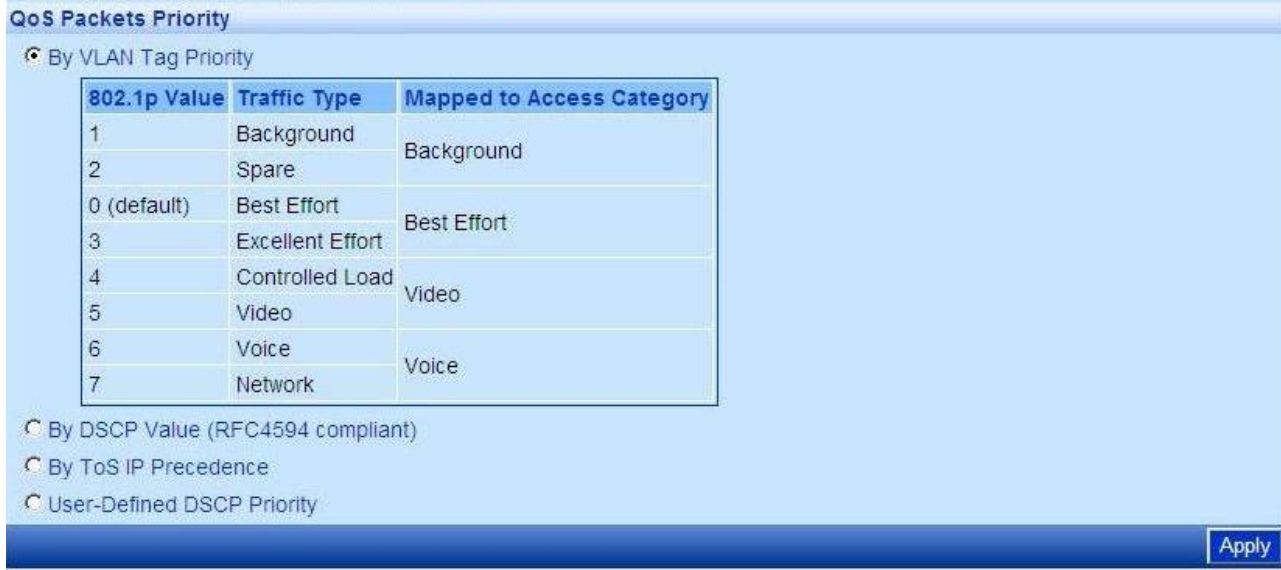

**Note:** NPP should be set to work with tagged VLAN in order to support 802.1p QoS.

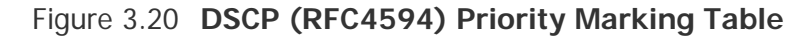

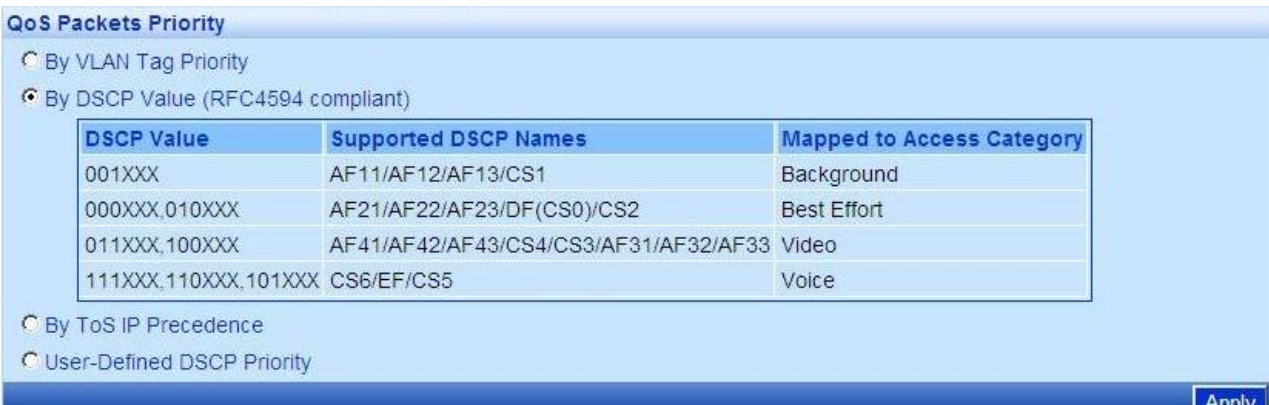

#### Figure 3.21 **TOS (IP Precedence) Priority Marking Table**

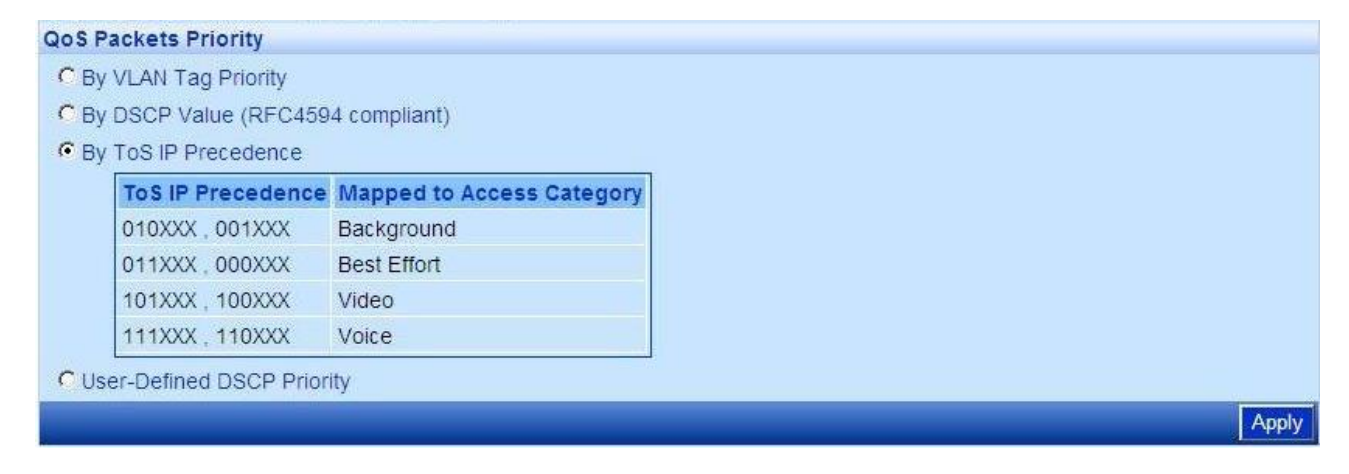

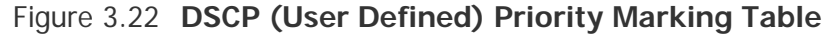

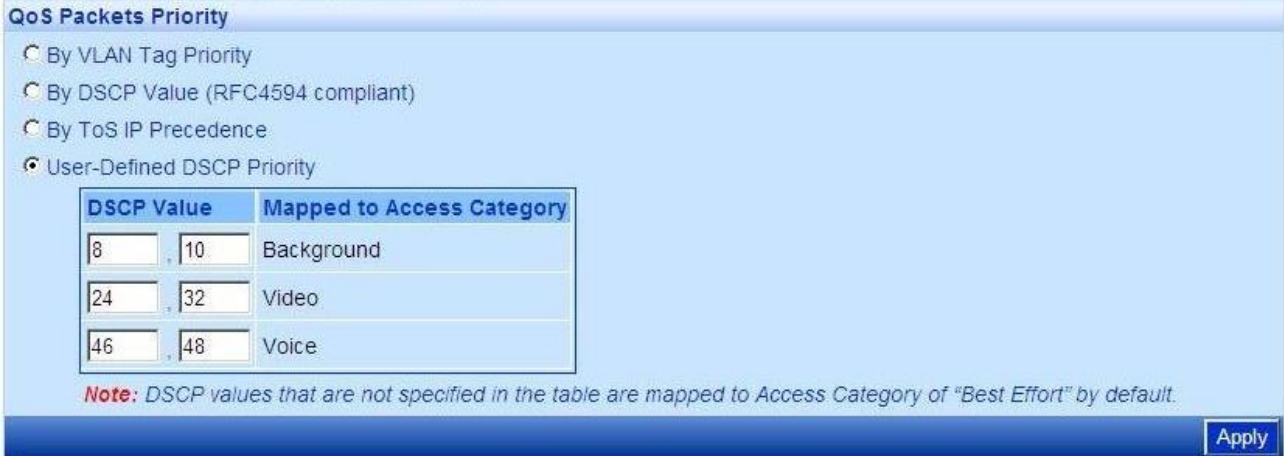

Select two values (the range is between 0 to 63) for each one of the AC. When getting DSCP equals to value1 or to value2, the map to the specified Access Category applies. Remaining values will be mapped to "Best Effort" AC.

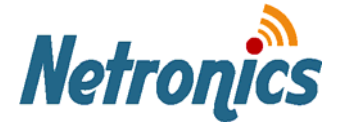

## **The SSID-VLAN pages**

SSID-VLAN is a sub-menu under the Wireless page in Network menu.

This page allows management of the security configuration. It is recommended to rename the SSID. The SSID is case sensitive and shorter than 32 characters.

There are two operation modes:

- Single Broadcast SSID with multiple hidden SSIDs: (Default) All the SSID share the same BST MAC address. Only SSID #1 is broadcasted. This SSID cannot be disabled.
- Multiple broadcast SSIDs: Up to Six broadcasted SSID (BSSID). Each SSID has a different BST MAC address. When this mode is enabled, the SSID-VLAN menu name is changed to BSSID. The fact that each additional BSSID causes more beacons to be transmitted over the air may cause a degradation of the system's capacity.

Each SSID has independent security credentials: Authentication method, RADIUS settings , encryption keys and QoS settings. The SSID handles the encryption used in both Unicast and Broadcast transmissions according to the keys.

The SSID are identified at the Ethernet side by a unique VLAN ID. In the event that multiple VLAN are on a single SSID (which can only be assigned by a RADIUS server), the SSID uses the appropriate VLAN key when communicating to a particular associated station. This insures that both unicast and broadcast transmissions are VLAN specific.

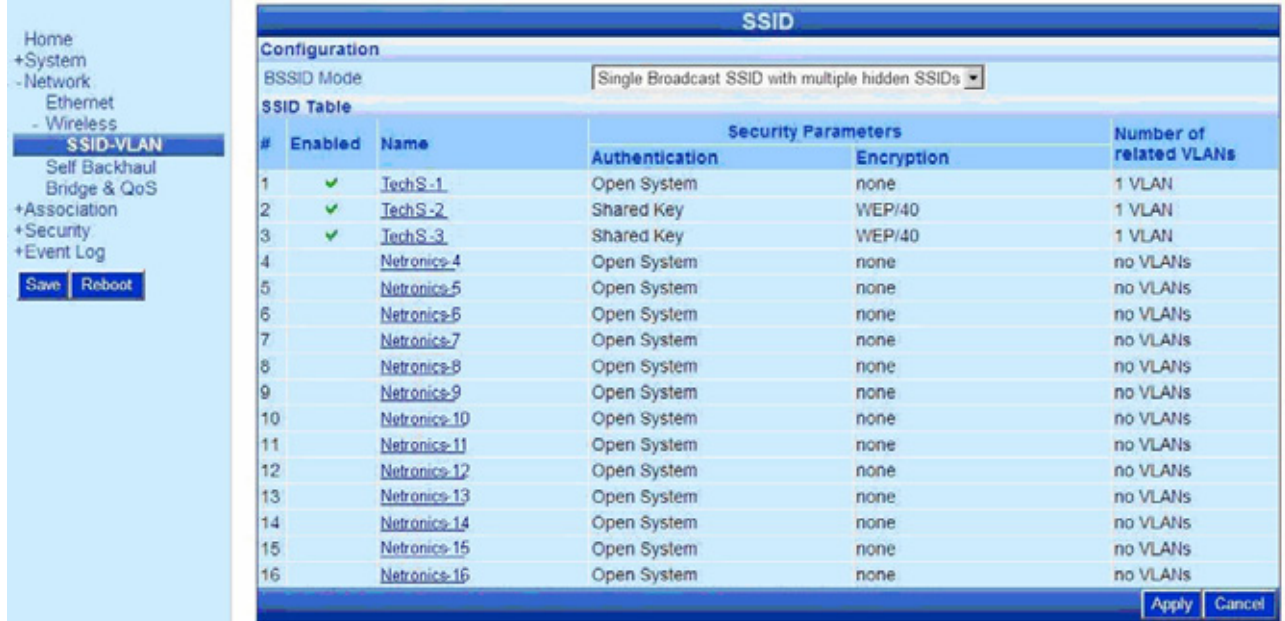

## Figure 4.1 **SSID Table Page-Default mode**

The following information is displayed on the SSID Table.

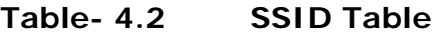

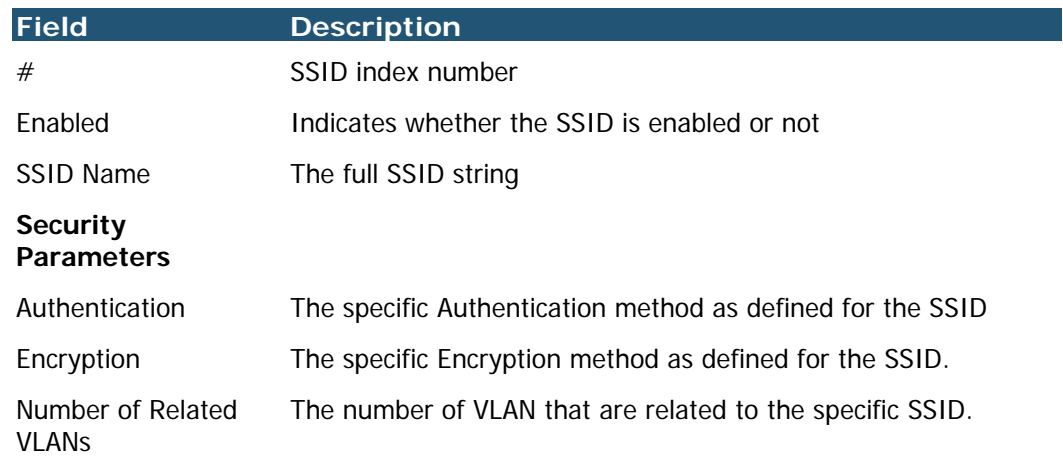

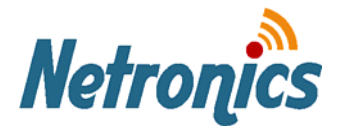

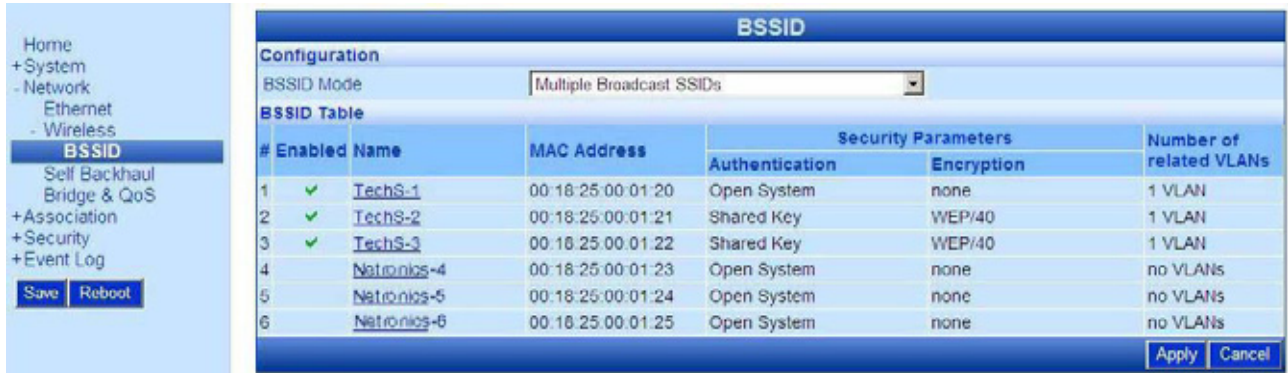

## Figure 4.2 **SSID Table Page-BSSID mode**

The following information is displayed on the BSSID Table.

#### **Table- 4.3 BSSID Table**

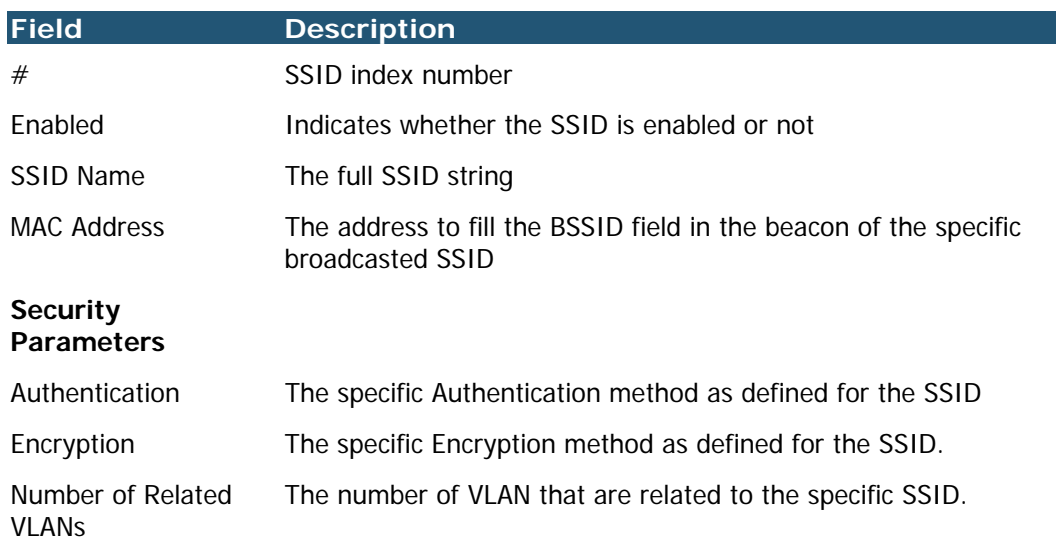

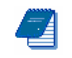

Note: Each enabled BSSID causes more beacons to be broadcasted over the air. This may cause degradation of the system's capacity.

## **Editing SSID/BSSID**

## Figure 4.3 **Editing SSID Page- default mode**

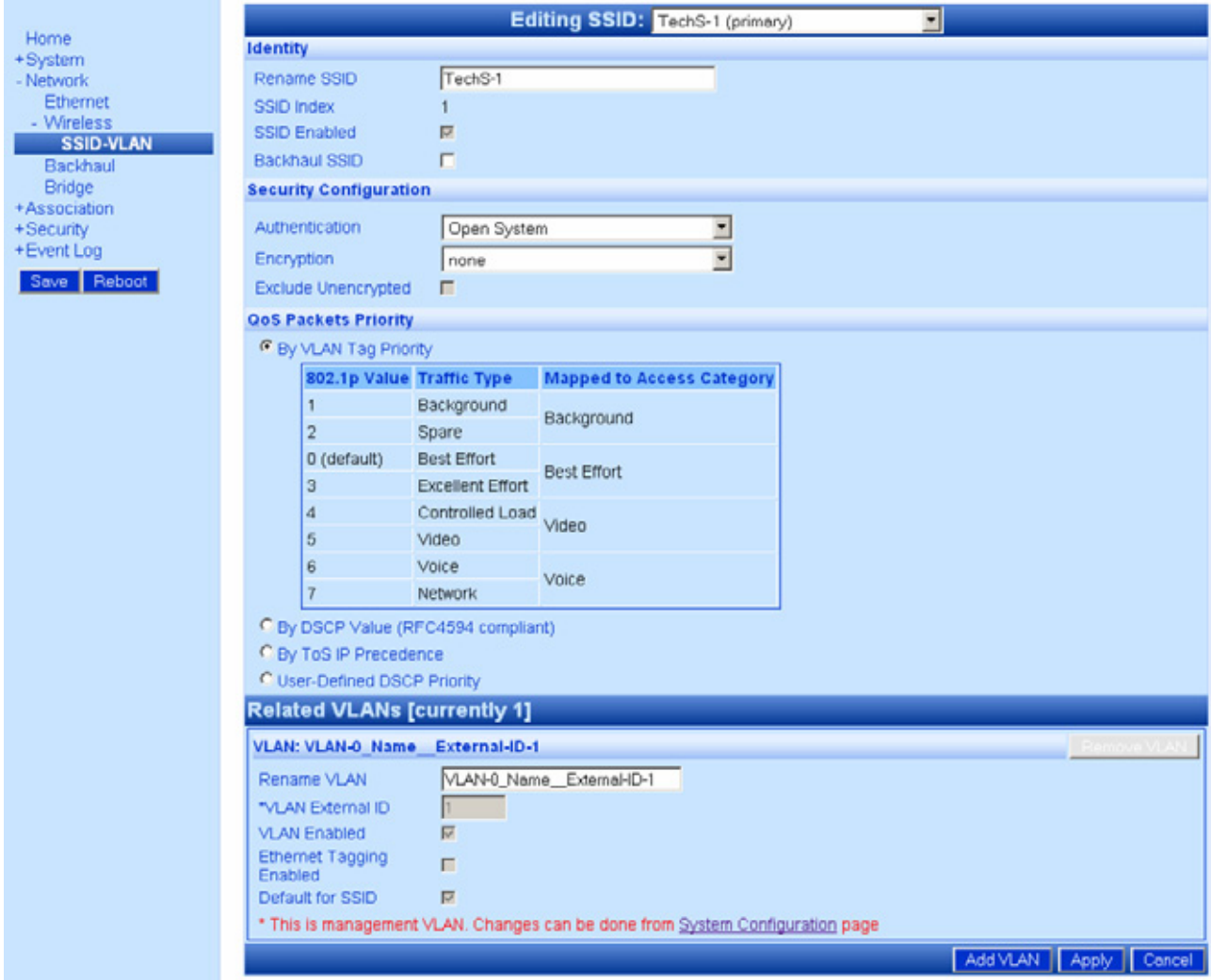

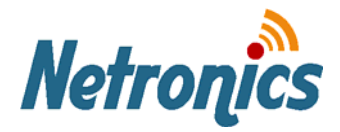

## SSID and VLAN configuration

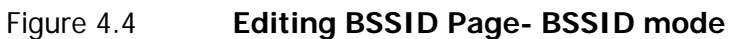

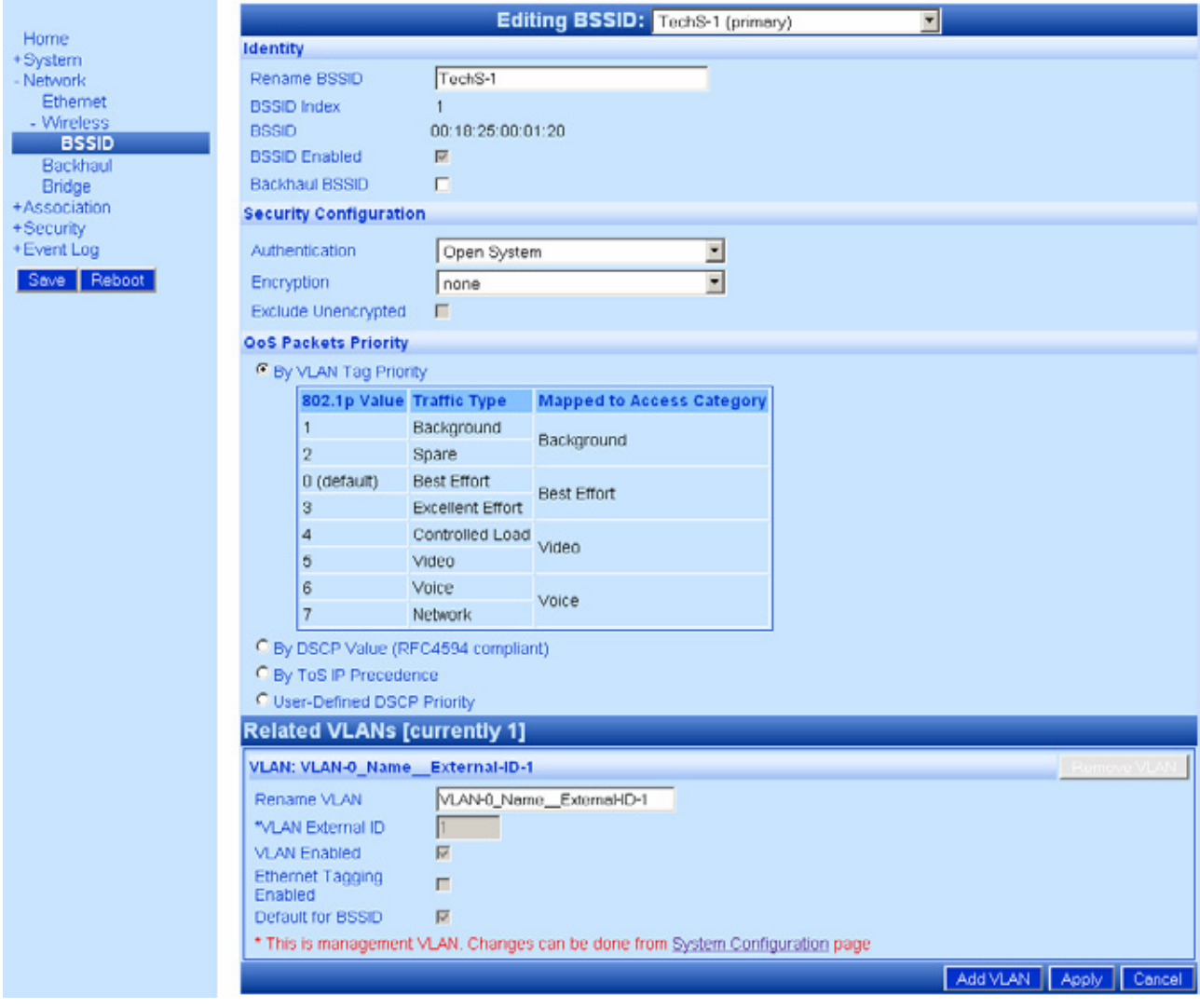

The following fields appear on the Editing SSID/BSSID page. For more information about Security and QoS Configurations, see also Security Modes: Authentication and Encryption Methods and QoS packets priority

## **Table- 4.4 Editing SSID Page**

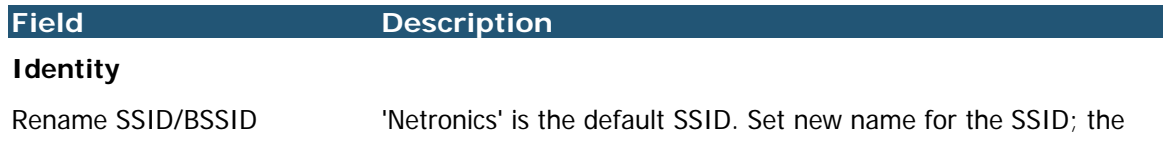

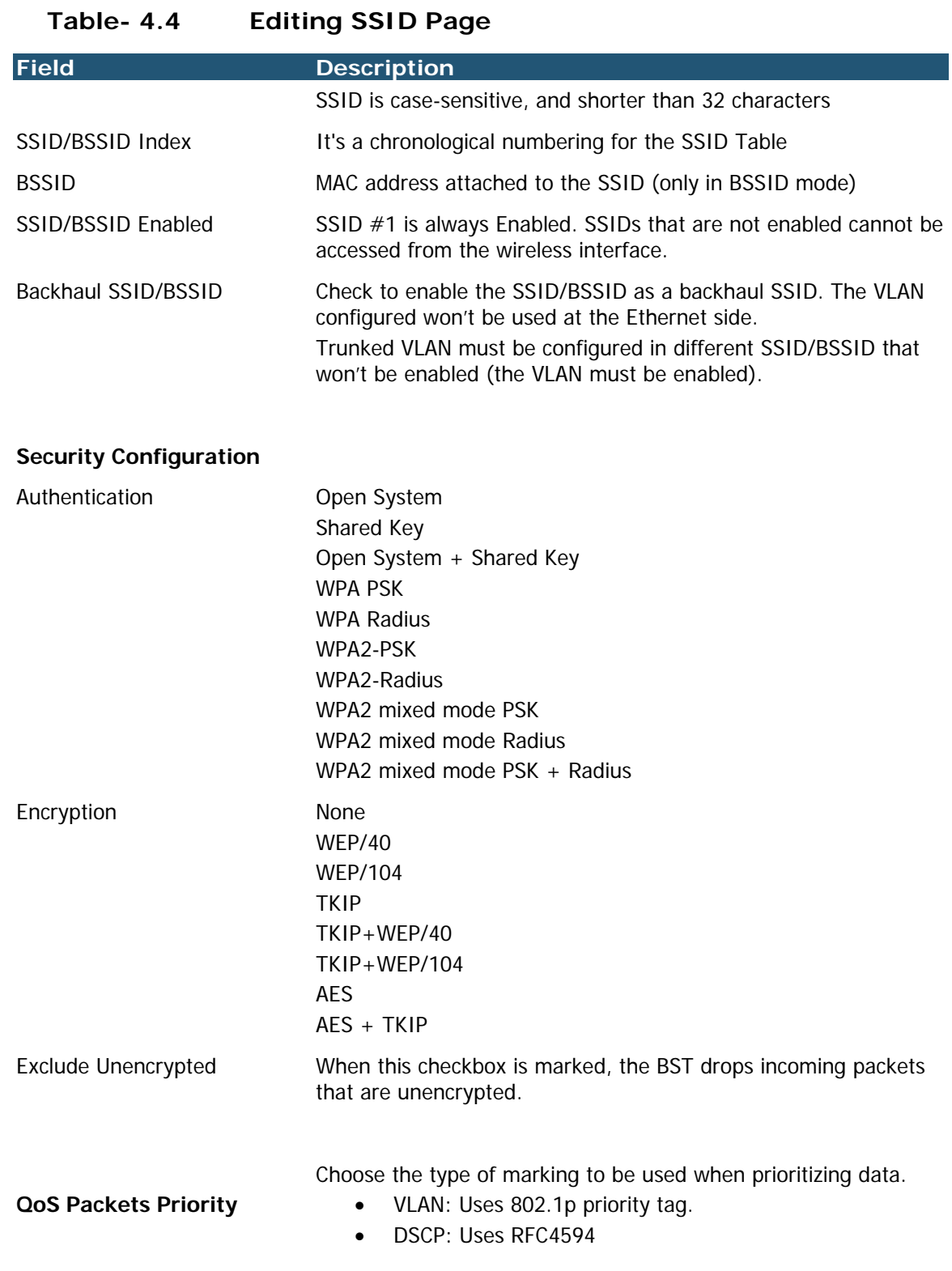

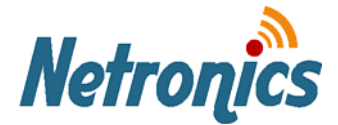

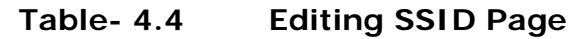

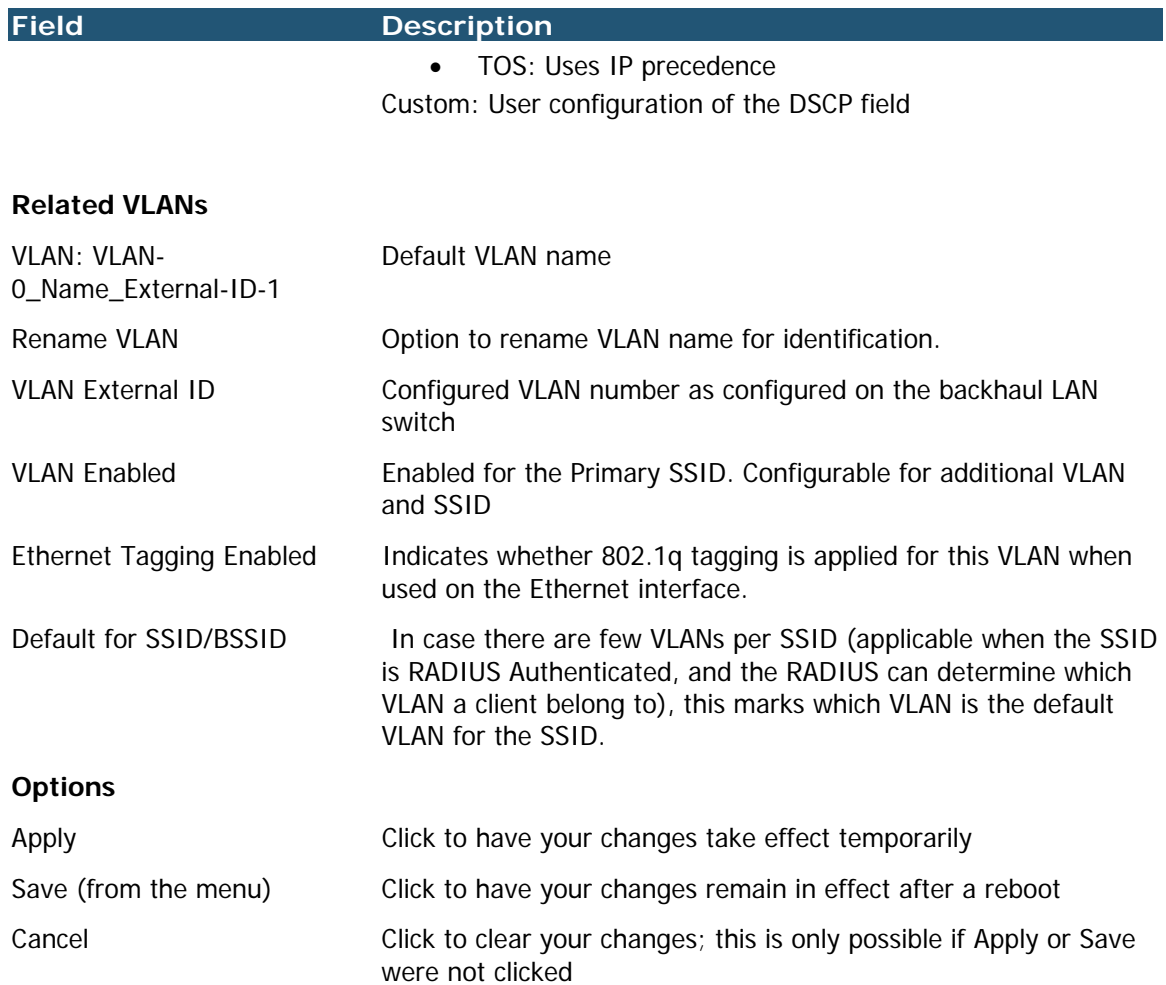

## **Security Configuration**

After editing the SSID, the security must be set. The following pages describe the process to set several security configurations. Pictures and indications refer to SSID mode. The process in BSSID mode is the same.

## Configuring WEP Security

## **To configure WEP Security pages**

• Click the Encryption drop down menu and select WEP in the Editing SSID page (See figure below).

- Select from the Authentication choices either Open or Shared Key. Shared Key is recommended.
- Select either WEP/40 or WEP/104 from the Encryption choice.
- Enter up to 4 WEP keys. Their length is dependent upon the choice selected in the step above; WEP/40 is 10 hex characters and WPE/104 is 26 characters.

## Figure 4.5 **WEP Encryption**

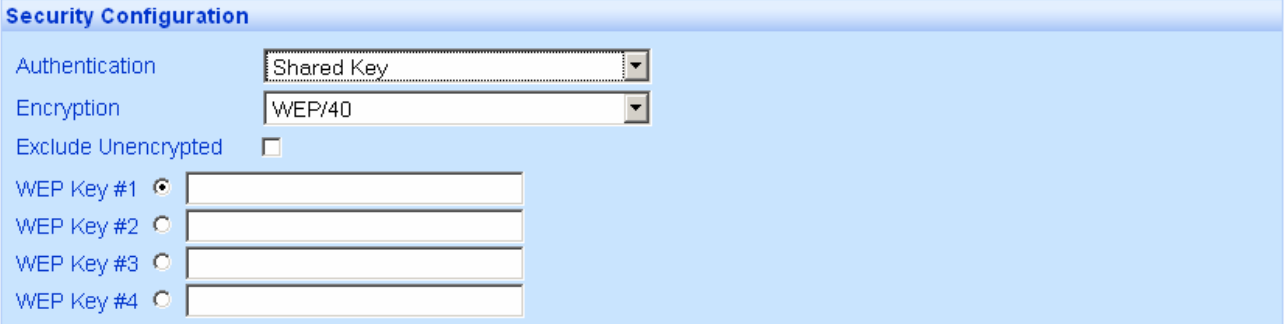

The following fields appear on the Editing SSID WEP page:

#### **Table- 4.5 Editing SSID WEP Page**

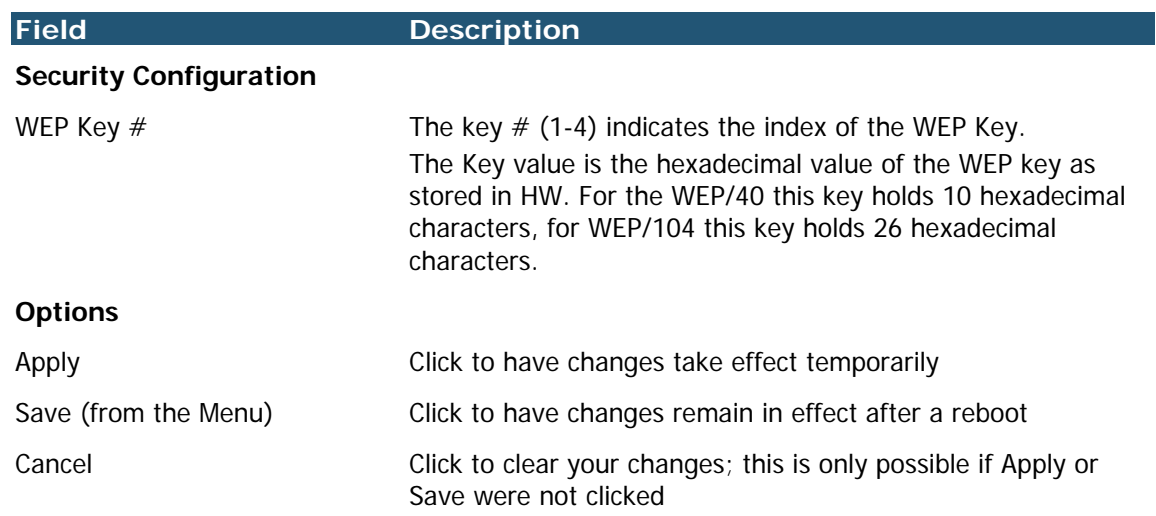

## Configuring WPA Security

## **To configure WPA Security**

• From the Authentication drop down menu, select either WPA PSK or WPA RADIUS.
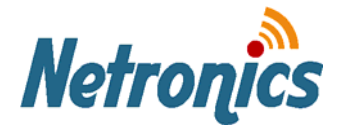

- Select TKIP, TKIP + WEP/40 or TKIP + WEP/104 from the Encryption choice.
- For the Security Keys, select either by Value or by Pass Phrase and enter the appropriate value

Figure 4.6 **WPA Security Mode** 

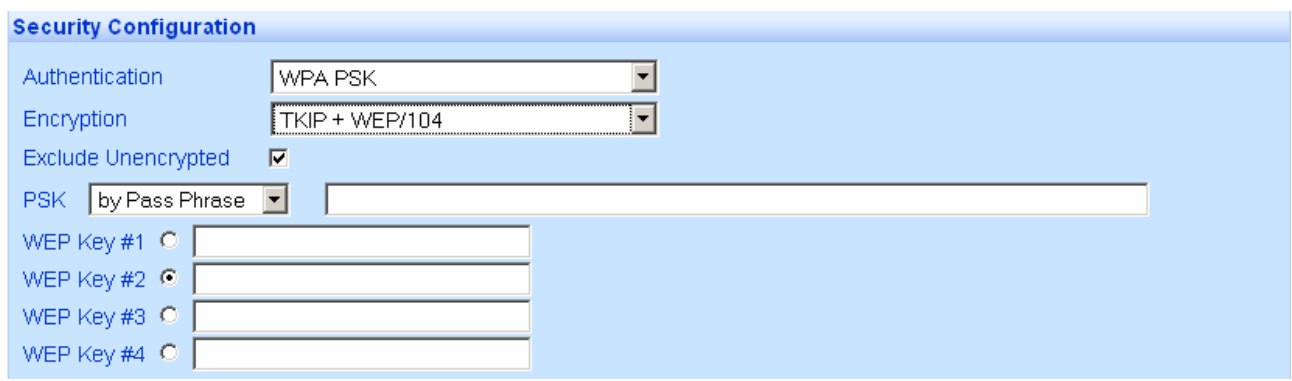

#### Configuring RADIUS Server Parameters

- In case RADIUS Authentication is required choose WPA Radius from the Authentication drop down menu to open the Radius Servers configuration.
- Each SSID can be configured with its own RADIUS server

#### Figure 4.7 **WPA Radius Servers Configuration**

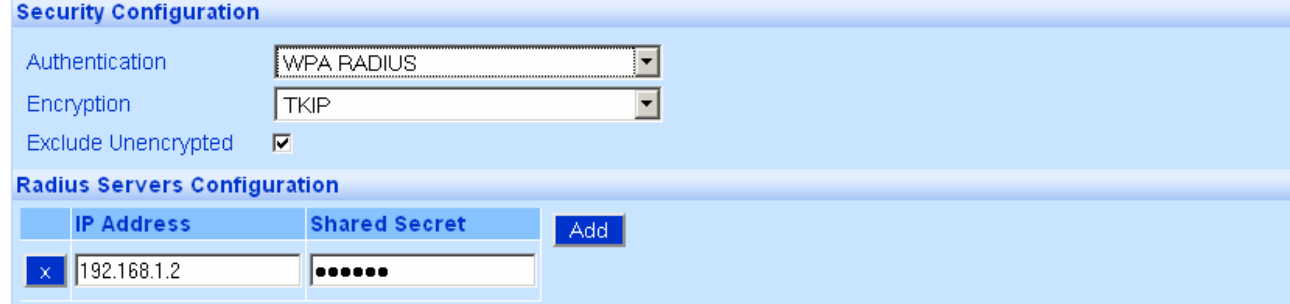

#### **Table- 4.6 RADIUS Servers Configuration**

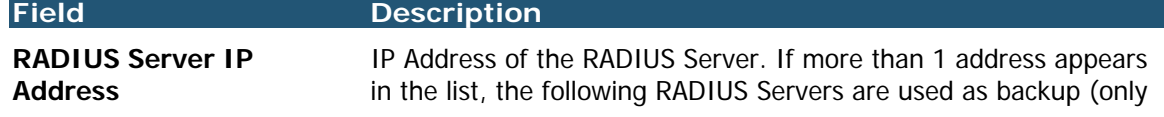

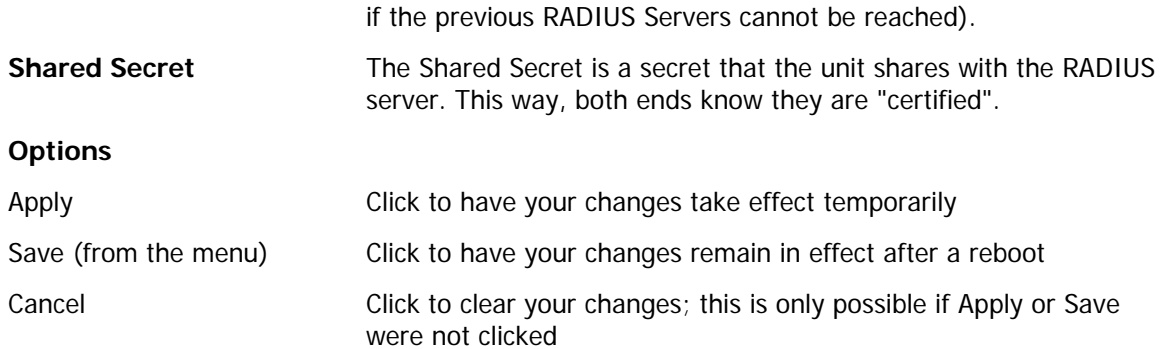

### Configuring WPA2 Security

#### **To configure WPA2 Security**

- Click on the SSID-VLAN Menu (See figure below).
- From the Authentication drop down menu, select either WPA2 PSK or WPA2 RADIUS.
- Select AES from the Encryption choice.
- For the Security Keys, select either by Value or by Pass Phrase and enter the appropriate value

#### Figure 4.8 **WPA2 Security Mode**

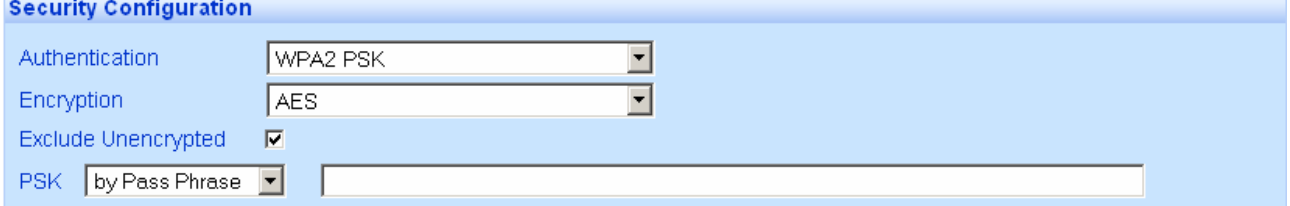

#### Configuring RADIUS Server Parameters

- In case RADIUS Authentication is required choose WPA2 Radius from the Authentication drop down menu to open the Radius Servers configuration.
- Each SSID can be configured with its own RADIUS server

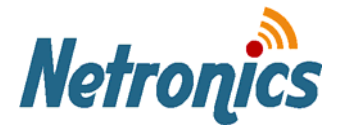

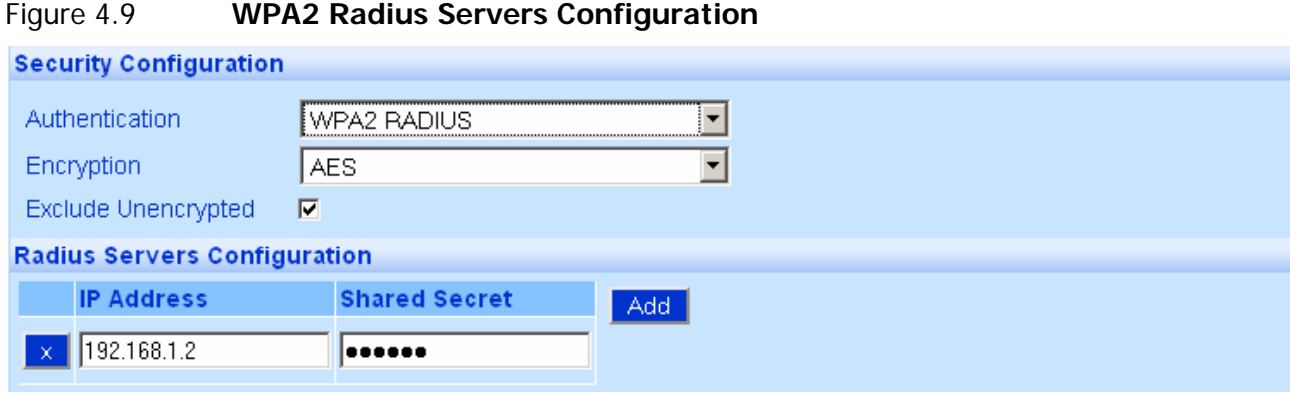

#### **Table- 4.7 RADIUS Servers Configuration**

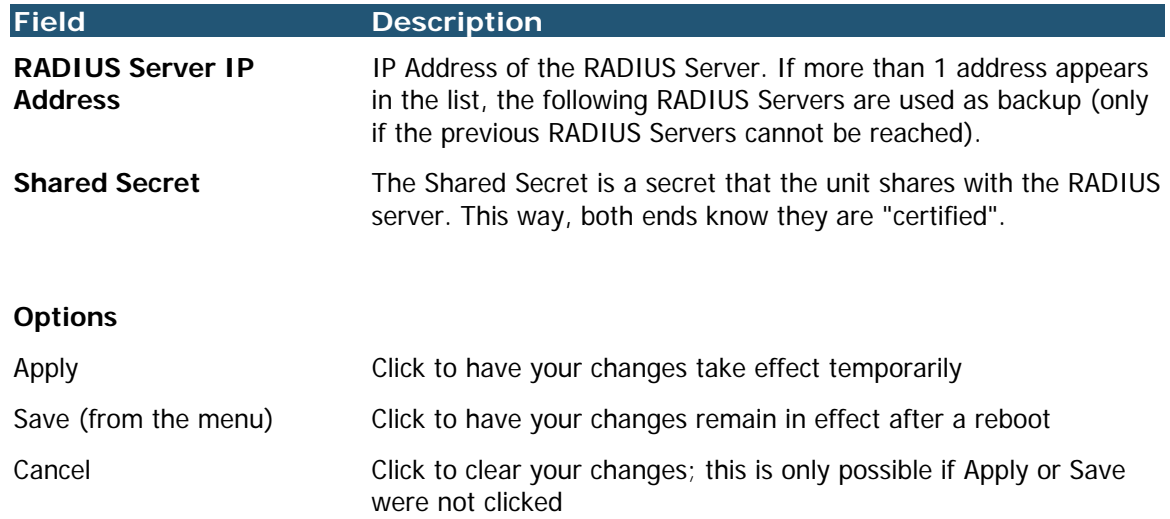

### **VLAN Configuration**

#### Tagging VLAN

It is possible to create several networks working in parallel on the same NPP-6X2.4. This is performed creating several SSIDs mapped to several VLANs. Each SSID will represent a different broadcast domain, isolated from other SSIDs using different broadcast keys. On the Ethernet side the broadcast domains are separated by VLANs.

When configuring more than one SSID per NPP unit, VLAN must be created. Each VLAN should be tagged with a different VLAN ID so the networks can be identified at the backbone entry.

The default VLAN has the VLAN ID equal to 1, but by default the tagging is disabled leaving the data untagged.

By default, all management traffic to and from NPP-6X2.4 is on VLAN ID 1. It is a good practice to create a VLAN dedicated to the management of the unit. See Management VLAN section for more information.

The following pages describe the process to set VLANs. Pictures and indications refer to SSID mode. The process in BSSID mode is the same.

#### Configuring VLAN

#### **To configure a VLAN**

From the main SSID-VLAN Select an SSID name to edit its parameters (e.g. TechS-2) to edit its parameters.

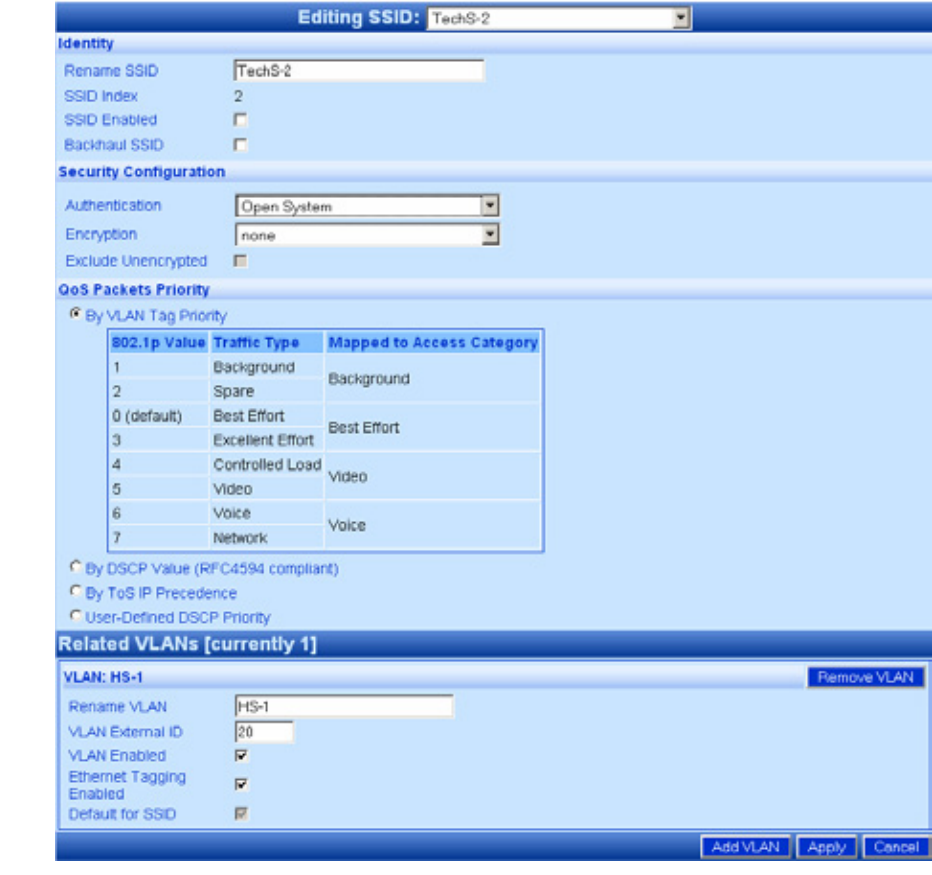

#### Figure 4.10 **Editing SSID Page with Related VLAN Section**

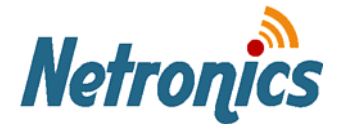

- 1. Click Add VLAN at the bottom right of the window to configure the VLAN Parameters.The Related VLAN section of the page is displayed.
- 2. In the Rename SSID field, enter an SSID Name to be used.
- 3. Check the SSID Enabled checkbox. This enables the SSID.
- 4. Check whether this SSID is a Backhaul SSID ( See Backhaul CPE)
- 5. Configure all security parameters: Authentication, and Encryption as required (See Security Configurations).
- 6. Configure the QoS Priorization (See QoS Priorization Settings)
- 7. Within the Related VI AN edit the VI AN Name
- 8. Select a VLAN ID. This ID should be unique and must be supported by the backbone equipment that is connected to the NPP through the Ethernet port.
- 9. Ensure the Ethernet Tagging Enable is checked.
- 10. Make sure the VLAN and SSID are enabled by marking the VLAN Enabled and SSID enabled checkbox respectively.
- 11. Click Apply.

#### Configuring Multiple VLANS per SSID

The SSID acts as a "security template" - it determines the general security mode (WPA, WEP, etc.). The Security details (the keys themselves) are linked to the VLAN. Therefore, there is an option to assign multiple VLAN to the same "security template" which is the SSID.

This option is applicable only when another authority (i.e. RADIUS Server that supports VLAN assignment) is involved in the Authentication process. The RADIUS can determine the exact VLAN that the connecting client is bound to after the Authentication process is completed.

Perform steps 1-10 in Configuring VLAN above.

In the Security Configuration, under Authentication, if you select WPA RADIUS you enable RADIUS authentication. In this case, there is an option to edit multiple VLANs, one after the other. You can add VLAN by pressing the "Add VLAN" button. There can be up to 16 VLANs in the overall system in SSID-VLAN, and up to 6 in BSSID mode.

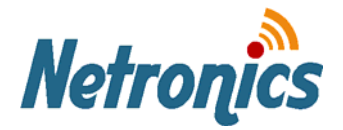

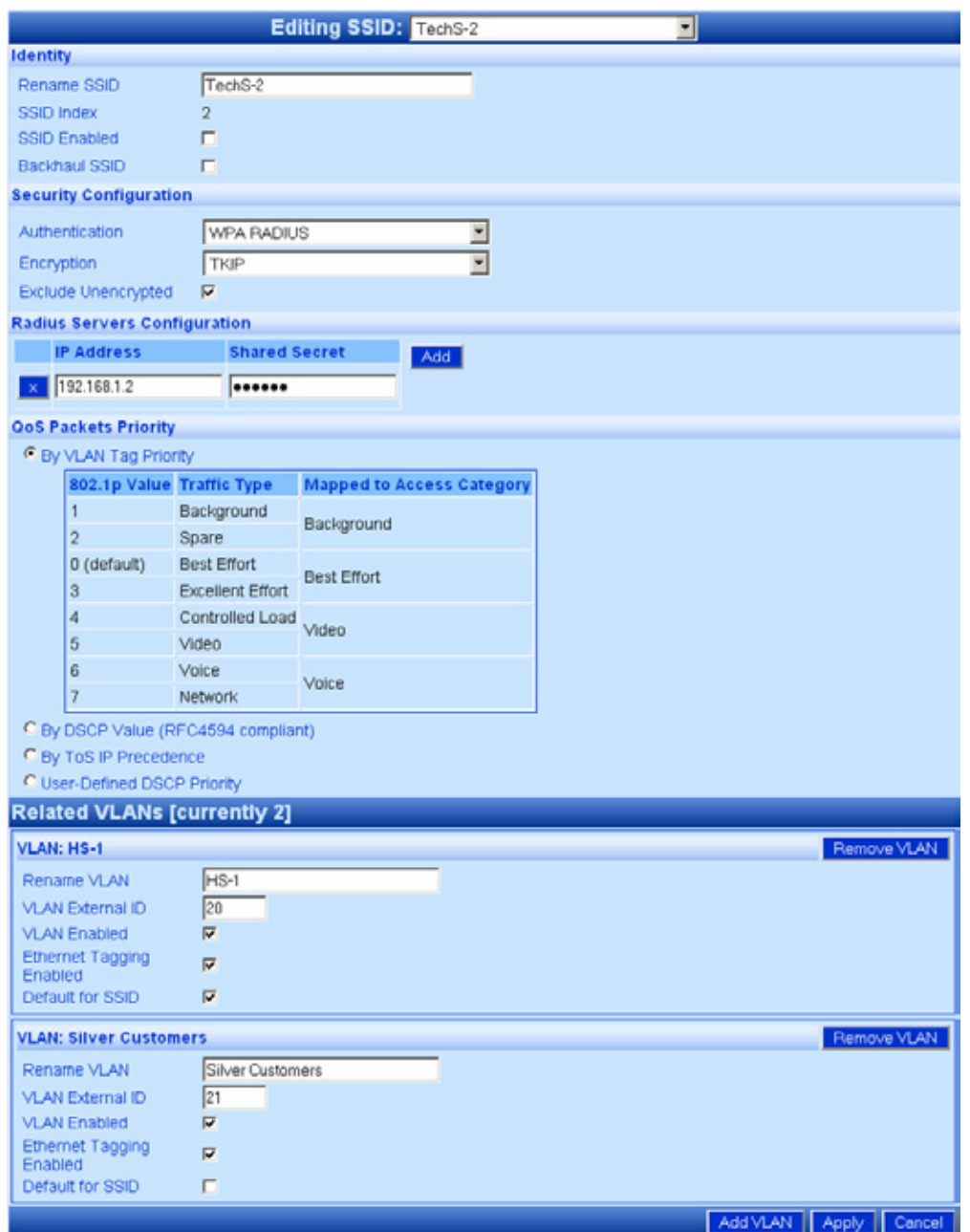

#### Figure 4.11 **Editing SSID with RADIUS -- Multiple VLANs**

Only one VLAN has the Default for SSID checkbox marked. This indicates to the NPP-6X2.4 which is the default VLAN when authentication on the SSID is performed and the RADIUS does not provide the assignment to VLAN (this is to avoid possible configuration problems in the RADIUS).

Make sure you configure the RADIUS server to handle clients on multiple VLANs.

Make sure that access to the RADIUS Server, including the Shared Secret, is configured correctly.

#### Management VLAN

The purpose of the management VLAN is to segment the Management and the Clients data traffic. It also provides an option for customers to keep an Open SSID for public traffic and simultaneously manage the NPP-6X2.4 traffic over a separate VLAN (that may be linked to a secured SSID). The management VLAN can be selected out of the enabled VLANs list.

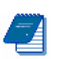

Note: Only one VLAN can be defined as the Management VLAN in the NPP-6X2.4 system.

The configuration of the Management VLAN takes effect immediately.

This means that setting the Management VLAN has to be done in 2 steps:

- 4. Applying the VLAN parameters (external VLAN ID and tagging mode) using the existing management traffic, and selecting the desired VLAN to be the Management VLAN on the Administration page. After this stage the current wire-line connection to the system GUI will drop.
- 5. Saving the parameters using the new Management VLAN, i.e. over the tagged VLAN.

#### **To enable VLAN management**

- 6. Apply the VLAN parameters (external VLAN ID and tagging mode) using the existing management traffic or create a new VLAN ID.
- 7. Select the desired VLAN ID for the Management VLAN traffic.
- 8. Click Apply and Save

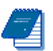

Note: The configuration of the Management VLAN takes effect immediately. Therefore setting the Management VLAN is done over the "old" VLAN (default is VLAN-1 untagged), while saving is done over the "new" VLAN.

Step 8 has to be done over a different machine over the new VLAN.

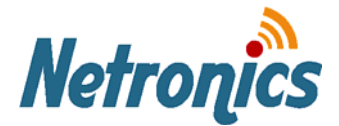

## Chapter 5

## Viewing Associated Stations

The Association menu item allows you to view parameters of stations associated to the system.

#### Viewing Stations

#### **To view a summary of associated stations**

• Click the Association menu item.

The following summary chart appears if there are associated stations in the system.

#### Figure 5.1 **Association Statistics**

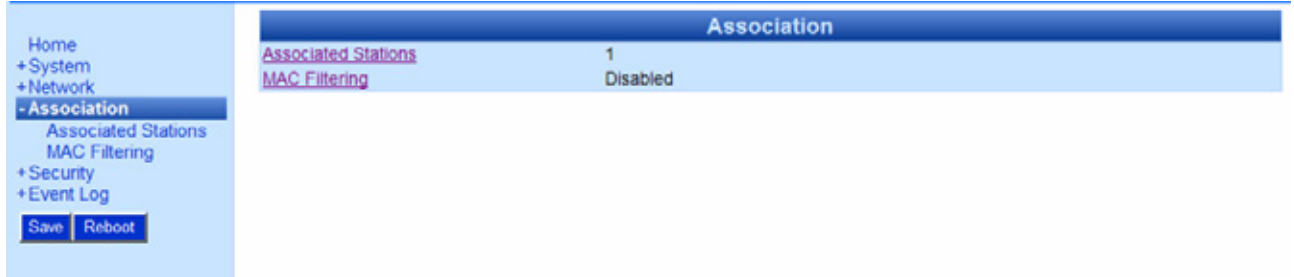

The following fields appear on the Association Statistics page:

#### **Table- 5.1 Associated Stations page**

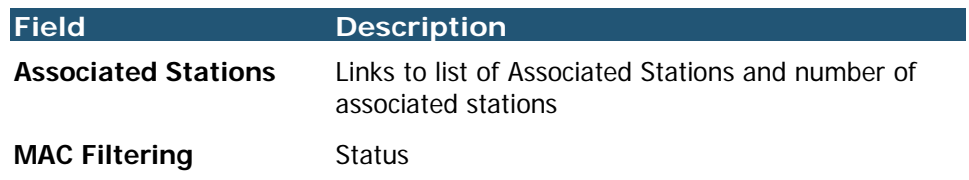

### **Viewing Associated Stations**

You can view a summary list of associated stations and their parameters

#### **To view a summary list of stations and parameters**

1.1. Click Association on the menu.

Click Associated Stations on the menu bar or on the summary screen

The Associated Stations page is displayed.

#### Figure 5.2 **Associated Stations Page**

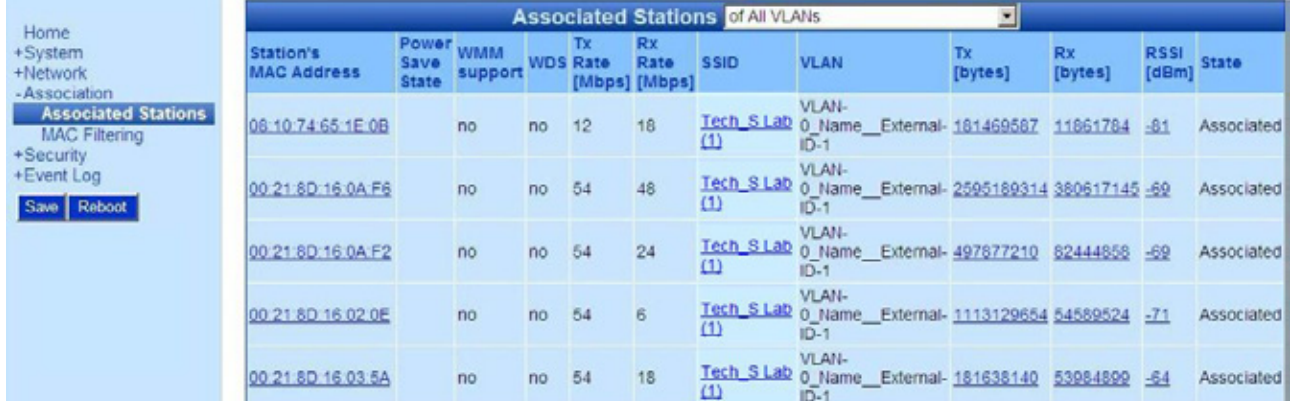

The following fields appear on the Associated Stations page:

#### **Table- 5.2 Associated Stations of VLAN page**

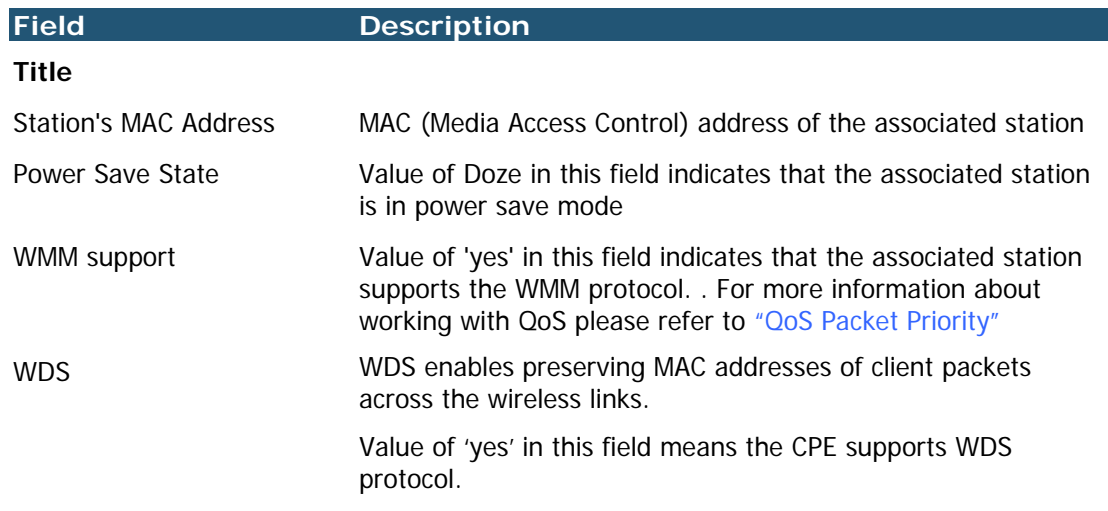

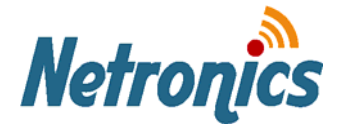

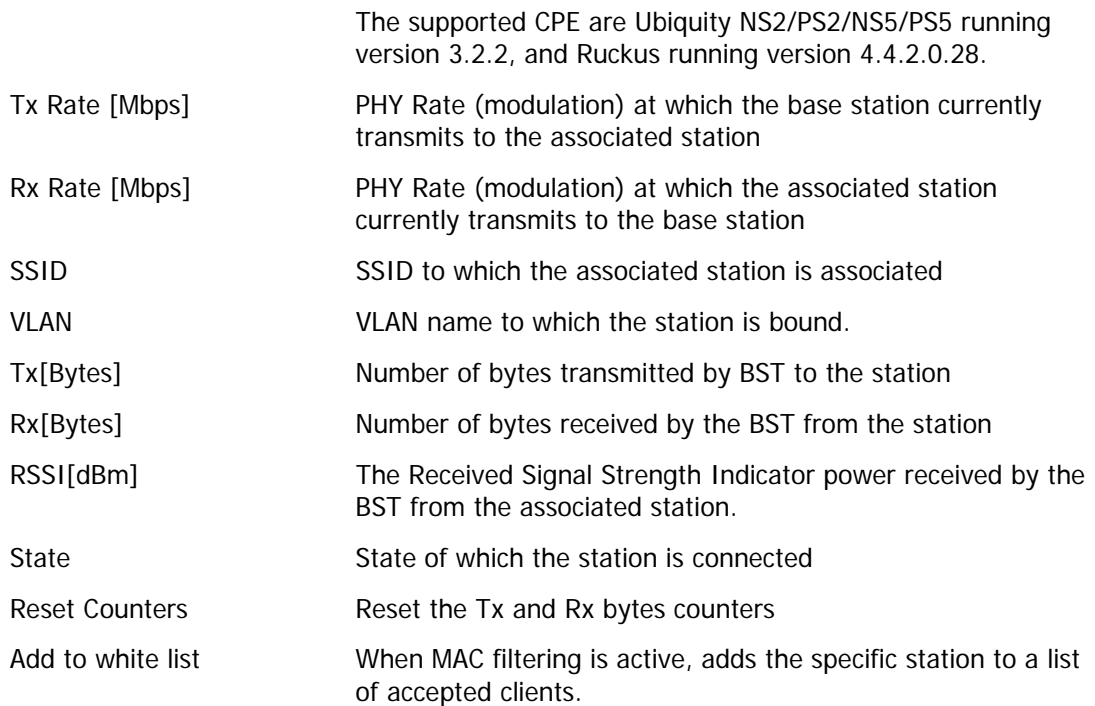

#### Viewing Specific Stations

You can view detailed information about a specific station.

#### **To view detailed information about a specific station**

• In the Associated Stations summary page, click the Station's MAC Address for the specific station.

The Station Information tab is displayed for the associated station.

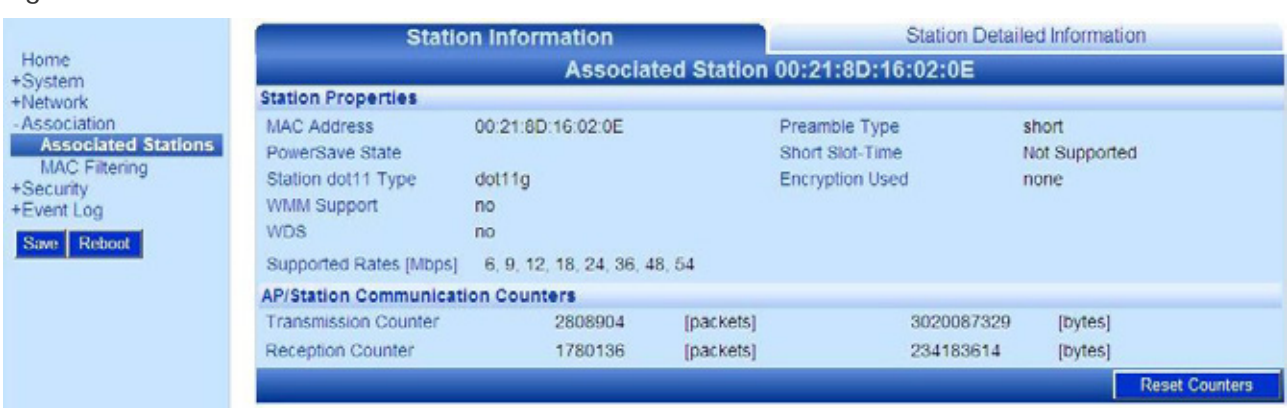

#### Figure 5.3 **Station Information tab**

The following information is displayed under the Station Information tab:

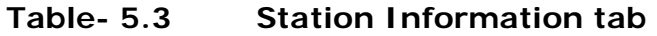

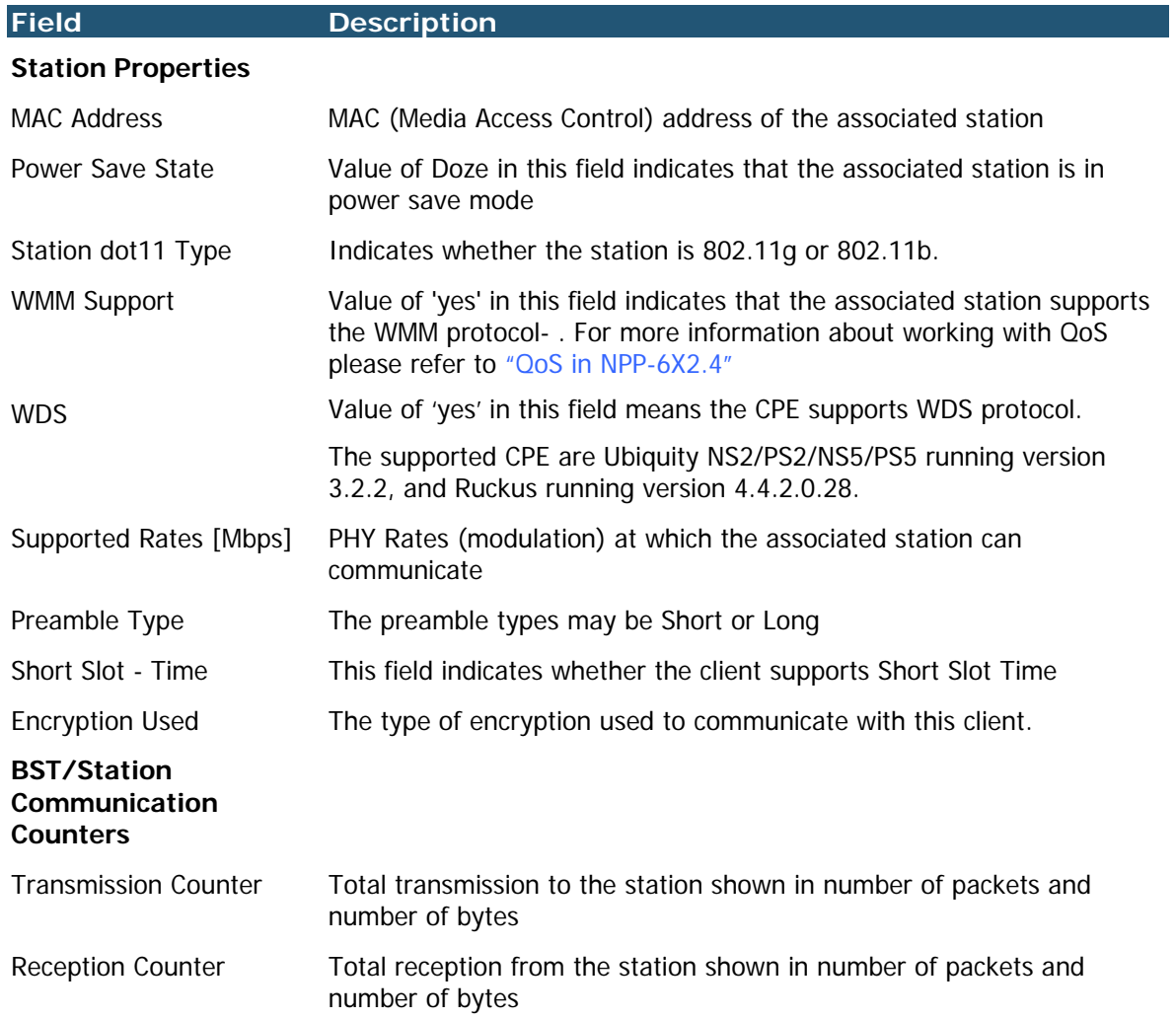

You can select the Station Detailed Information tab to view more details about the same station. This page is long, having a plus sign to click for more information. The page is shown here in two separate figures.

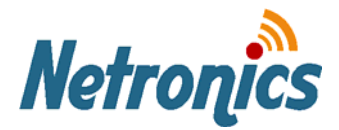

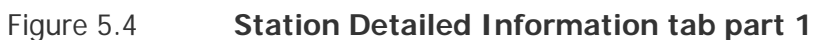

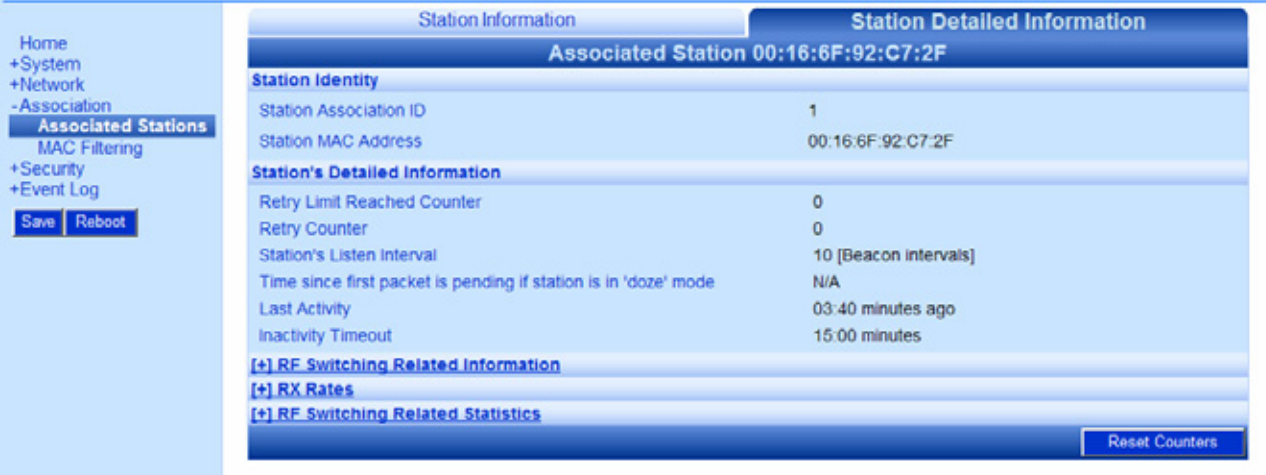

In the above screen, the top of the tab is shown. RF Switching Related Information page is shown when the plus [+] sign is clicked.

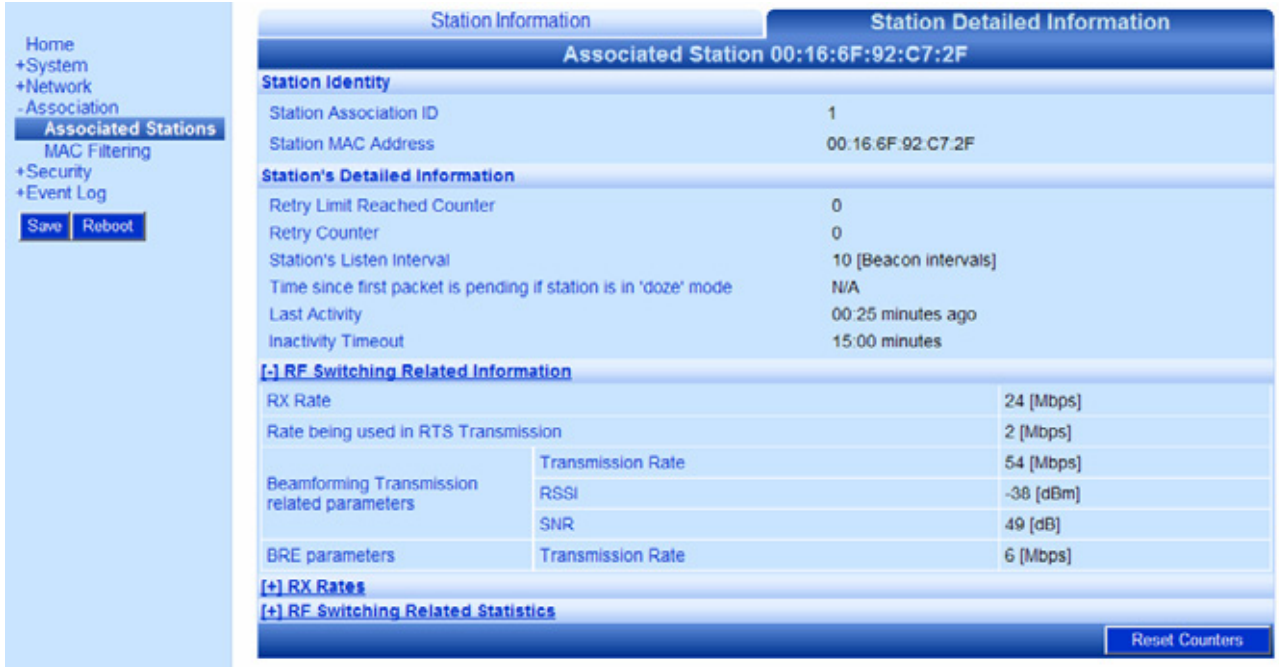

The Rx Rates are shown in the same way:

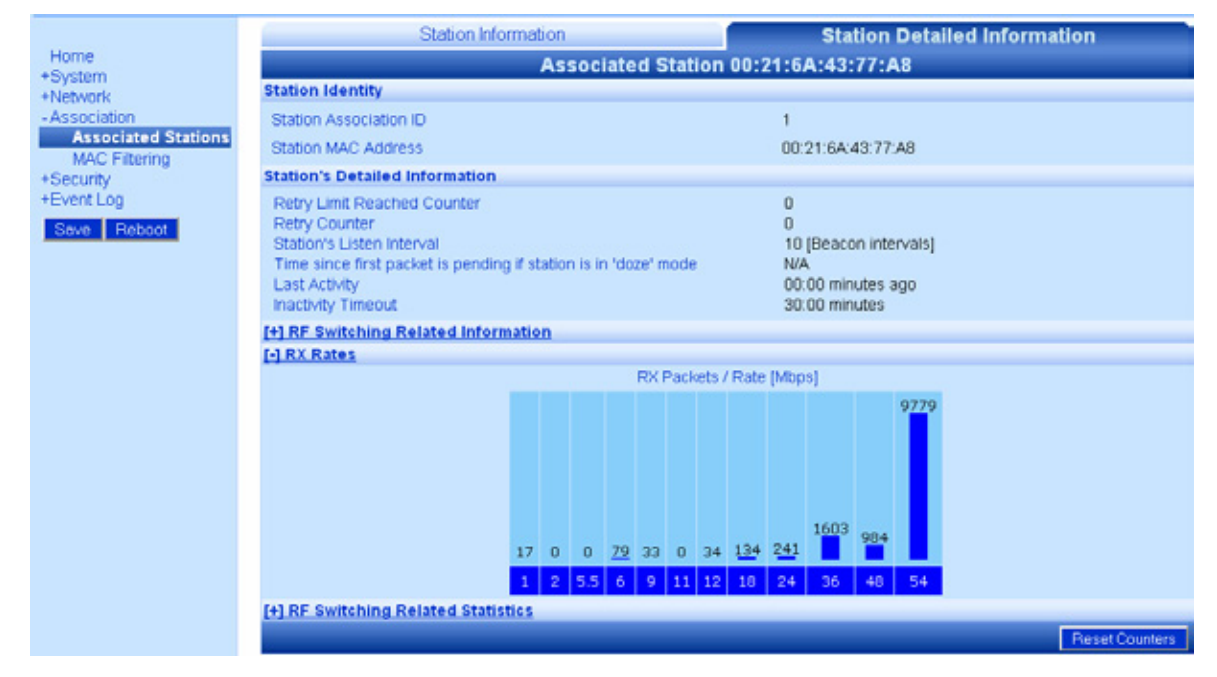

#### Figure 5.5 **Station Detailed Information tab part 2**

And the RF Switching Related Statistics:

#### Figure 5.6 **Station Detailed Information tab part 3**

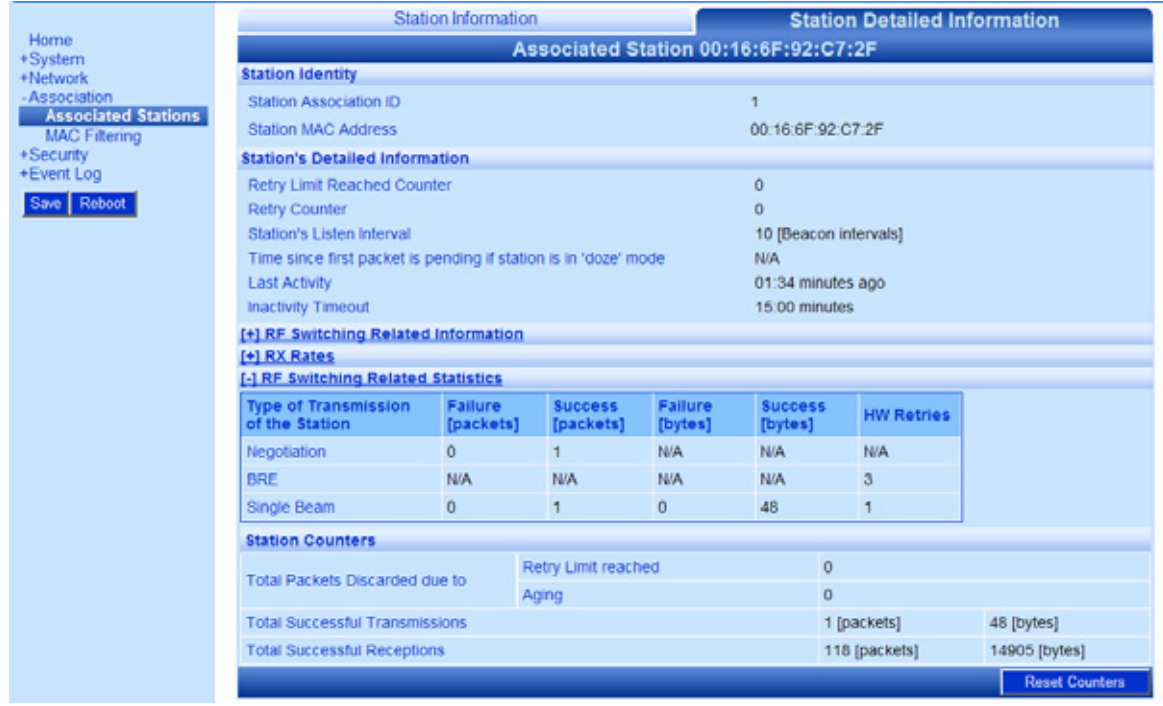

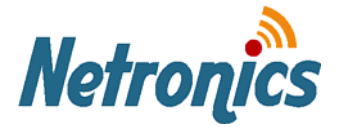

The following information is displayed in the Station Detailed Information tab.

**Table- 5.4 Station Detailed Information tab** 

| <b>Field</b>                                                        | <b>Description</b>                                                                                                    |
|---------------------------------------------------------------------|----------------------------------------------------------------------------------------------------|
| <b>Station Identity</b>                                             |                                                                                                    |
| <b>Station Association ID</b>                                       | The Association ID (AID) that the client got when its association to<br>the BST was completed.                         |
| <b>Station MAC Address</b>                                          | MAC (Media Access Control) address of the associated station.                                                          |
| <b>Station's Detailed</b><br><b>Information</b>                     |                                                                                                    |
| Retry Limit Reached Counter                                         | This counter increment every time the Retry Counter (below)<br>reaches its limit (64).                                 |
| <b>Retry Counter</b>                                                | A counter of the retransmissions to this associated station.                                                           |
| <b>Station's Listen Interval</b>                                    | The listen interval of the client specified during association to the<br>BST.                                          |
| Time since first packet is<br>pending if station is in Doze<br>mode | If station is in Power Save mode, the amount of time for which the<br>first packet received is waiting to be delivered |
| Last Activity                                                       | Number of minutes since the station was last active.                                                                   |
| <b>Inactivity Timeout</b>                                           | If a station is not active for this number of minutes, the BST will<br>de-authenticate it due to inactivity.           |
| <b>RF Switching Related</b><br><b>Information</b>                   | Click $+$ sign to display this information/ click - sign to hide                                                       |
| <b>RX</b> Rate                                                      | PHY Rate (modulation) at which the associated station currently<br>transmits to the base station                       |
| Rate being used in RTS<br>Transmission                              | The PHY rate (modulation) that the BST uses for transmission of<br>Self-CTS and RTS transmissions to the client.       |
| Beamforming Transmission<br>related parameters:                     |                                                                                                    |
| <b>Transmission Rate[Mbps]</b>                                      | The PHY rate (modulation) that is used in Beamforming<br>transmission to this client.                                  |
| RSSI[dBm]                                                           | RSSI -- Received Signal Strength Indication as the client is received<br>by the BST.                                   |
| SNR[dB]                                                             | SNR -- Signal to Noise Ratio (dB) as the client is received by the<br>BST.                                             |
| BRE parameters:<br><b>Transmission Rate</b>                         | BRE - Broadcast Range Enhancement. The PHY rate (modulation)<br>in which the BST broadcasts are being transmitted.     |

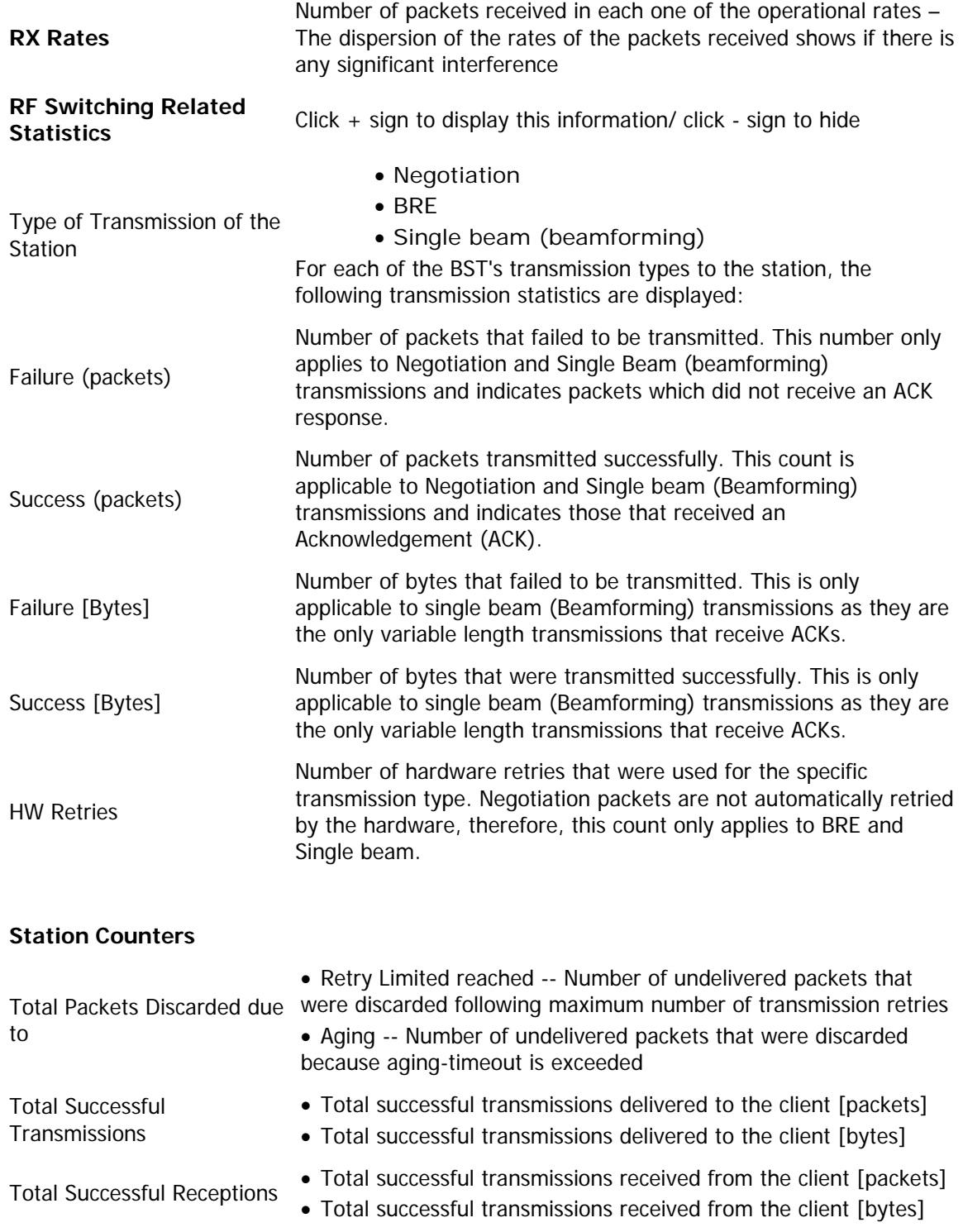

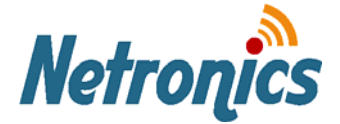

## **MAC Filtering**

MAC filtering is a feature that enables the user to limit the maximal number of stations to be associated to the NPP-6X2.4. It also allows the creation of "white" or "black" lists to control the identity of the stations to be associated.

#### Figure 5.7 **MAC Filtering main page**

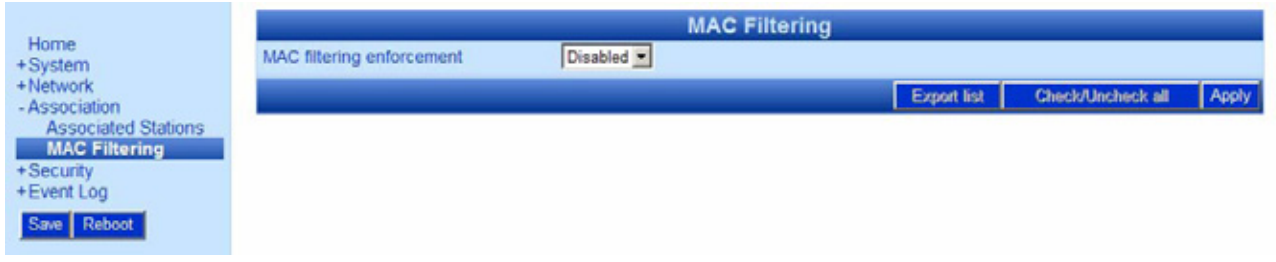

When MAC filtering is enabled, the following fields appear:

#### Figure 5.8 **MAC Filtering options**

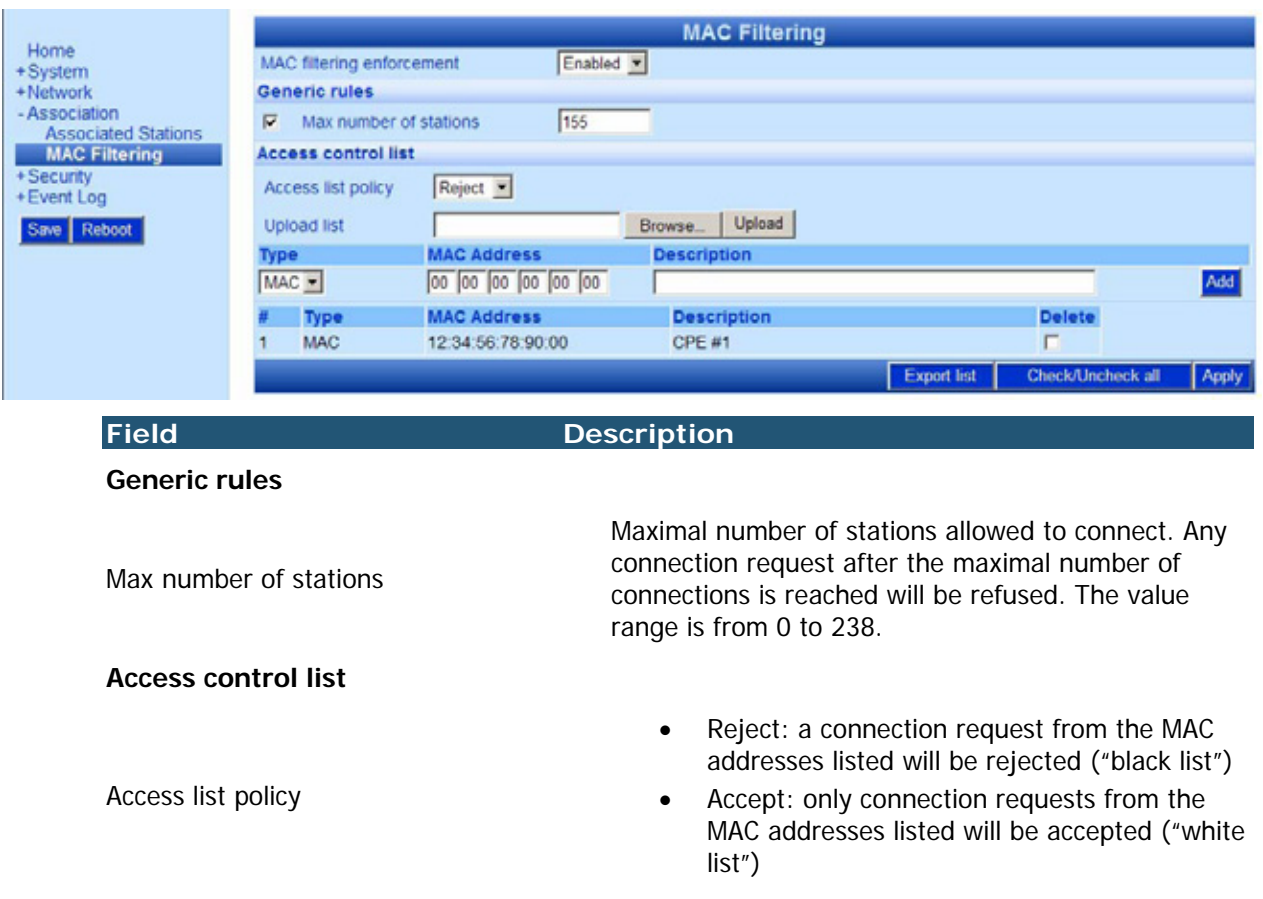

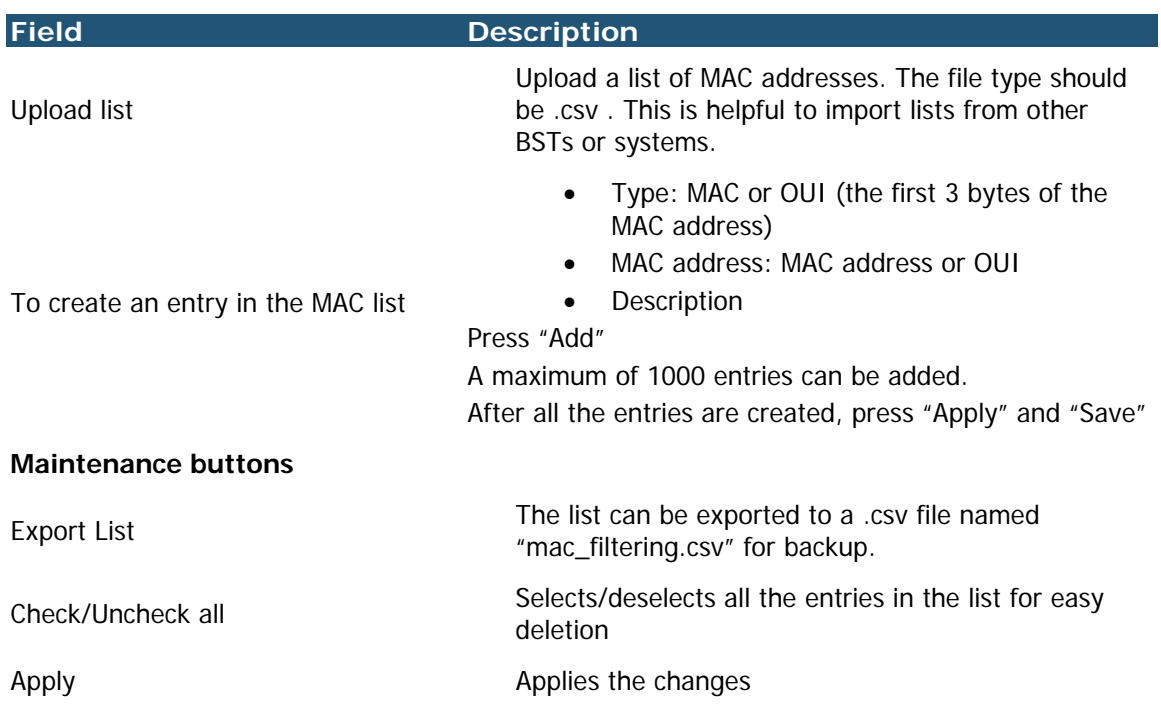

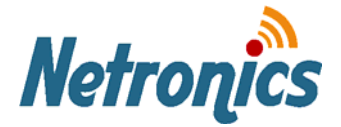

## Chapter 6

## Managing System and Station Security

You can manage system users and their passwords, as well as system security parameters. This chapter covers the following main areas:

- Administration
- Authentication

### **Viewing the Security Page**

The Security page displays a summary of the different types of security information: administration, authentication, and SSID/VLAN data.

To view the Security page

• Click Security in the menu.

The Security page displays.

#### Figure 6.1 **Security Page**

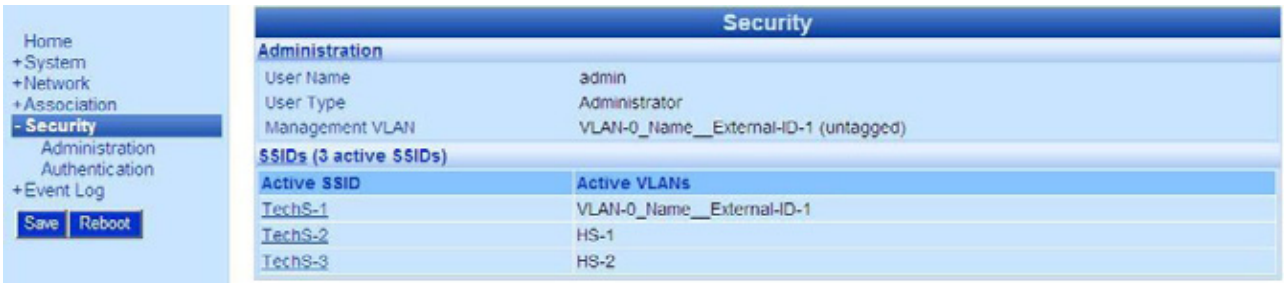

The following fields appear on the Security page:

#### **Table- 6.1 Security Page**

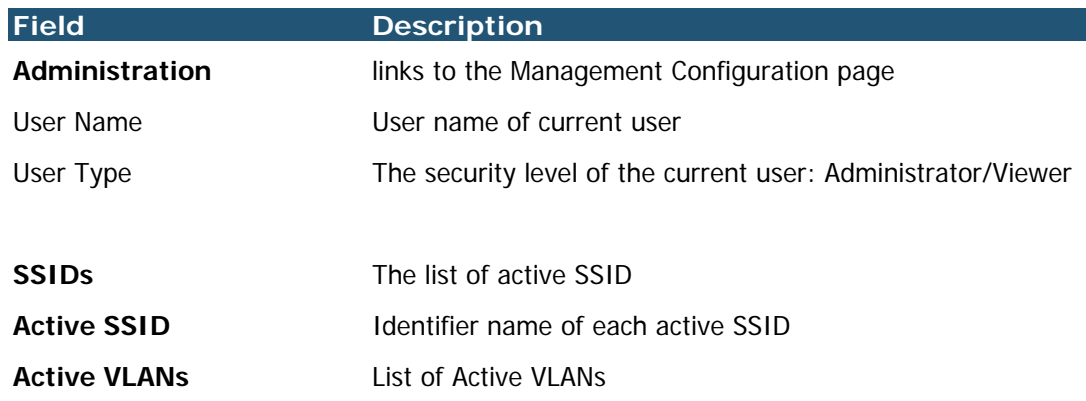

### **Viewing the Management Configuration Page**

The Management Configuration page is used for overall system user and configuration management. You can add new users, change passwords, update the SNMP. Each section is separate, and has its own Apply and Cancel buttons.

#### **To view the Management Configuration page**

• Click Administration, either from the Security page, or from the menu bar, as a sub-menu under the Security item.

The Management Configuration page displays.

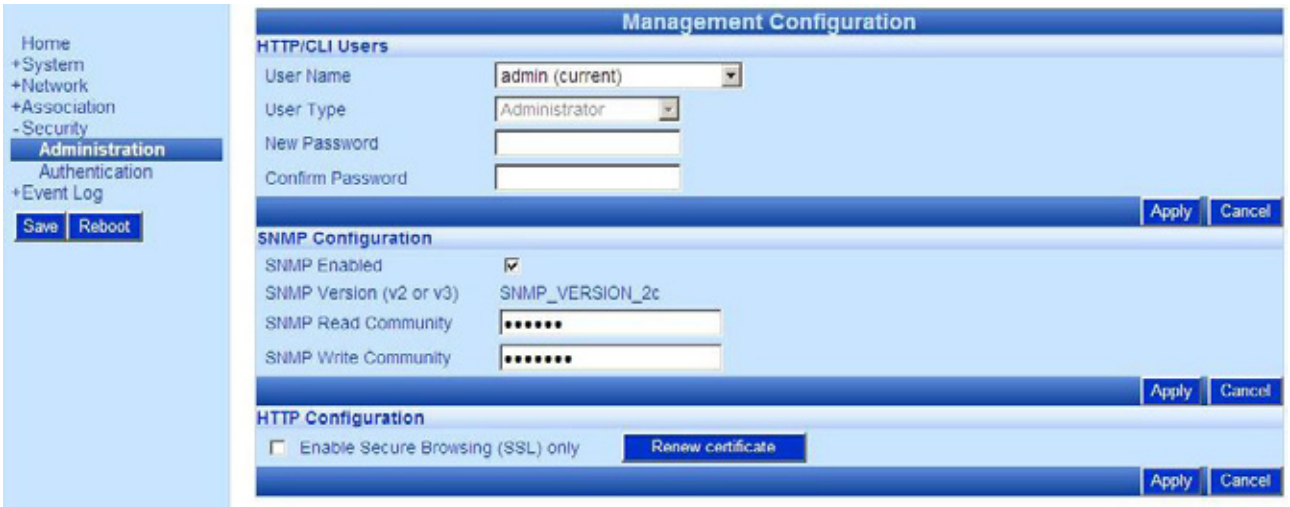

#### Figure 6.2 **Management Configuration Page**

The following fields appear on the Management Configuration page:

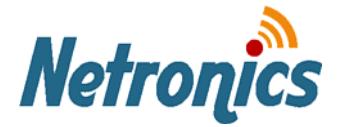

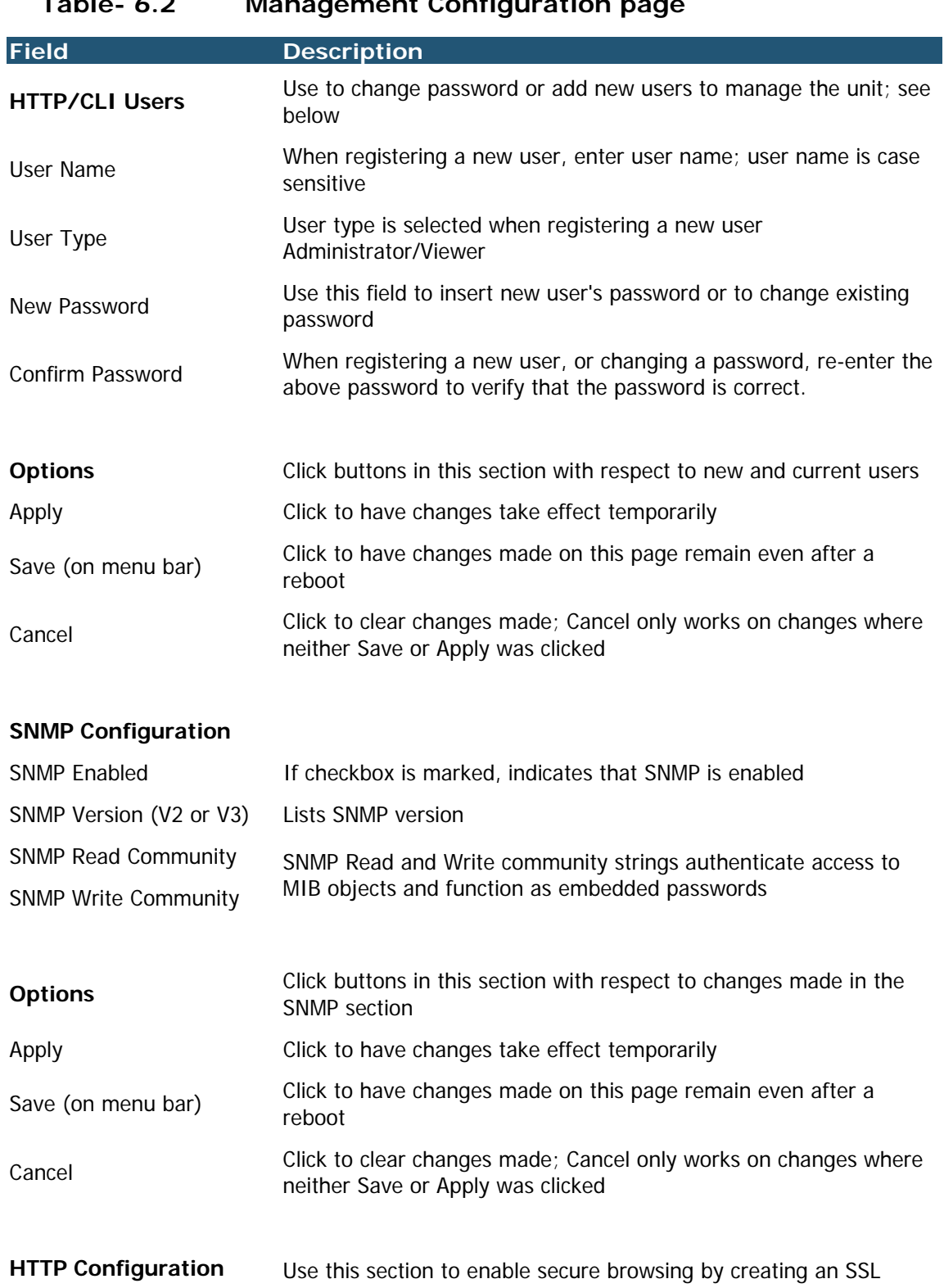

#### **Table- 6.2 Management Configuration page**

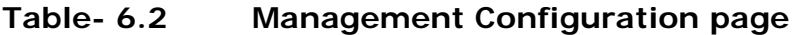

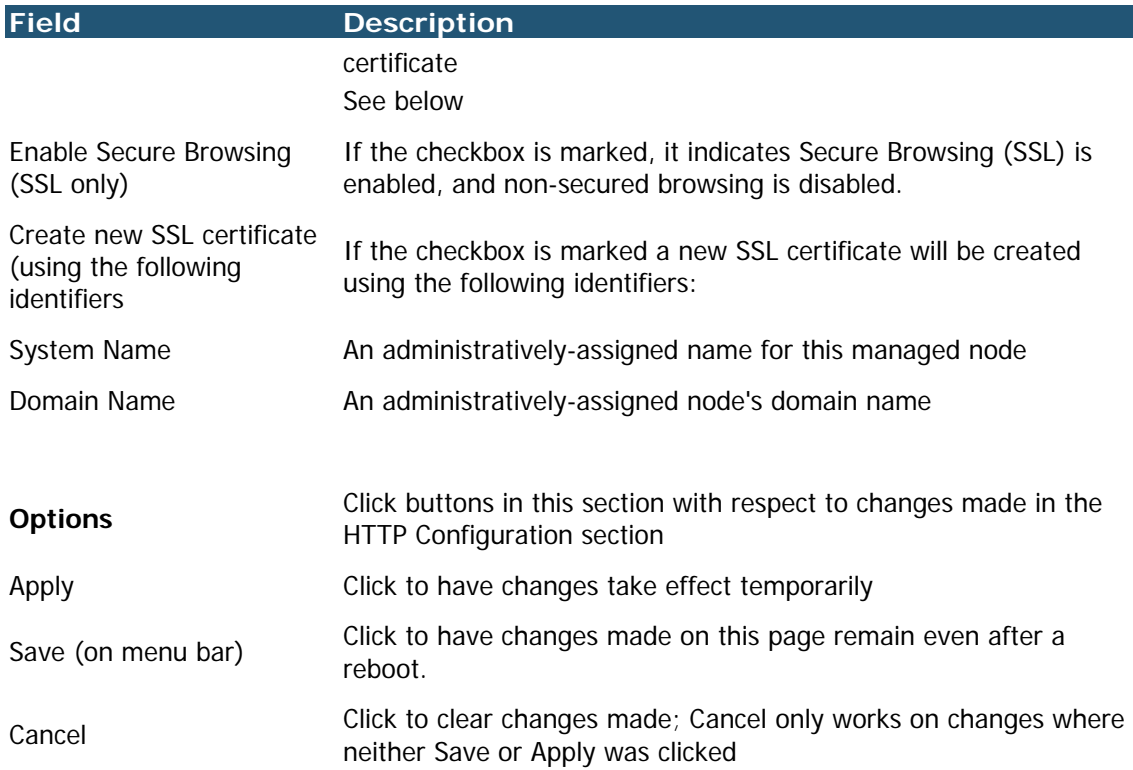

#### **To change a password**

In the HTTP/CLI Users section, select the user name for which you want to change the password in the username dropdown box.

Enter a new password in the New Password field. A password contains at least 6 characters.

Re-enter the new password in the Confirm Password field.

Click Apply.

Confirmation pop-up box is displayed.

Click OK.

Click Save for the password change to remain after a reboot.

#### **To add a new user to the system**

In the HTTP/CLI Users section, select (new) from the User Name dropdown list.

A New User field appears.

Enter a new user name in the field.

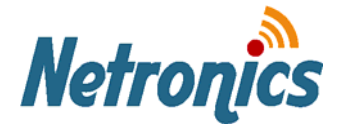

Select a user type from the user type dropdown list, either Administrator or Viewer.

Enter a password in the Password field. A password must contain at least 6 characters.

Re-enter the password in the Confirm Password field.

Click Apply.

Click Save to retain the new user after a reboot.

#### HTTP Configuration

#### **To enable secure browsing/create an SSL certificate**

In the HTTP Configuration section, select Enable Secure Browsing.

Select Create new SSL certificate.

Enter the system name.

Enter the domain name.

Click Apply.

A popup asks if you want to enable only SSL browsing (HTTPS).

Click OK.

### **Viewing the Authentication Pages**

The Authentication pages allow you to configure authentication parameters.

#### **To view the Authentication pages**

• Click Authentication, either from the Security page, or from the menu bar, as a sub-menu under the Security item.

The Authentication pages display.

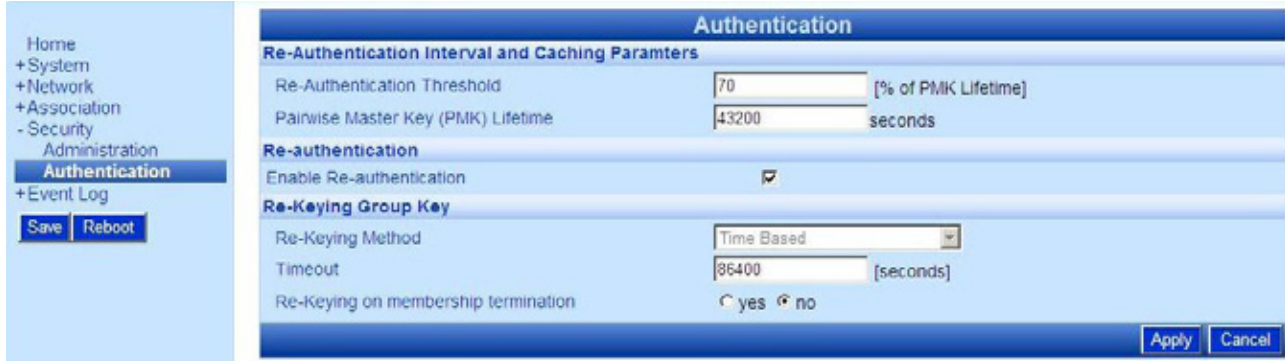

#### Figure 6.3 **Authentication Tab**

The following fields appear on the Authentication tab.

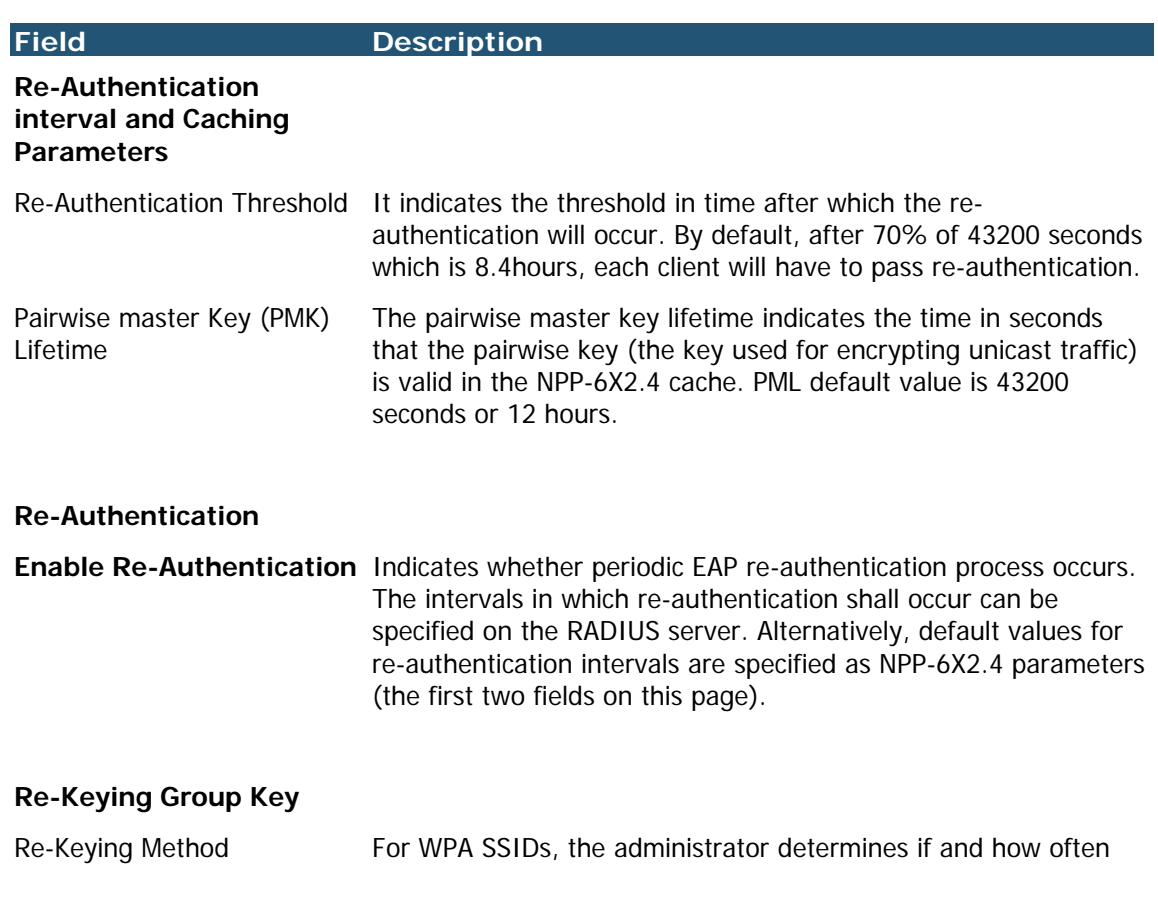

#### **Table- 6.3 Authentication tab**

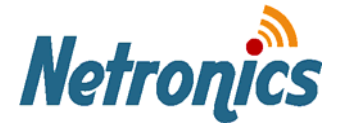

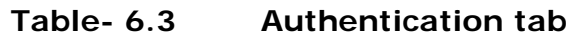

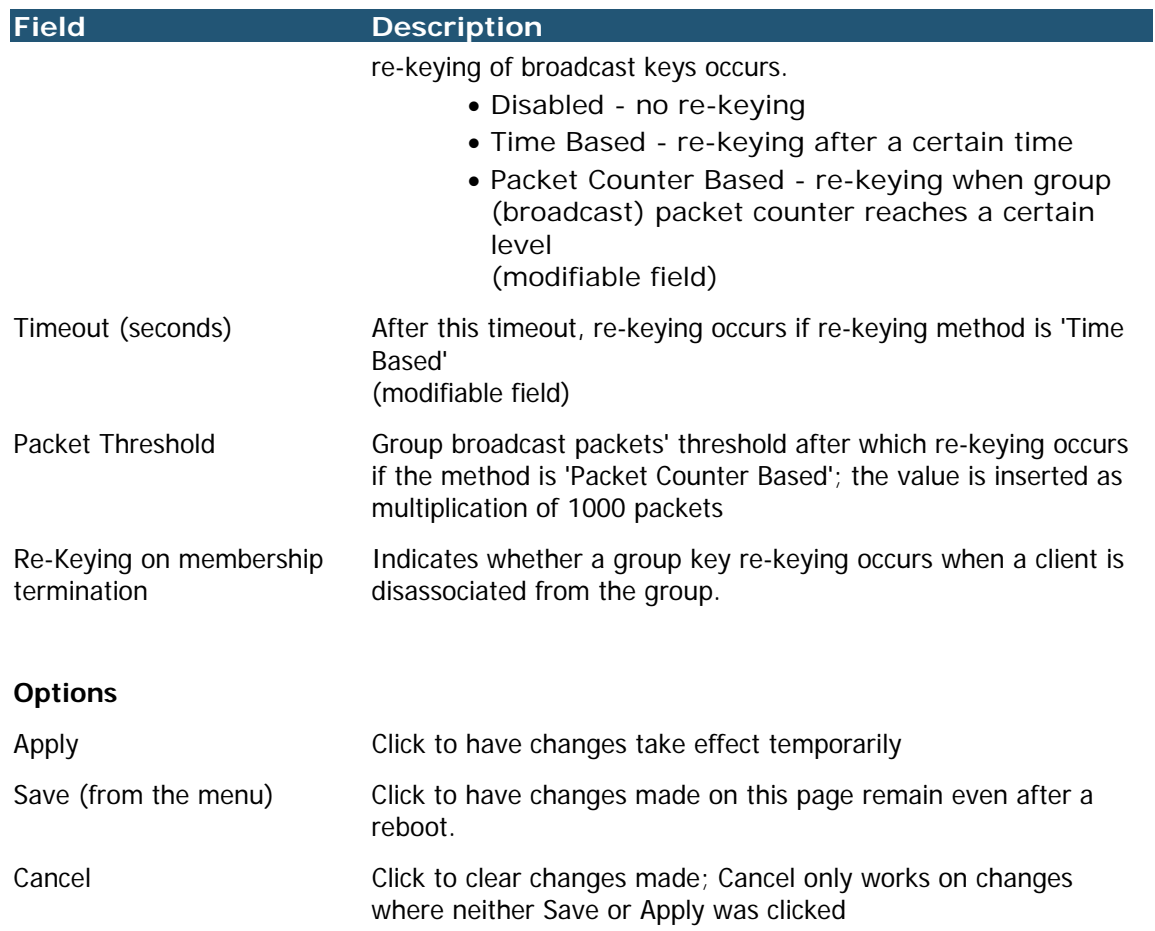

Modifiable fields on this page are indicated in the table.

## Chapter 7

## Viewing Events

You can view and configure logs of system events.

### **Viewing the Most Recent Events**

The Event Log page displays the systems most recent events.

#### **To display the event log**

• Click Event Log in the menu.

The log of most recent system events displays.

#### Figure 8.1 **Event Log**

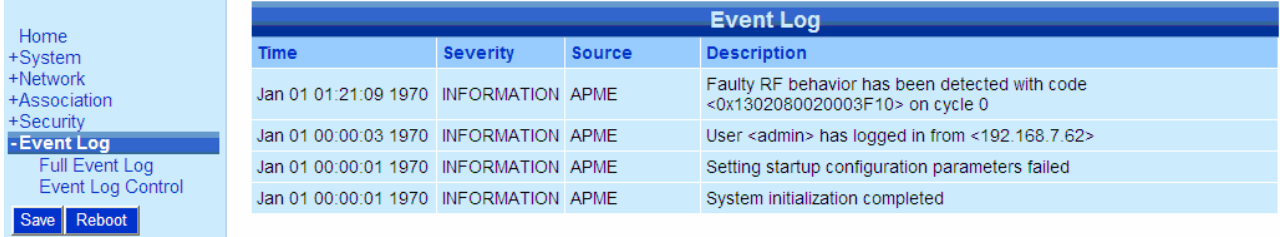

The following fields appear on the Event Log page:

#### **Table- 7.1 Event Log page**

#### **Field Description**

**Time Since Uptime** The time the event occurred. The time of 0 is the time the system was last

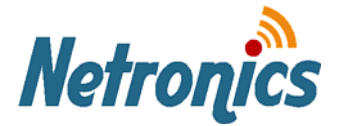

#### **Table- 7.1 Event Log page**

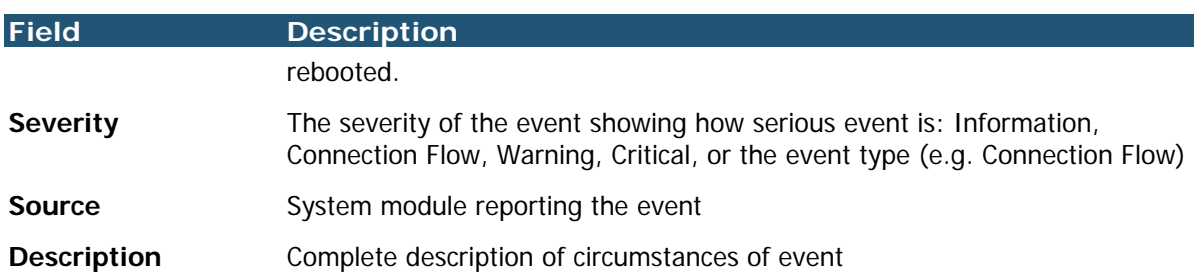

#### Viewing the Full Event Log

Clicking the Full Event Log menu item displays the Full Event Log page. This page displays all the events in the internal log file since the system was rebooted or since the file was overwritten. At the top of the page are controls allowing you to navigate through the pages, and select how many events are shown per page.

#### Figure 8.2 **Full Event Log Page**

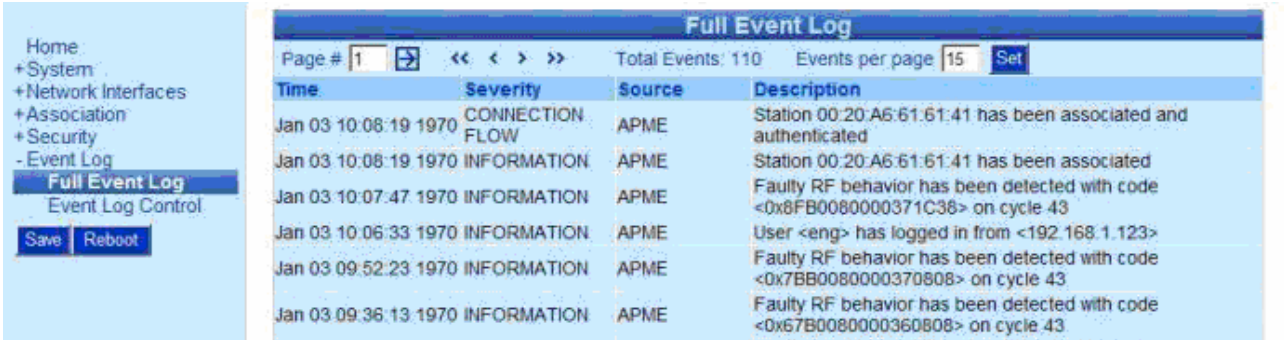

The following fields appear on the Full Event Log page:

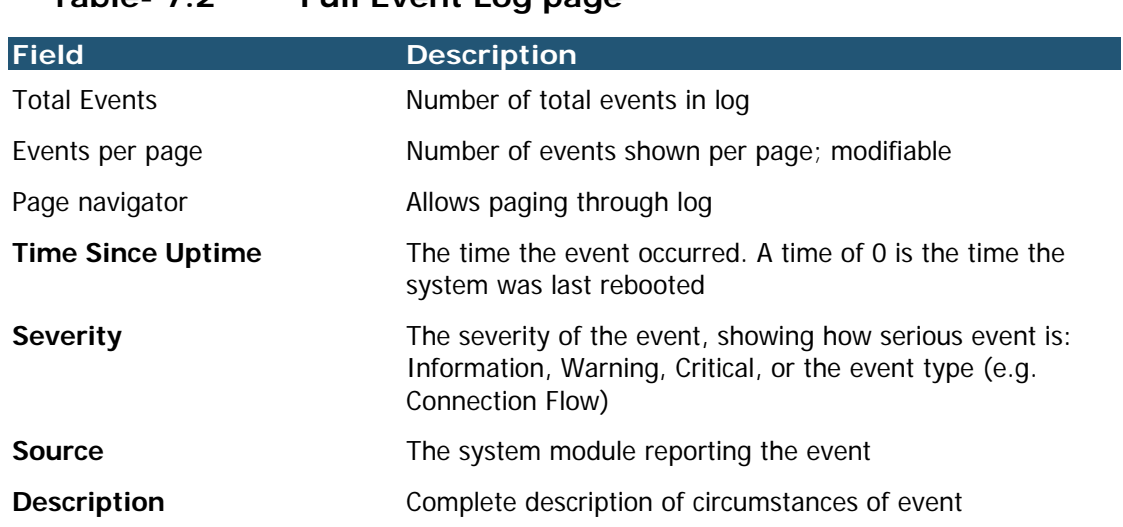

#### **Table- 7.2 Full Event Log page**

### Navigating the Event Log

The following is the description of the buttons used to navigate the event log.

The description of the keys controlling the Full Event Log page:

| <b>Key</b>                                                                                                    | <b>Description</b>                                                                                                    |
|----------------------------------------------------------------------------------------------------|----------------------------------------------------------------------------------------------------|
| Page $#$<br>Page $#$ 1                                                                                                    | Indicated the number of the page that is currently<br>viewed. The user may type the desired page $#$ directly<br>without the need to scroll through all pages.                                                                                                    |
| Arrow in square mark                                                                                                    | is an Enter button. It is used to effect the change of the<br>page number entered by the user.                                                                                                    |
| Arrows to the Left or Right<br>$\left\langle \left\langle \left\langle \left\langle \right\rangle \right\rangle \right\rangle \right\rangle$ | are used as scrolling buttons. An arrow to the right is<br>forward (older), and an arrow to the left is<br>backwards(newer). Note that the going forward in the<br>file means that old events are displayed. One arrow<br>indicates simple forward or backward. Two arrows<br>jumps directly to the first or last page. |
| Event Count<br><b>Total Events: 17</b>                                                                                                    | indicates the total number of events that are in the<br>internal file                                                                                                    |
| Events per page                                                                                                    | The number of events shown on a page. The user my<br>change this value and hit the Arrow-in-a-square to                                                                                                    |

**Table- 7.3 Viewing the Full Event Log page** 

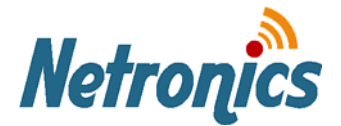

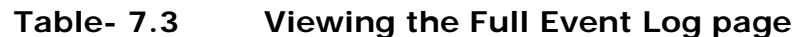

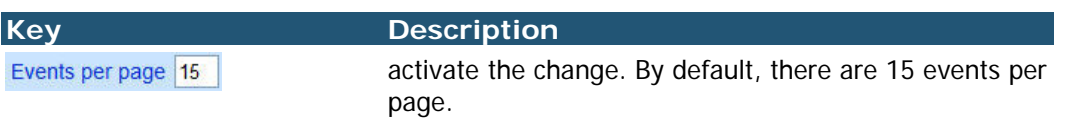

#### Configuring Event Logs

You can configure what appears in the event log, and what is sent to the external logs, such as SYSLOG and SNMP Trap Manager, through the Event Log Control page. On this page, you can control parameters relating to the event log, such as what types of events included in the log, and what method is used to collect the events.

#### **To configure event logs**

1.1. Click Event Log and then Event Log Control in the menu.

The Event Log Control page displays.

Figure 8.3 **Event Log Control Page** 

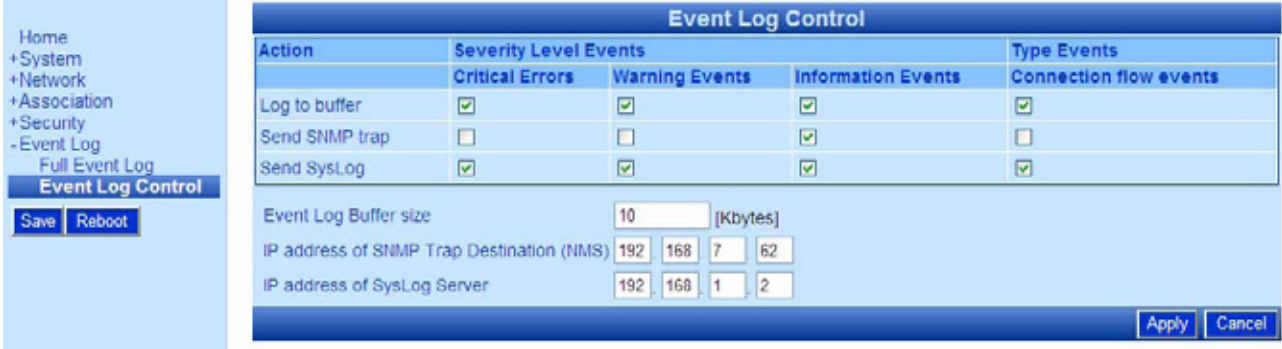

The following fields appear on the Event Log Control page.

#### **Table- 7.4 Event Log Control page**

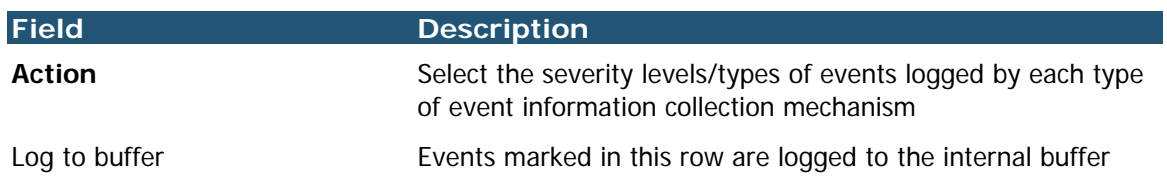

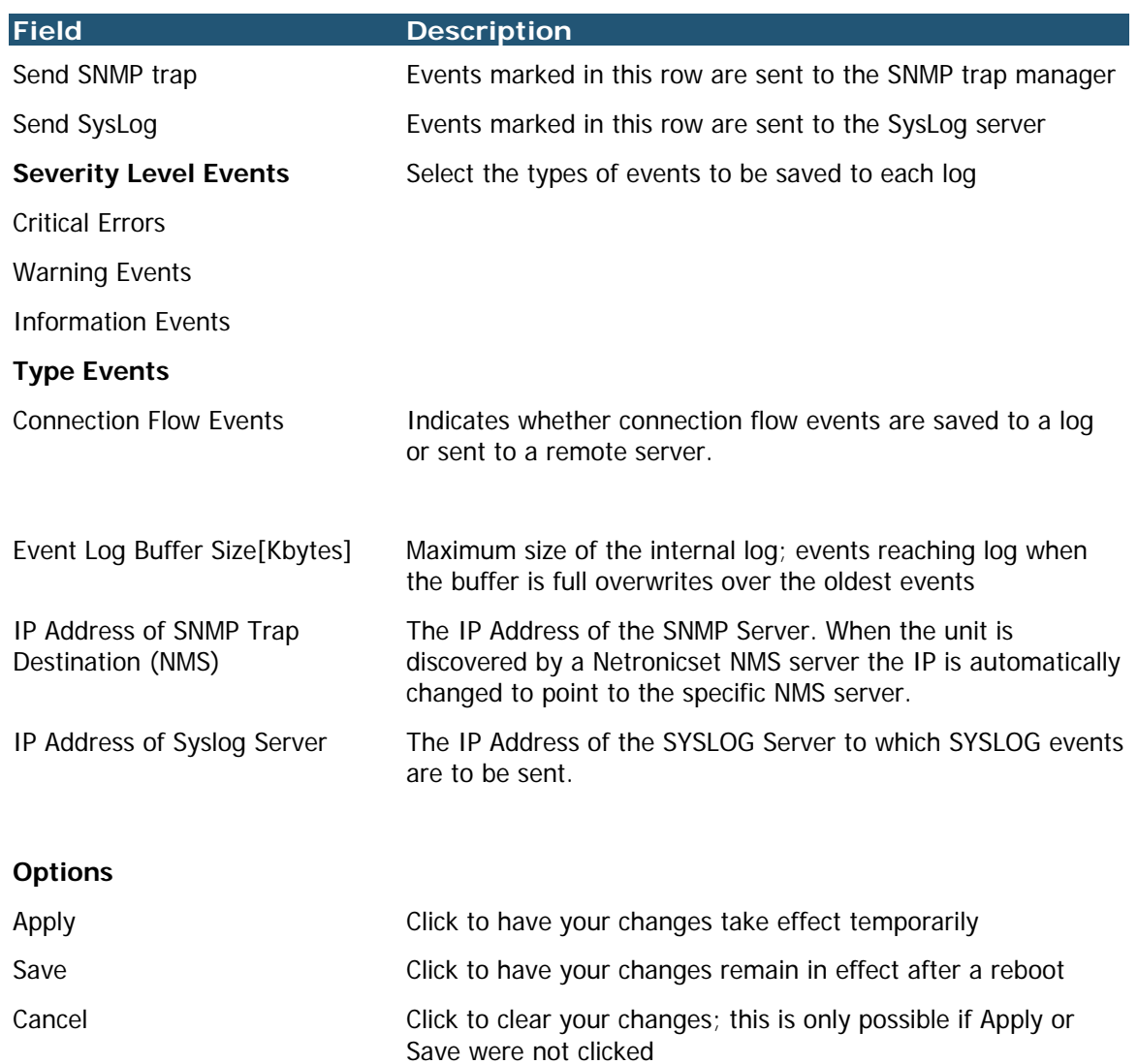

#### **Table- 7.4 Event Log Control page**

You can modify selections on this page.

1.2. Click Apply to save changes temporarily.

Click Apply and Save to have changes remain in effect after a reboot.

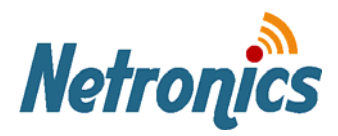

Viewing Events

# Chapter 8

## Upgrading the System Software

This chapter describes the Netronics NPP-6X2.4 firmware upgrade procedure, using the internal web management tool (CMT) application or TFTP commands.

Prior to upgrading, it is essential to backup your Base station configuration (refer to the relevant section in the User Manual document).

Note: In order to perform a successful upgrade session it is recommended to perform the upgrade at a time when the system is not fully utilized (e.g. at late night hours when traffic is low). This will ensure minimal interference with customer traffic and flawless firmware download performance.

## **Prerequisites**

It is immanent that the user performing the upgrade/downgrade procedure is familiar with Netronics NPP-6X2.4 system prior to reading and implementing the instructions in this document.

Information of the system and its operation is found in the updated manuals of the version.

As this document refers to these manuals it is highly recommended that the installer shall have the mentioned manuals at hand when performing the upgrade/downgrade procedure.

#### Tools and data required for upgrade:

- 1. Portable PC with an Ethernet port or wireless port
- 2. Administrator password of the unit that is to be upgraded. Default user string leaving Netronics facility is User: admin Pass: admin
- 3. IP address of unit. Default address of each unit leaving Netronics facility is 192.168.1.1/24 (or mask 255.255.255.0)

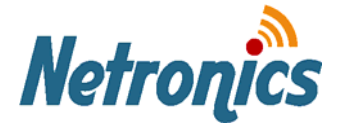

- 4. Firmware files: See table 8.1 for details
- 5. Unit to be upgraded

#### Firmware Upgrade Procedure

.

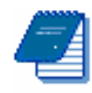

Note: To better reflect the value of Netronics products we are changing the name of our product family from Access Points (AP) to Wireless Base Stations (NPP), consequently the existing WS-410 product name will be changed to Netronics NPP-6X2.4.

The new product name emphasizes the difference in architecture (Multiple Radio system) and the value to customer, superiority in performance (coverage, capacity, indoor penetration and immunity to interference) of Netronics WiFi base station over any other standard outdoor WiFi access point products available in the market.

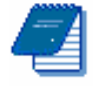

Note: All references in Netronics documentation to WS-410 refer also to the NPP-6X2.4, and vice versa. Both products are exactly the same except for the name change

Firmware upgrade can be performed using a HTTP web browser or TFTP application. Before performing the upgrade procedure, make sure you have the appropriate files on your computer, as listed in the next table:

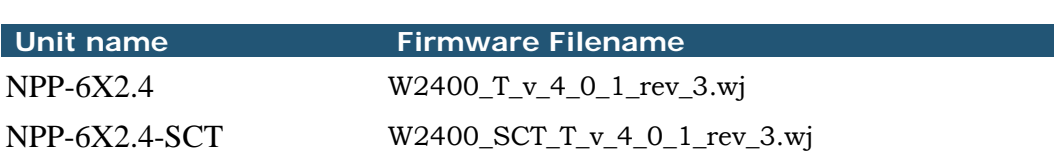

#### **Table- 8.1 NPP-6X2.4 Firmware Files**

#### **Verify IP connectivity to the management IP.**

In order to verify the connection, PING the unit's IP address and verify that PING replies are being received.

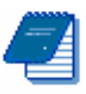

Note: Management traffic may be VLAN tagged.

It is recommended to perform prior to upgrading procedure, software verification and to verify that we have the appropriate file with extension \*.wj on your computer.

It is recommended to save unit configuration file prior to upgrading (see user manual for details).

#### **Upload firmware file**

- Verify IP connectivity to the management IP
- Verify that the IP address of the unit is known. The default IP address of a unit leaving Netronics facility is 192.168.1.1/24 with user name: admin pass: admin
- Change the IP address of the PC to be in the same subnet as the unit. For example if the units IP address is 192.168.1.1 the IP address of the PC may be 192.168.1.10
- Connect the PC Ethernet port to the NPP-6X2.4 Unit Ethernet port using a straight or cross Ethernet cable).
- Use any Web Browser and type unit IP address (Default: http://192.168.1.1)
- Access the System upgrade area.
- Select the Unit that needs to be upgraded and choose "System Software" menu under "System" menu.

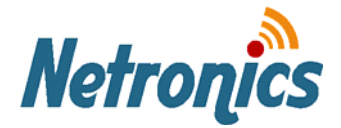

• The system software tabs display, consisting of the Software Upgrade tab for managing the system software version, and the System Configuration tab for managing the system configuration.

#### Figure 8.1 **System Software page**

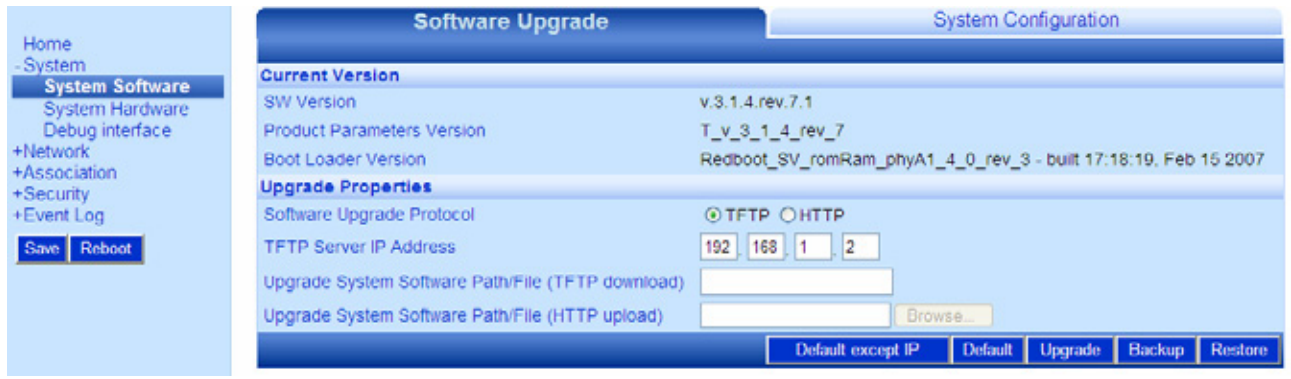

#### **Performing Software Upgrades using HTTP**

The Software Upgrade option shows details about the current software version, and allows you to set properties required to install a new software version.

Other options:

- 1. Return to the factory default software
- 2. Backup the current version of the software
- 3. Return to a previously backed up version of the software.

#### **Step 1: Set the Upgrade properties**

Select the HTTP on the Software upgrade protocol. Browse to the location of the firmware file.

#### **Step 2: Upload the new firmware file**

Press the Upgrade button.

Confirm the operation and wait for Web page to change to "Reboot the system" option.

#### **Step 3: Reboot the system**

The system will come up with the new SW version.

#### Figure 8.2 **BST new version been uploaded successfully**

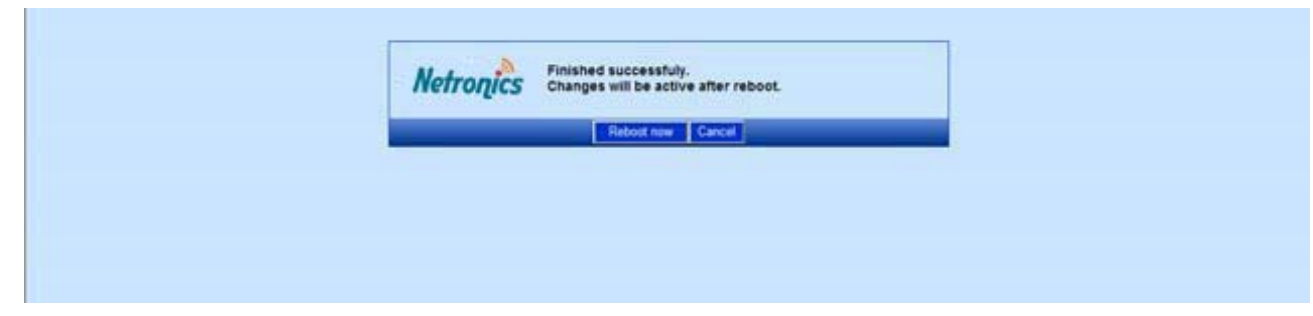

#### **Step 4: verify a new version is running**

When the upload has completed successfully and after the Reboot complete, the WEB GUI automatically refreshes the page back to SW Upgrade.

#### Figure 8.3 **The new software version is shown**

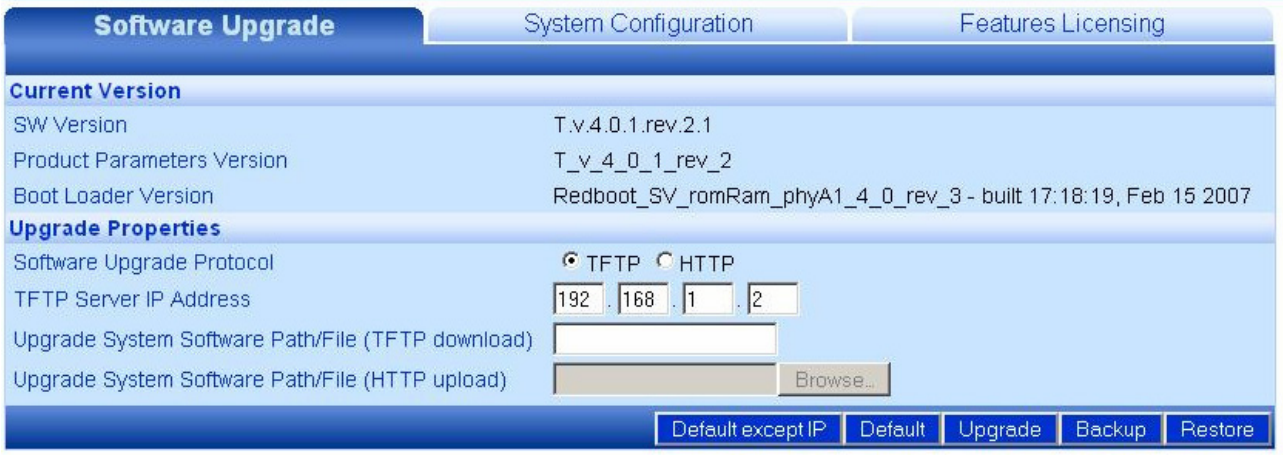

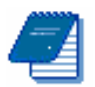

Note: When using Microsoft Explorer browser, restart the browser in order to clear the program's cache.
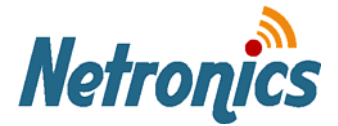

## **Performing Software Upgrades using TFTP**

The Software Upgrade option shows details about the current software version, and allows you to set properties required to install a new software version.

Other options:

- 1. Return to the factory default software
- 2. Backup the current version of the software
- 3. Return to a previously backed up version of the software.

#### **Step 1: Set the Upgrade properties**

Select TFTP option on the Software upgrade protocol. Write the IP address of the TFTP server. Write path/name of new Firmware file in the available box (TFTP Download).

#### **Step 2: Upload the new firmware file**

Press the Upgrade button Confirm the operation Wait for Web page to change to "Reboot the system"

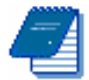

Note: It is mandatory to have a TFTP server available on the same subnet with the NPP-6X2.4.

#### **Step 3: Reboot the system**

The system will come up with the new SW version.

#### Figure 8.4 **Reboot Window**

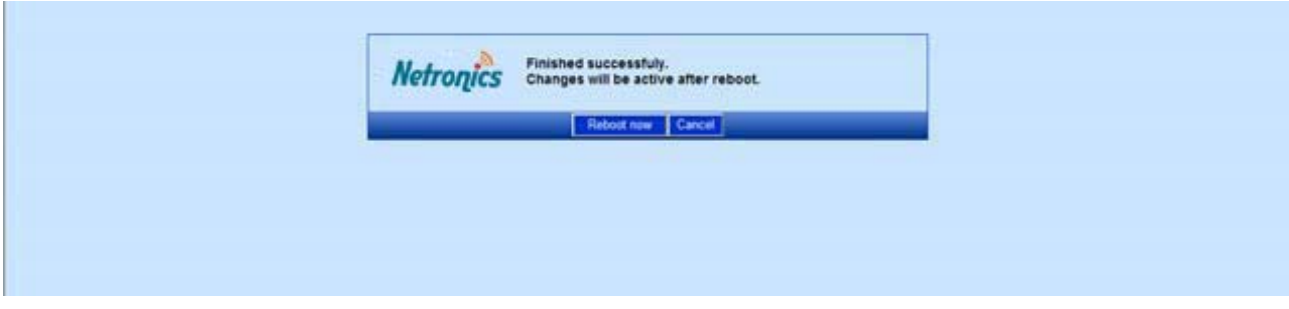

### **Step 4: verify a new version is running**

After Reboot is complete, the WEB GUI automatically refresh back to SW Upgrade tab.

#### Figure 8.5 **The new software version is shown**

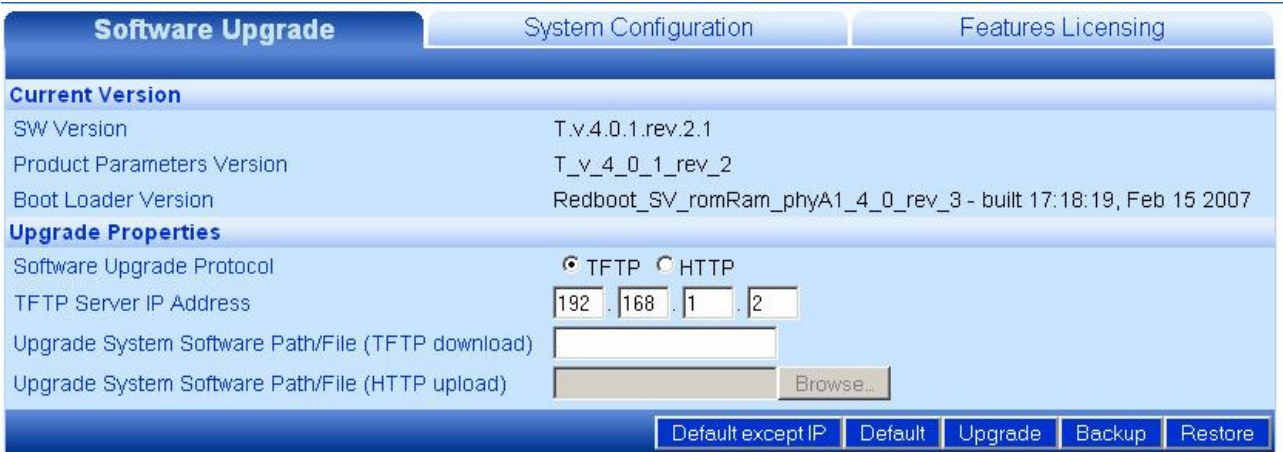

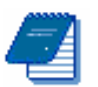

Note: When using Microsoft Explorer browser, restart the browser in order to clear the program's cache.

# Roll back procedure

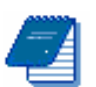

Note: You can roll back to Backup version only if you saved a backup version before

# To return to the system default software version

1. Click Default or Default except IP. A warning popup displays will show up.

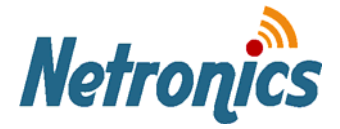

Figure 8.6

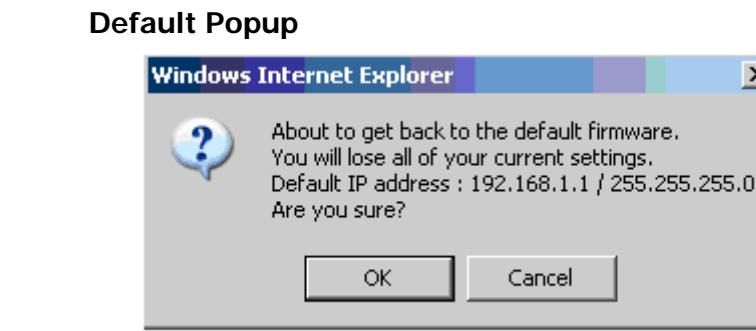

2. Click OK, the system returns to the default software version, and default IP and mask settings (which are: 192.168.1.1 255.255.255.0).

### **Backing Up the Current Software Version**

You can backup the software version currently installed on the system. The backup version is kept on a separate flash area on the unit itself. This can be used before upgrading to a new version with which you do not have experience.

#### **To back up the current version of the software**

• Click Backup.

The current version of the software is saved, and can be restored to the system if necessary.

#### **Restoring the Last Saved Software Version**

If you backed up a software version before upgrading to a new one, it is possible to return to the previous version.

#### **To return to a previous system software version**

• Click Restore.

The last backed up version of the system software is restored to the system.

# Chapter 9

# Appendix: Troubleshooting

We hope your experience with the NPP-6X2.4 is as smooth as possible. In this section we provide tips to solve some common problems.

# Basic Troubleshooting

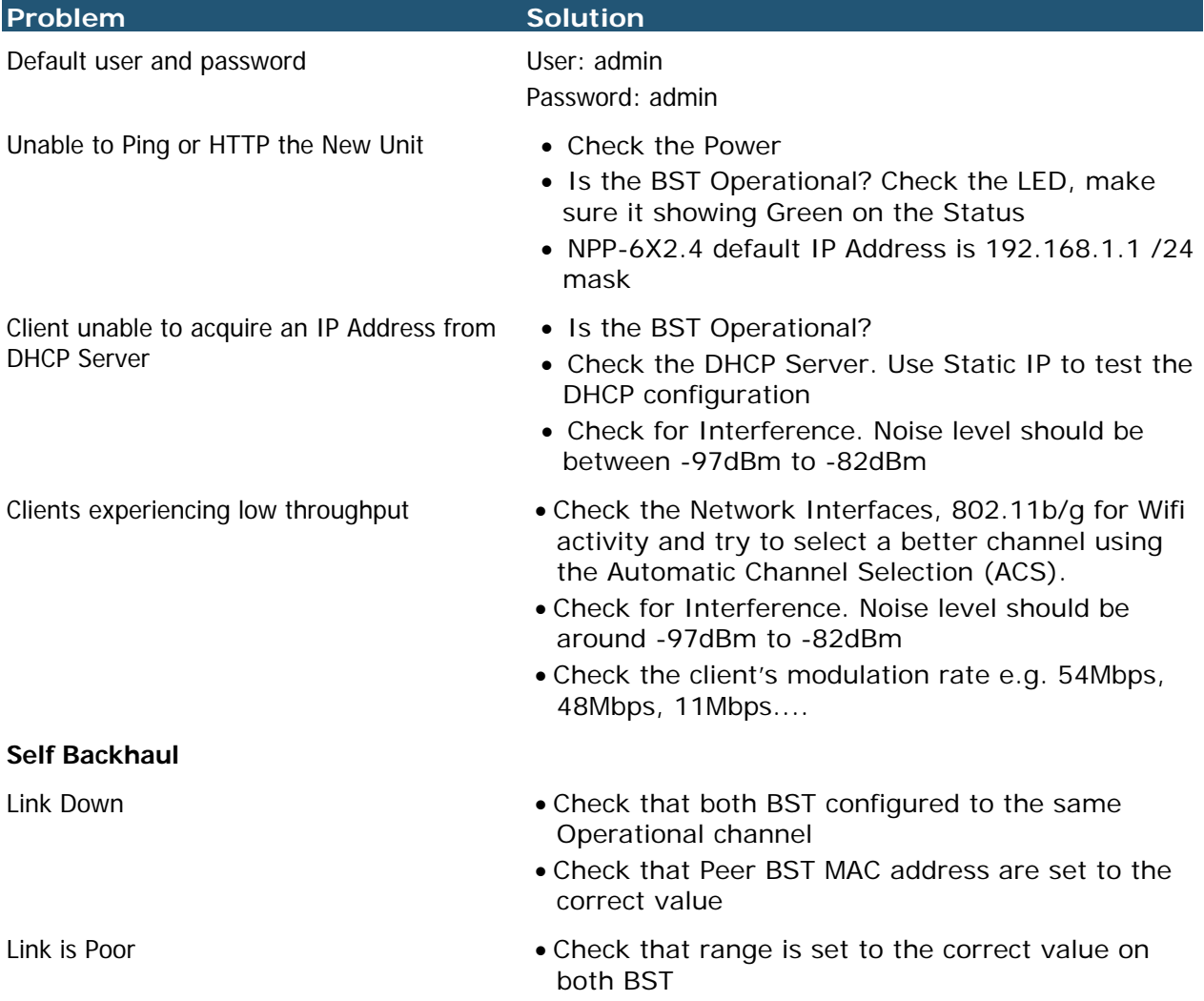

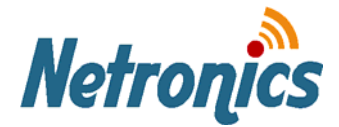

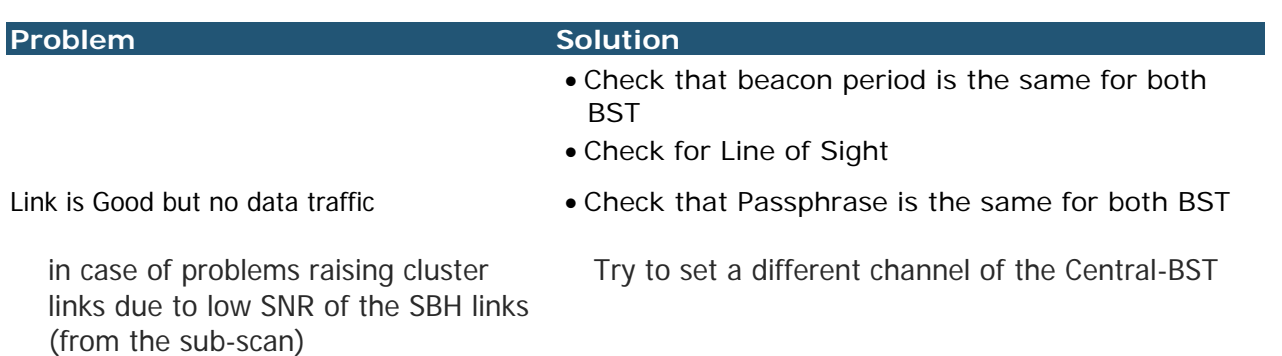

# LED Description

#### AE Models

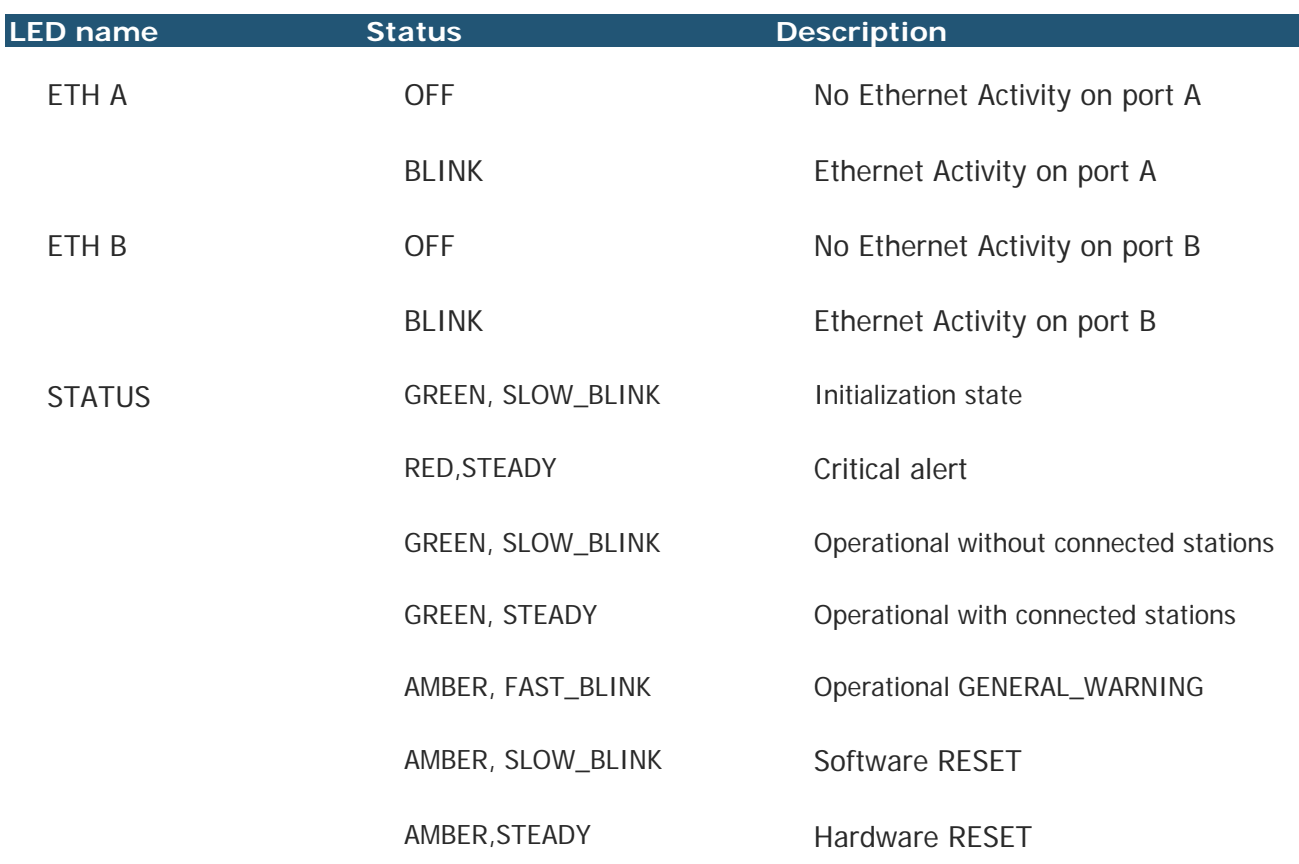

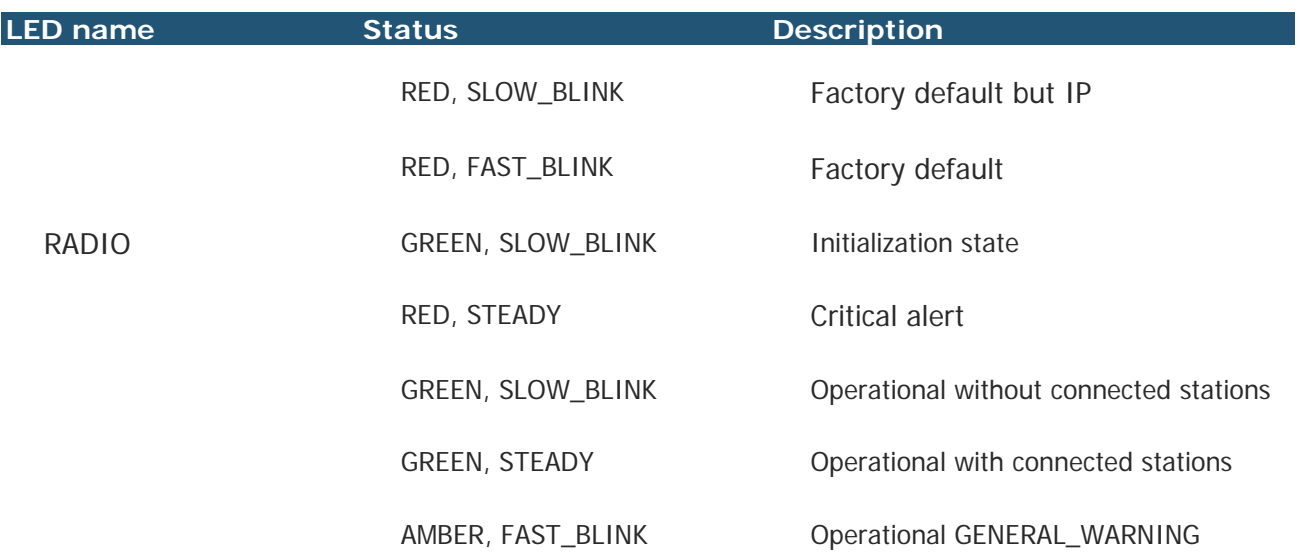

## AF Models

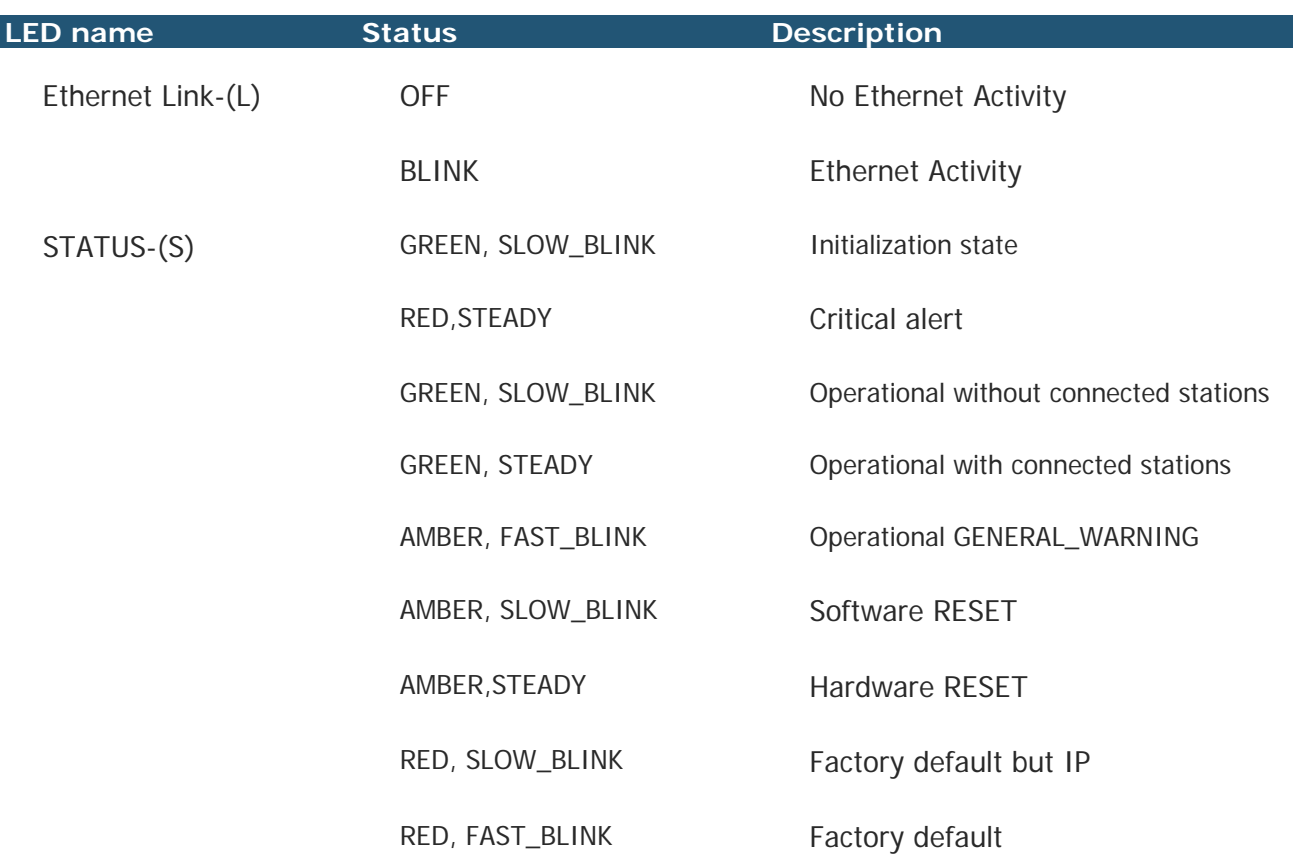

г

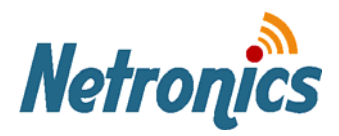

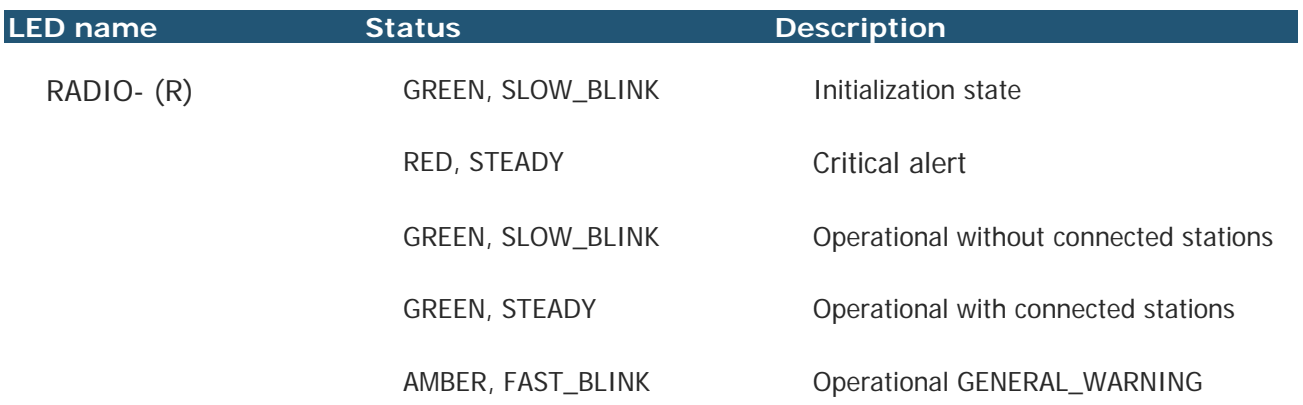